## Canon **PowerShot**  $P_{over}$ Shot **GLPH13015** 12015 IXUS 140 **EXUS 135 PowerShot**  $G$  PH IIS IS **IXUS 132** Camera User Guide

- **•**  Make sure you read this guide, including the "Safety Precautions" section, before using the camera.
- **•**  Reading this guide will help you learn to use the camera properly.
- **•**  Store this guide safely so that you can use it in the future.

#### **Switching Between Pages**

Click buttons on the top of the screen.

<sup>ç</sup> Contents : return to the Contents.

← Chapter Contents : return to the Chapter Contents page.

## **ENGLISH**

©CANON INC. 2013 CDJ-E537-020

## <span id="page-1-0"></span>Package Contents

Before use, make sure the following items are included in the package.

If anything is missing, contact your camera retailer.

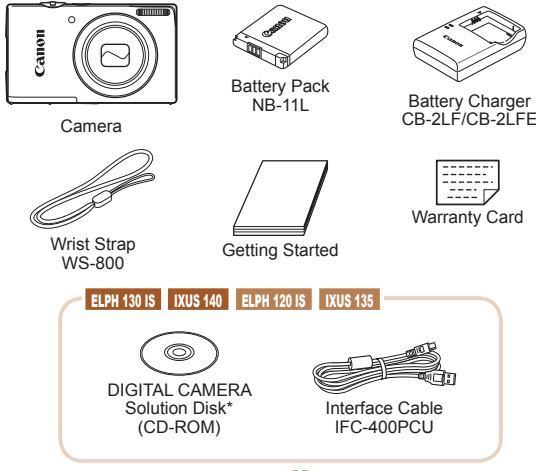

 $*$  Contains software and PDF manuals ( $\Box$ 35).

• A memory card is not included  $($ 

## <span id="page-2-0"></span>Compatible Memory Cards

The following memory cards (sold separately) can be used, regardless of capacity.

- **•**  SD memory cards\*
- SDHC memory cards\*
- SDXC memory cards\*
- \* Cards conforming to SD standards. However, not all memory cards have been verified to work with the camera.

## <span id="page-3-0"></span>Preliminary Notes and Legal Information

- Take and review some test shots initially to make sure the images were recorded correctly. Please note that Canon Inc., its subsidiaries and affiliates, and its distributors are not liable for any consequential damages arising from any malfunction of a camera or accessory, including memory cards, that result in the failure of an image to be recorded or to be recorded in a way that is machine readable.
- Images recorded by the camera are intended for personal use. Refrain from unauthorized recording that infringes on copyright law, and note that even for personal use, photography may contravene copyright or other legal rights at some performances or exhibitions, or in some commercial settings.
- **•**  The camera warranty is valid only in the area of purchase. In case of camera problems while abroad, return to the area of purchase before contacting a Canon Customer Support Help Desk.
- Although the LCD monitor is produced under extremely highprecision manufacturing conditions and more than 99.99% of the pixels meet design specifications, in rare cases some pixels may be defective or may appear as red or black dots. This does not indicate camera damage or affect recorded images.
- **•**  The LCD monitor may be covered with a thin plastic film for protection against scratches during shipment. If covered, remove the film before using the camera.
- **When the camera is used over an extended period, it may** become warm. This does not indicate damage.

## Part Names and Conventions in This Guide

<span id="page-4-0"></span>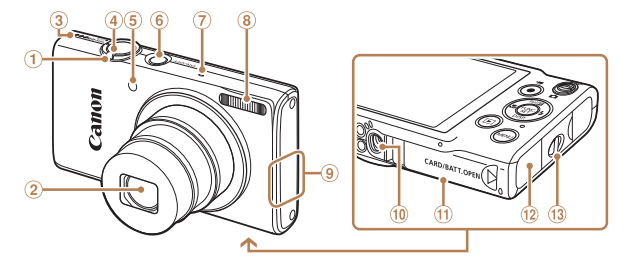

Zoom lever

Shooting: <[4] (telephoto)> /  $\frac{1}{\sqrt{10}}$  (wide angle)

Playback: <Q (magnify)> /<br><**Def** (index)>

- Lens
- 3 Speaker
- Shutter button
- Lamp
- Power button
- Microphone
- $\overline{8}$  Flash
- $\circledcirc$ **ELPH 130 IS | IXUS 140 ELPH 120 IS IN IXUS 135** Wi-Fi antenna area
- <sup>10</sup> Tripod socket
- Memory card/battery cover
- DC coupler cable port
- <sup>(13)</sup> Strap mount

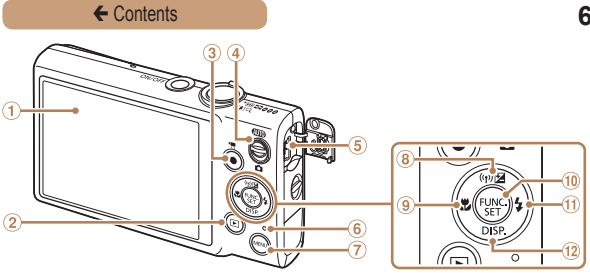

- Screen (LCD monitor)
- $(2)$  < $\blacktriangleright$  (Playback)> button
- Movie button
- Mode switch
- AV OUT (Audio/video output) / DIGITAL terminal
- Indicator
- $\oslash$  <MENU> button

**8 ELPH 130 IS | IXUS 140 ELPH 120 IS | IXUS 135** 

<l**t⊿** (Exposure compensation)> /<br>< ((**P**) (Wi-Fi)> / Up button

**ELPH 115 IS II IXUS 132** 

<b (Exposure compensation)> / Up button

- $\circledcirc$  < $\bullet$  (Macro)> / Left button
- FUNC./SET button
- $(1)$  <  $($  (Flash) > / Right button
- (12 <DISP, (Display)> / Down button
- **•**  Instructions in this guide apply to the camera under default settings.
- For convenience, all supported memory cards are simply referred to as the "memory card".
- **•**  The tabs shown above titles indicate whether the function is used for still images, movies, or both.

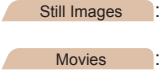

- Still Images : Indicates that the function is used when shooting or viewing still images.
	- Movies : Indicates that the function is used when shooting or viewing movies.

**•**  The following icons are used to indicate functions that differ depending on the camera model:

ELPH 130 IS IXUS 140 : Functions and precautions for the PowerShot ELPH 130 IS/IXUS 140 only

ELPH 120 IS IXUS 135 : Functions and precautions for the PowerShot ELPH 120 IS/IXUS 135 only

```
ELPH 115 IS IXUS 132 : Functions and precautions for the PowerShot 
     ELPH 115 IS/IXUS 132 only
```
- **•**  This guide uses PowerShot ELPH 130 IS/IXUS 140 illustrations and screenshots for all explanations.
- In this quide, icons are used to represent the corresponding camera buttons and switches on which they appear or which they resemble.
- **•**  The following camera buttons and controls are represented by icons.
	- $\langle \blacktriangle \rangle$  Up button  $\circledR$  on back
	- $\leq$   $\leq$  Left button  $\circledcirc$  on back
	- <**>>** Right button  $\textcircled{1}$  on back
	- $\langle \nabla \rangle$  Down button  $\langle 0 \rangle$  on back
- **•**  Shooting modes and on-screen icons and text are indicated in brackets.
- (D: Important information you should know
- $\mathscr{O}$ : Notes and tips for expert camera use
- **Containty**: Pages with related information (in this example, "xx" represents a page number)

## Table of Contents

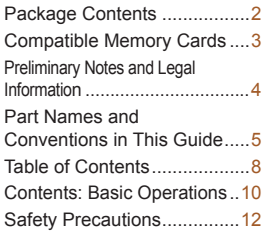

#### [Basic Guide..............](#page-16-0) 17

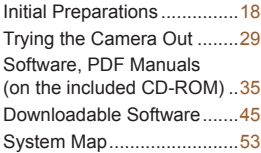

#### [Advanced Guide.......](#page-55-0) 56

#### *1* **Camera [Basics.............](#page-55-0) 56**

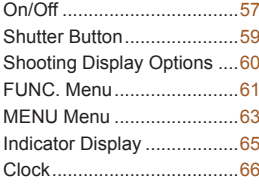

### <sup>ç</sup> Contents **8** *2* **Smart Auto [Mode.........](#page-66-0) 67** [Shooting \(Smart Auto\)](#page-67-0) .........68 [Common, Convenient](#page-76-0)  [Features...............................77](#page-76-0) [Image Customization](#page-84-0)  [Features...............................85](#page-84-0) Helpful Shooting Features ...89 Customizing Camera Operation .............................93 *3* **Other Shooting Modes........................... 97** Specific Scenes ...................98 Applying Special Effects ....100 [Special Modes for Other](#page-109-0)  [Purposes............................110](#page-109-0) *4* **P [Mode........................](#page-118-0) 119** [Shooting in Program AE](#page-119-0)  [\(\[P\] Mode\)..........................120](#page-119-0) [Image Brightness](#page-120-0)  [\(Exposure Compensation\)..121](#page-120-0) [Color and Continuous](#page-125-0)  [Shooting.............................126](#page-125-0) [Shooting Range and](#page-131-0)  Focusing [............................132](#page-131-0) Flash [..................................142](#page-141-0) [Other Settings....................145](#page-144-0)

#### ← Contents **9**

#### *5* **[Playback](#page-146-0) Mode .......... 147**

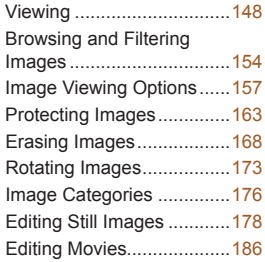

#### *6* **Wi-Fi [Functions](#page-188-0) ......... 189**

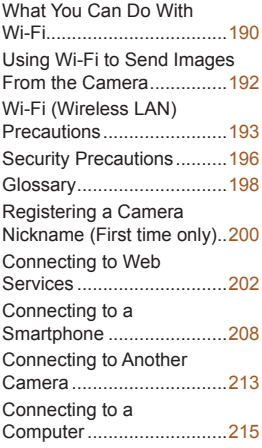

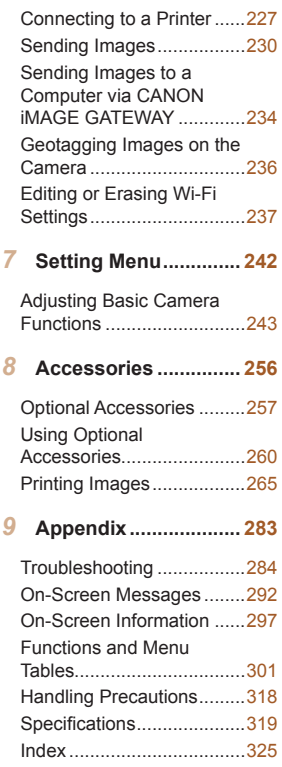

## Contents: Basic Operations

## 4 **Shoot**

● Use camera-determined settings (Auto Mode) ....................... [68](#page-67-1)

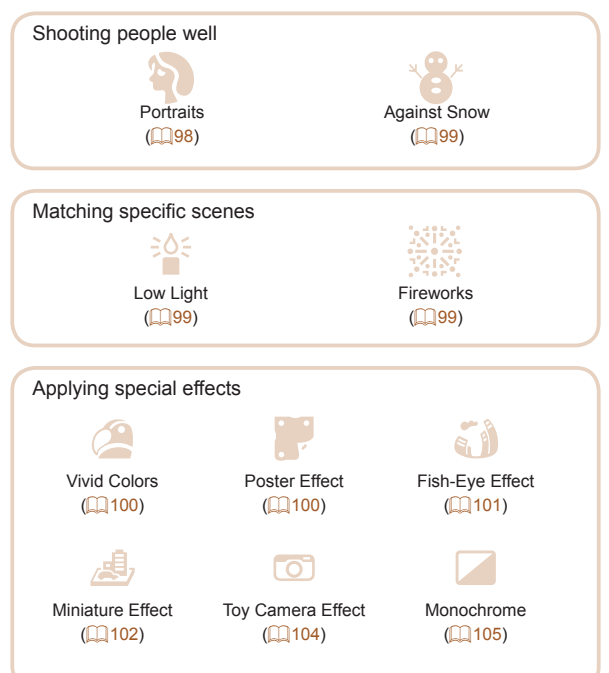

#### ← Contents **11**

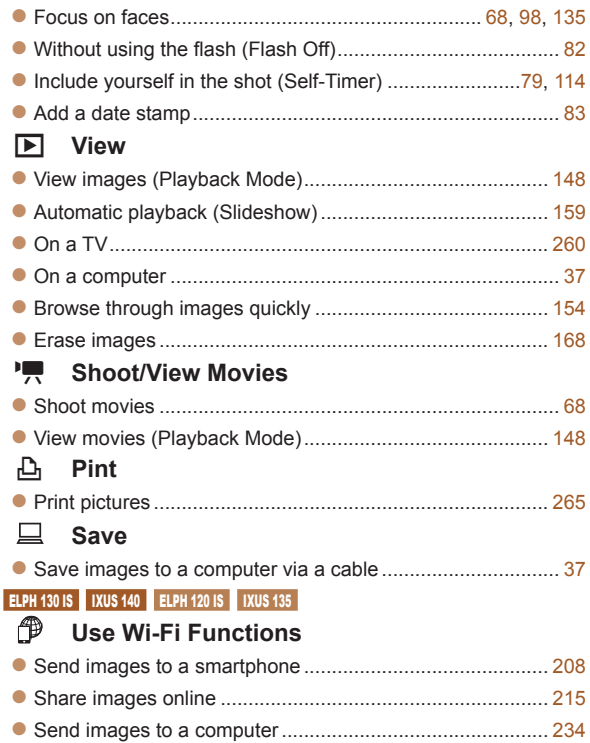

## <span id="page-11-0"></span>Safety Precautions

- Before using the product, please ensure that you read the safety precautions described below. Always ensure that the product is used correctly.
- The safety precautions noted on the following pages are intended to prevent injuries to yourself and other persons, or damage to the equipment.
- **•** Be sure to also check the guides included with any separately sold accessories you use.

**Warning** Denotes the possibility of serious injury or death.

**• Do not trigger the flash in close proximity to people's eyes.** Exposure to the intense light produced by the flash could damage eyesight. In particular, remain at least 1 meter (39 inches) away from infants when using the flash.

**• Store this equipment out of the reach of children and infants.** Strap: Putting the strap around a child's neck could result in asphyxiation.

- **• Use only recommended power sources.**
- **• Do not attempt to disassemble, alter or apply heat to the product.**
- **• Avoid dropping or subjecting the product to severe impacts.**
- **• To avoid the risk of injury, do not touch the interior of the product if it has been dropped or otherwise damaged.**
- **• Stop using the product immediately if it emits smoke, a strange smell, or otherwise behaves abnormally.**
- **• Do not use organic solvents such as alcohol, benzine, or thinner to clean the product.**
- **• Do not let the product come into contact with water (e.g. sea water) or other liquids.**

**• Do not allow liquids or foreign objects to enter the camera.** This could result in electrical shock or fire.

If liquids or foreign objects come into contact with the camera interior, immediately turn the camera off and remove the battery. If the battery charger becomes wet, unplug it from the outlet and consult your camera retailer or a Canon Customer Support Help Desk.

- **• Use only the recommended battery.**
- **• Do not place the battery near or in direct flame.**
- **• Unplug the power cord periodically, and using a dry cloth, wipe away any dust and dirt that has collected on the plug, the exterior of the power outlet, and the surrounding area.**
- **• Do not handle the power cord with wet hands.**
- **• Do not use the equipment in a manner that exceeds the rated capacity of the electrical outlet or wiring accessories. Do not use if the power cord or plug are damaged, or not fully plugged into the outlet.**
- **• Do not allow dirt or metal objects (such as pins or keys) to contact the terminals or plug.**

The battery may explode or leak, resulting in electrical shock or fire. This could cause injury and damage the surroundings. In the event that a battery leaks and the battery electrolyte contacts eyes, mouth, skin or clothing, immediately flush with water.

#### **• Turn the camera off in places where camera use is prohibited.**

The electromagnetic waves emitted by the camera may interfere with the operation of electronic instruments and other devices. Exercise adequate caution when using the camera in places where use of electronic devices is restricted, such as inside airplanes and medical facilities.

#### **ELPH 130 IS | IXUS 140 | ELPH 120 IS | IXUS 135**

**• Do not play the supplied CD-ROM(s) in any CD player that does not support data CD-ROMs.**

It is possible to suffer hearing loss from listening with headphones to the loud sounds of a CD-ROM played on an audio CD player (music player). Additionally, this could damage the speakers.

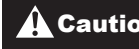

**Caution** Denotes the possibility of injury.

- **• When holding the camera by the strap, be careful not to bang it, subject it to strong impacts or shocks, or let it get caught on other objects.**
- **• Be careful not to bump or push strongly on the lens.** This could lead to injury or damage the camera.
- **• Be careful not to subject the screen to strong impacts.** If the screen cracks, injury may result from the broken fragments.
- **• When using the flash, be careful not to cover it with your fingers or clothing.**

This could result in burns or damage to the flash.

- **• Avoid using, placing or storing the product in the following places:**
	- **- Places subject to direct sunlight**
	- **- Places subject to temperatures above 40 °C (104 °F)**
	- **- Humid or dusty areas**

These could cause leakage, overheating or an explosion of the battery, resulting in electrical shock, fire, burns or other injuries. High temperatures may cause deformation of the camera or battery charger casing.

**• The slideshow transition effects may cause discomfort when viewed for prolonged periods.**

**• Do not aim the camera at bright light sources (such as the sun on a clear day).**

Doing so may damage the image sensor.

**• When using the camera on a beach or at a windy location, be careful not to allow dust or sand to enter the camera.**

This may cause the product to malfunction.

**• In regular use, small amounts of smoke may be emitted from the flash.**

This is due to the high intensity of the flash burning dust and foreign materials stuck to the front of the unit. Please use a cotton swab to remove dirt, dust or other foreign matter from the flash to prevent heat build-up and damage to the unit.

**• Remove and store the battery when you are not using the camera.**

If the battery is left inside the camera, damage caused by leakage may occur.

**• Before you discard the battery, cover the terminals with tape or other insulators.**

Contacting other metal materials may lead to fire or explosions.

- **• Unplug the battery charger from the power outlet after charging is complete, or when you are not using it.**
- **• Do not place anything, such as cloth, on top of the battery charger while it is charging.**

Leaving the unit plugged in for a long period of time may cause it to overheat and distort, resulting in fire.

#### **• Do not place the battery near pets.**

Pets biting the battery could cause leakage, overheating or explosion, resulting in fire or damage.

**• Do not sit down with the camera in your pocket.** Doing so may cause malfunctions or damage the screen.

- **• When putting the camera in your bag, ensure that hard objects do not come into contact with the screen.**
- **• Do not attach any hard objects to the camera.**

Doing so may cause malfunctions or damage the screen.

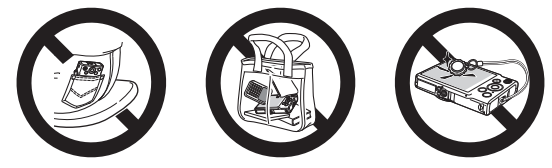

# <span id="page-16-0"></span>Basic Guide

## Gives basic instructions, from initial preparations to shooting, playback, and saving on a computer

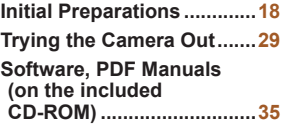

**[Downloadable](#page-44-0) Software.....45 System [Map.........................](#page-52-0)53**

## <span id="page-17-0"></span>Initial Preparations

Prepare for shooting as follows.

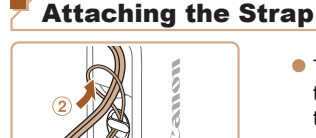

 $\bullet$  Thread the end of the strap through the strap hole  $(  $\mathbf{0}$ ), and$ then pull the other end of the strap through the loop on the threaded end  $(2)$ .

Holding the Camera

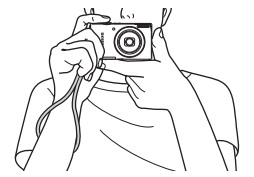

- $\bullet$  Place the strap around your wrist.
- When shooting, keep your arms close to your body and hold the camera securely to prevent it from moving. Do not rest your fingers on the flash.

## **Charging the Battery**

Before use, charge the battery with the included charger. Be sure to charge the battery initially, because the camera is not sold with the battery charged.

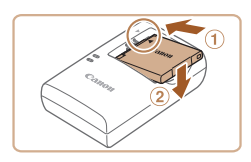

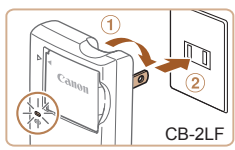

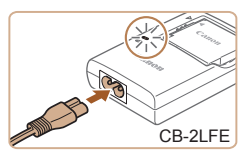

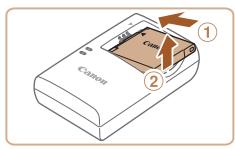

## *1* **Insert the battery.**

After aligning the  $\triangle$  marks on the battery and charger, insert the battery by pushing it in  $(0)$ and down  $(2)$ .

## *2* **Charge the battery.**

- **CB-2LF:** Flip out the plug  $(①)$  and plug the charger into a power outlet  $(2)$ .
- **CB-2LFE:** Plug the power cord into the charger, then plug the other end into a power outlet.
- $\blacktriangleright$  The charging lamp turns orange and charging begins.
- $\blacktriangleright$  When charging is finished, the lamp turns green.

## *3* **Remove the battery.**

After unplugging the battery charger, remove the battery by pushing it in  $(1)$  and up  $(2)$ .

- To protect the battery and keep it in optimal condition, do not charge it continuously for more than 24 hours.
	- **•** For battery chargers that use a power cord, do not attach the charger or cord to other objects. Doing so could result in malfunction or damage to the product.
- For details on charging time and the number of shots and recording time possible with a fully charged battery, see [Number of Shots/](#page-319-0) [Recording Time, Playback Time \(](#page-319-0)2320).
	- Charged batteries gradually lose their charge, even when they are not used. Charge the battery on (or immediately before) the day of use.
	- The charger can be used in areas with 100 240 V AC power (50/60 Hz). For power outlets in a different format, use a commercially available adapter for the plug. Never use an electrical transformer designed for traveling, which may damage the battery.

## Inserting the Battery and Memory Card

Insert the included battery and a memory card (sold separately). Note that before using a new memory card (or a memory card formatted in another device), you should format the memory card with this camera  $(1250)$  $(1250)$  $(1250)$ .

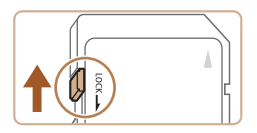

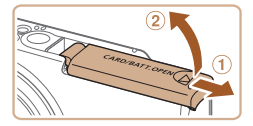

#### *1* **Check the card's writeprotect tab.**

Recording is not possible on memory cards with a writeprotect tab when the tab is in the locked (downward) position. Slide the tab up until it clicks into the unlocked position.

### *2* **Open the cover.**

 $\bullet$  Slide the cover  $( \circ )$  and open it  $(2)$ .

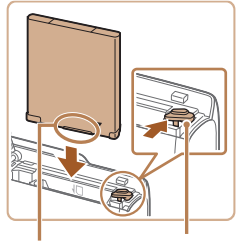

Terminals Battery

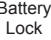

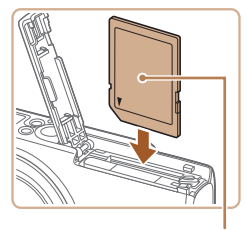

Label

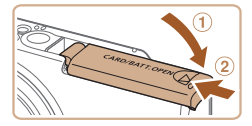

### *3* **Insert the battery.**

- While pressing the battery lock in the direction of the arrow, insert the battery as shown and push it in until it clicks into the locked position.
- If you insert the battery facing the wrong way, it cannot be locked into the correct position. Always confirm that the battery is facing the right way and locks when inserted.

## *4* **Insert the memory card.**

- Insert the memory card facing as shown until it clicks into the locked position.
- Make sure the memory card is facing the right way when you insert it. Inserting memory cards facing the wrong way may damage the camera.

## *5* **Close the cover.**

 $\bullet$  Lower the cover  $( \circ )$  and hold it down as you slide it, until it clicks into the closed position  $(Q).$ 

For guidelines on how many shots or hours of recording can be saved on one memory card, see "Number of 4:3 Shots per Memory Card"  $(1321)$  $(1321)$  $(1321)$ .

#### **Removing the Battery and Memory Card**

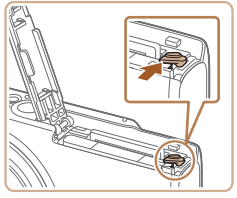

#### **Remove the battery.**

- Open the cover and press the battery lock in the direction of the arrow.
- $\blacktriangleright$  The battery will pop up.

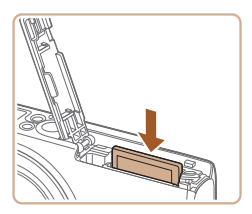

#### **Remove the memory card.**

- $\bullet$  Push the memory card in until it clicks, and then slowly release it.
- $\blacktriangleright$  The memory card will pop up.

## Setting the Date and Time

Set the current date and time correctly as follows if the [Date/Time] screen is displayed when you turn the camera on. Information you specify this way is recorded in image properties when you shoot and it is used when you manage images by shooting date or print images showing the date.

You can also add a date stamp to shots, if you wish  $(183)$ .

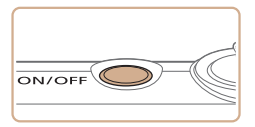

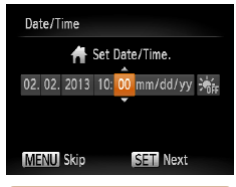

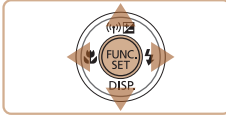

### *1* **Turn the camera on.**

- **Press the power button**
- $\blacktriangleright$  The [Date/Time] screen is displayed.

## *2* **Set the date and time.**

- $\bullet$  Press the  $\lt \blacktriangle \gt \gt \gt$  buttons to choose an option.
- $\bullet$  Press the  $\leq$   $\blacktriangleright$   $\leq$   $\blacktriangleright$  buttons to specify the date and time.
- When finished, press the  $\leq$   $\binom{f(N)}{ST}$ button.

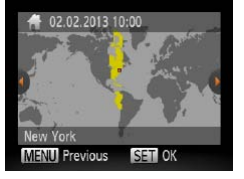

## *3* **Set the home time zone.**

 $\bullet$  Press the  $\lt \blacktriangle \gt \gt \gt$  buttons to choose your home time zone.

- *4* **Finish the setup process.**
	- $\bullet$  Press the  $\leq$  Press the  $\leq$  Press the  $\leq$ finished. After a confirmation message, the setting screen is no longer displayed.
	- $\bullet$  To turn off the camera, press the power button.
- Unless you set the date, time, and home time zone, the [Date/Time] screen will be displayed each time you turn the camera on. Specify the correct information.
	- To set daylight saving time (1 hour ahead), choose [ $\frac{1}{2}$ <sub>fire</sub>] in step 2 and then choose  $\left[\frac{1}{2}\right]$  by pressing the  $\leq$   $\leq$   $\leq$   $\leq$  buttons.

## **Changing the Date and Time**

Adjust the date and time as follows.

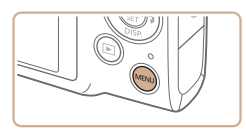

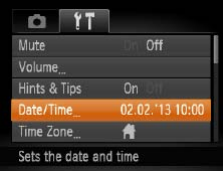

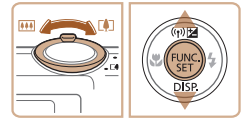

- *1* **Access the camera menu.**
- Press the <MFNU> button.
- *2* **Choose [Date/Time].**
	- Move the zoom lever to choose the  $[1]$  tab.
	- Press the  $\leq$   $\geq$   $\leq$   $\leq$   $\geq$  buttons to choose [Date/Time], and then press the  $\leq$   $\binom{Ff(N)}{SFT}$  button.
- *3* **Change the date and time.**
	- $\bullet$  Follow step 2 on  $\Box$  24 to adiust the settings.
	- **Press the <MFNU> button to** close the menu.

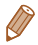

- Date/time settings can be retained for about 3 weeks by the camera's built-in date/time battery (backup battery) after the battery pack is removed.
- The date/time battery will be charged in about 4 hours once you insert a charged battery or connect the camera to an AC adapter kit (sold separately,  $\Box$ [257](#page-256-1)), even if the camera is left off.
- Once the date/time battery is depleted, the *[Date/Time]* screen will be displayed when you turn the camera on. Follow the steps on  $\bigcap$  24 to set the date and time.

## Display Language

Change the display language as needed.

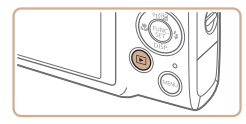

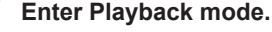

Press the  $\leq$ **F** $>$  button.

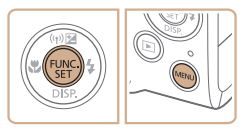

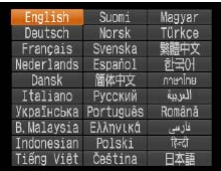

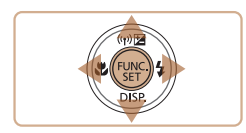

#### *2* **Access the setting screen.**

 $\bullet$  Press and hold the  $\lt^{\text{(full)}}$ button, and then immediately press the <MENU> button.

## *3* **Set the display language.**

- Press the  $\langle \blacktriangle \rangle \langle \blacktriangledown \rangle \langle \blacktriangle \rangle$ buttons to choose a language, and then press the  $\leq$   $\frac{fW}{S}$ button.
- $\triangleright$  Once the display language has been set, the setting screen is no longer displayed.
- The current time is displayed if you wait too long in step 2 after pressing the  $\leq$   $\frac{m}{\sqrt{m}}$  button before you press the  $\leq$  **MENU** button. In this case, press the  $\leq$   $\binom{m}{3}$  button to dismiss the time display and repeat step 2.
	- **•**  You can also change the display language by pressing the  $\leq$ MENU> button and choosing [Language  $\sqrt{2}$ ] on the [ $\sqrt{2}$ ] tab.

<span id="page-28-0"></span>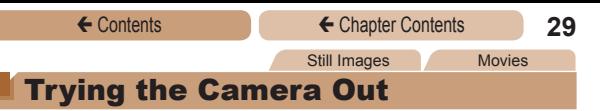

Follow these instructions to turn the camera on, shoot still images or movies, and then view them.

## Shooting (Smart Auto)

For fully automatic selection of the optimal settings for specific scenes, simply let the camera determine the subject and shooting conditions.

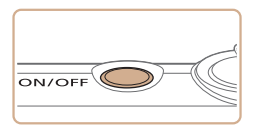

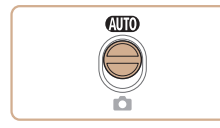

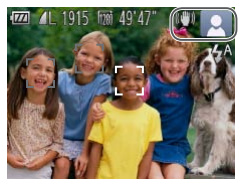

#### *1* **Turn the camera on.**

- **Press the power button.**
- $\blacktriangleright$  The startup screen is displayed.

## *2* **Enter [**A**] mode.**

- $\bullet$  Set the mode switch to  $[ATID]$ .
- $\bullet$  Aim the camera at the subject. The camera will make a slight clicking noise as it determines the scene.
- $\blacktriangleright$  Icons representing the scene and image stabilization mode are displayed in the upper right of the screen.
- $\blacktriangleright$  Frames displayed around any detected subjects indicate that they are in focus.

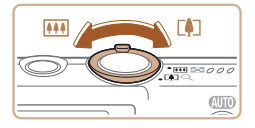

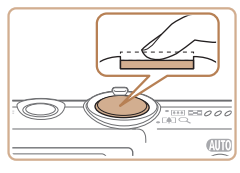

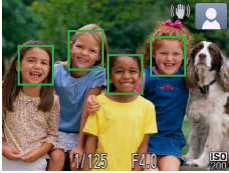

#### ← Contents ← Chapter Contents **30**

### *3* **Compose the shot.**

To zoom in and enlarge the subject, move the zoom lever toward <[4]> (telephoto), and to zoom away from the subject, move it toward <[44]> (wide angle).

## *4* **Shoot. Shooting Still Images Focus.**

 $\bullet$  Press the shutter button lightly, halfway down. The camera beeps twice after focusing, and AF frames are displayed to indicate image areas in focus.

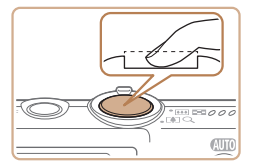

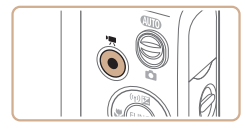

Elapsed Time

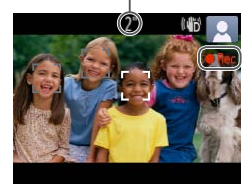

#### ← Contents ← Chapter Contents **31**

### 2**Shoot**

- **Press the shutter button all the** way down.
- $\blacktriangleright$  As the camera shoots, a shutter sound is played, and in lowlight conditions, the flash fires automatically.
- $\bullet$  Keep the camera still until the shutter sound ends.
- $\blacktriangleright$  Your shot is only displayed until the camera is ready to shoot again.

## **Shooting Movies Start shooting.**

- **Press the movie button.** The camera beeps once as recording begins, and [ORec] is displayed with the elapsed time.
- $\blacktriangleright$  Black bars displayed on the top and bottom edges of the screen indicate image areas not recorded.
- $\blacktriangleright$  Frames displayed around any detected faces indicate that they are in focus.
- $\bullet$  Once recording begins, take your finger off the movie button.

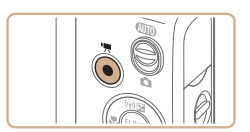

### **Finish shooting.**

**• Press the movie button again** to stop shooting. The camera beeps twice as recording stops.

## Viewing

After shooting images or movies, you can view them on the screen as follows.

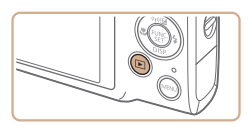

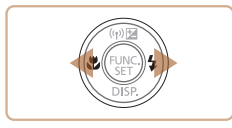

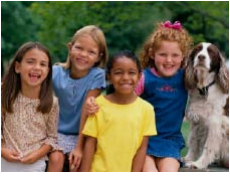

- *1* **Enter Playback mode.**
- $\bullet$  Press the  $\leq$ **F** $>$  button.
- $\blacktriangleright$  Your last shot is displayed.

#### *2* **Browse through your images.**

 $\bullet$  To view the previous image, press the  $\leq$   $\blacklozenge$  button. To view the next image, press the  $\langle \rangle$ button.

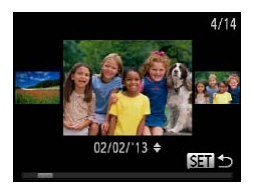

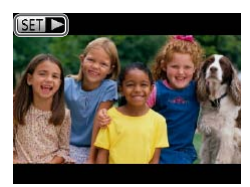

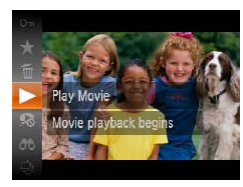

- ← Contents ← Chapter Contents 33
	- To access Scroll Display mode, press and hold the  $\langle$   $\langle$   $\rangle$   $\rangle$   $>$ buttons for at least one second. In this mode, press the  $\leq$   $\leq$   $\geq$   $\geq$ buttons to browse through images.
	- $\bullet$  To return to single-image display, press the  $\leq$   $\binom{f(N)}{ST}$  button.
	- $\bullet$  Movies are identified by a **[SEE**  $\triangleright$ ] icon. To play movies, go to step 3.

- *3* **Play movies.**
	- Press the  $\leq$  Press the  $\leq$  and  $\leq$  button, press the  $\leftarrow \leftarrow \leftarrow$  buttons to choose  $\lceil \blacktriangleright \rceil$ , and then press the  $\lt^{\text{fug}}$ button again.
	- $\blacktriangleright$  Playback now begins, and after the movie is finished.  $[$  $]$   $[$  $]$   $\rightarrow$   $]$  is displayed.
	- $\bullet$  To adjust the volume, press the  $\langle$   $\triangle$   $>$   $\langle$   $\rangle$   $\langle$   $\rangle$  buttons.

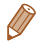

**•**  To switch to Shooting mode from Playback mode, press the shutter button halfway.

## **Erasing the Images**

You can choose and erase unneeded images one by one. Be careful when erasing images, because they cannot be recovered.

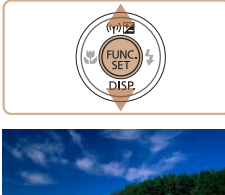

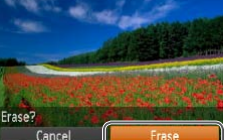

#### *1* **Choose an image to erase.**

 $\bullet$  Press the  $\lt \blacktriangle \gt \gt \text{b}$ uttons to choose an image.

### *2* **Erase the image.**

- $\bullet$  Press the  $\leq$  Press the  $\leq$  Press the  $\langle 4 \rangle \langle \overline{\bullet} \rangle$  buttons to choose  $\lceil \frac{m}{m} \rceil$ , and then press the  $\lt^{\lceil \frac{m}{\text{sgn}} \rceil}$ button again.
- After [Erase?] is displayed, press the  $\leq$   $\geq$   $\geq$   $\geq$  buttons to choose [Erase], and then press the  $\langle \frac{f(\theta)}{G\theta}\rangle$  button.
- $\blacktriangleright$  The current image is now erased.
- $\bullet$  To cancel erasure, press the <q><r> buttons to choose [Cancel], and then press the  $\leq$   $\leq$   $\leq$

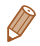

You can also erase all images at once (**1469**).

<span id="page-34-1"></span>← Contents ← Chapter Contents **35 ELPH 130 IS | IXUS 140 | ELPH 120 IS | IXUS 135** 

## <span id="page-34-0"></span>Software, PDF Manuals (on the included CD-ROM)

The software and PDF manuals on the included DIGITAL CAMERA Solution Disk (CD-ROM) (**[22**) are introduced below, with instructions for installation, and saving images to a computer.

## **Software**

After installing the software on the CD-ROM, you can do the following things on your computer.

### **CameraWindow**

 $\bullet$  Import images and change camera settings

#### **ImageBrowser EX**

- $\bullet$  Manage images: view, search, and organize
- Print and edit images

## **Auto Update Function**

Using the software, you can update to the latest version, and download new functions via the Internet (some software excluded). Be sure to install the software on a computer with an Internet connection so you can use this function.

• Internet access is required to use this function, and any ISP account charges and access fees must be paid separately.

## **Camera User Guide**

 $\bullet$  Refer to this guide for a more in-depth understanding of camera operation.

### **Software Guide**

 $\bullet$  Refer to this guide when using the software. The guide can be accessed from the help system of software (some software excluded).
#### System Requirements

The software can be used on the following computers. Adobe Reader is required to view the PDF manuals.

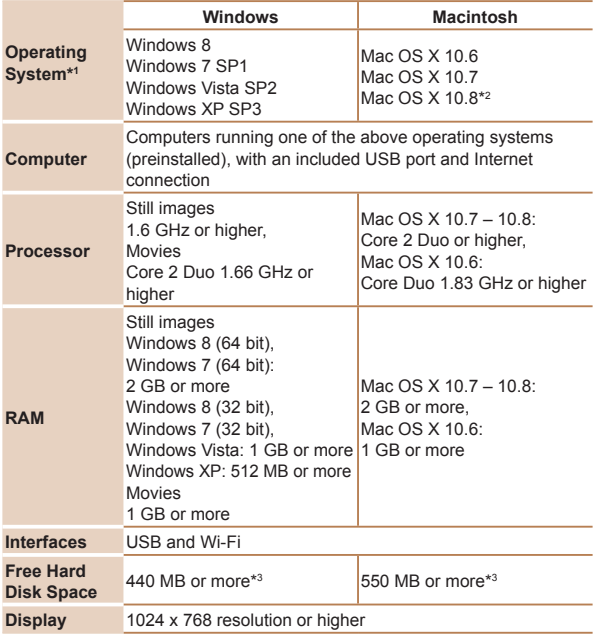

\*1Wi-Fi image transfer to a computer requires Windows 8, Windows 7 SP1, Mac OS X 10.6.8, Mac OS X 10.7, or Mac OS X 10.8.2 or later.

- \*2 Information on computer models compatible with Mac OS X 10.8 is available on the Apple website.
- \*3 Includes Silverlight 5.1 (max. 100 MB). Additionally, in Windows XP, Microsoft .NET Framework 3.0 or later (max. 500 MB) must be installed. Installation may take some time, depending on computer performance.

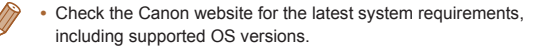

## Installing the Software

Windows 7 and Mac OS X 10.6 are used here for the sake of illustration.

Using the software auto update function, you can update to the latest version and download new functions via the Internet (some software excluded), so be sure to install the software on a computer with an Internet connection.

#### **What you will need:**

- Computer
- $\bullet$  Interface cable  $(22)$
- $\bullet$  Included CD-ROM (DIGITAL CAMERA Solution Disk) ( $\Box$ 2)

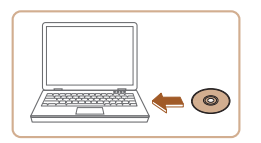

#### *1* **Insert the CD-ROM in the computer's CD-ROM drive.**

Insert the included CD-ROM (DIGITAL CAMERA Solution Disk)  $(\Box 2)$  in the computer's CD-ROM drive.

On a Macintosh computer, after inserting the disc, double-click the desktop disc icon to open it, and then double-click the [<sup>1</sup>] icon displayed.

#### *2* **Begin the installation.**

- Click [Easy Installation] and follow the on-screen instructions to complete the installation process.
- <span id="page-38-0"></span>*3* **When a message is displayed prompting you to connect the camera, connect it to a computer.**

With the camera turned off, open the cover  $(  $\mathbf{0}$ ). With the$ smaller plug of the included interface cable  $(22)$  in the orientation shown, insert the plug fully into the camera terminal  $(Q)$ .

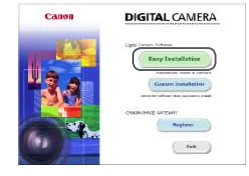

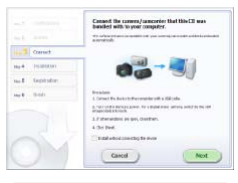

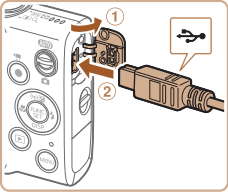

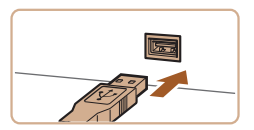

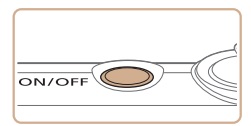

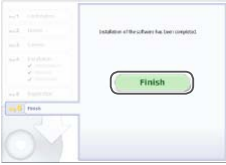

Insert the larger plug of the interface cable in the computer's USB port. For details about USB connections on the computer, refer to the computer user manual.

#### *4* **Install the files.**

- $\bullet$  Turn the camera on, and follow the on-screen instructions to complete the installation process.
- $\blacktriangleright$  The software will connect to the Internet to update to the latest version and download new functions. Installation may take some time, depending on computer performance and the Internet connection.
- Click [Finish] or [Restart] on the screen after installation and remove the CD-ROM when the desktop is displayed.
- Turn the camera off and disconnect the cable.

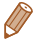

- When not connected to the Internet, there are the following limitations.
	- The screen in step 3 will not be displayed.
	- Some functions may not be installed.
- The first time you connect the camera to the computer, drivers will be installed, so it may take a few minutes until camera images are accessible.
- If you have several cameras that were bundled with ImageBrowser EX on the included CD-ROMs, be sure to use each camera with their included CD-ROM and follow the on-screen installation instructions for each. Doing so will ensure that each camera will receive the correct updates and new functions via the auto update function.

#### Saving Images to a Computer

Windows 7 and Mac OS X 10.6 are used here for the sake of illustration.

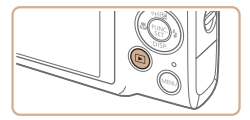

#### *1* **Connect the camera to the computer.**

 $\bullet$  Follow step 3 in "Installing the Software"  $(139)$  to connect the camera to a computer.

#### *2* **Turn the camera on to access CameraWindow.**

- $\bullet$  Press the  $\leq$   $\blacktriangleright$  button to turn the camera on.
- On a Macintosh computer, CameraWindow is displayed when a connection is established between the camera and computer.

# **BRANCHOOL**

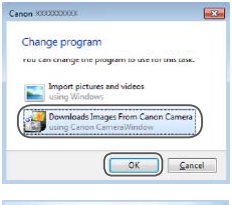

#### **CameraWindow**

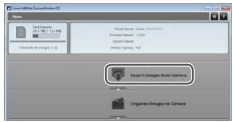

- $\bullet$  For Windows, follow the steps introduced below.
- $\bullet$  In the screen that displays click the  $[$   $]$   $]$  link to modify the program.
- Choose [Downloads Images] From Canon Camera using Canon CameraWindow] and then click [OK].

- $\bullet$  Double click  $[$ .  $\bullet$   $]$
- *3* **Save the images to the computer.**
	- Click [Import Images from Camera], and then click [Import Untransferred Images].
	- $\blacktriangleright$  Images are now saved to the Pictures folder on the computer, in separate folders named by date.

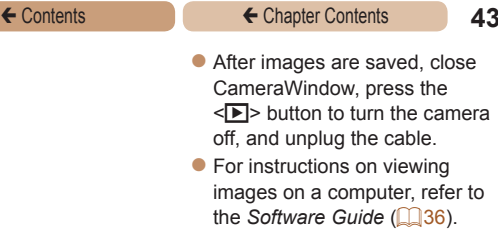

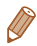

- In Windows 7, if the screen in step 2 is not displayed, click the  $\lceil \cdot \cdot \rceil$ icon in the taskbar.
- **•**  To start CameraWindow in Windows Vista or XP, click [Downloads Images From Canon Camera using Canon CameraWindow] on the screen displayed when you turn the camera on in step 2. If CameraWindow is not displayed, click the [Start] menu and choose [All Programs] ► [Canon Utilities] ► [CameraWindow] ► [CameraWindow].
- **•**  On a Macintosh computer, if CameraWindow is not displayed after step 2, click the [CameraWindow] icon in the Dock (the bar at the bottom of the desktop).

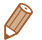

- **•**  Although you can save images to a computer simply by connecting your camera to the computer without using the software, the following limitations apply.
	- It may take a few minutes after you connect the camera to the computer until camera images are accessible.
	- Images shot in vertical orientation may be saved in horizontal orientation.
	- Image protection settings may be cleared from images saved to a computer.
	- Some problems may occur when saving images or image information, depending on the operating system version, the software in use, or image file sizes.
	- Some functions provided by the software may not be available, such as movie editing.

## Using the PDF Manuals

#### **Camera User Guide**

- $\bullet$  Access this guide by double-clicking the desktop shortcut icon. **Software Guide**
- $\bullet$  The guide can be accessed from the help system of software (some software excluded).

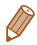

It may not be possible to install the PDF manuals on computers that do not meet the system requirements  $($  $\Box$ 37). However, you can view the manuals on a computer that supports Adobe Reader by copying the PDF files in the Readme folder on the CD-ROM directly to a convenient location on the computer.

**ELPH 115 IS | IXUS 132** 

## Downloadable Software

The software available for download from the Canon website is introduced below, with instructions for installation and saving images to a computer.

## Software

After downloading the software from the Canon website and installing it, you can do the following things on your computer.

#### **CameraWindow**

Import images and change camera settings **ImageBrowser EX**

- $\bullet$  Manage images: view, search, and organize
- $\bullet$  Print and edit images

**Internet access is required, and any ISP account charges** and access fees must be paid separately.

#### **Software Guide**

Refer to this guide when using the software. The guide can be accessed from the help system of the software (some software excluded).

#### System Requirements

The software can be used on the following computers.

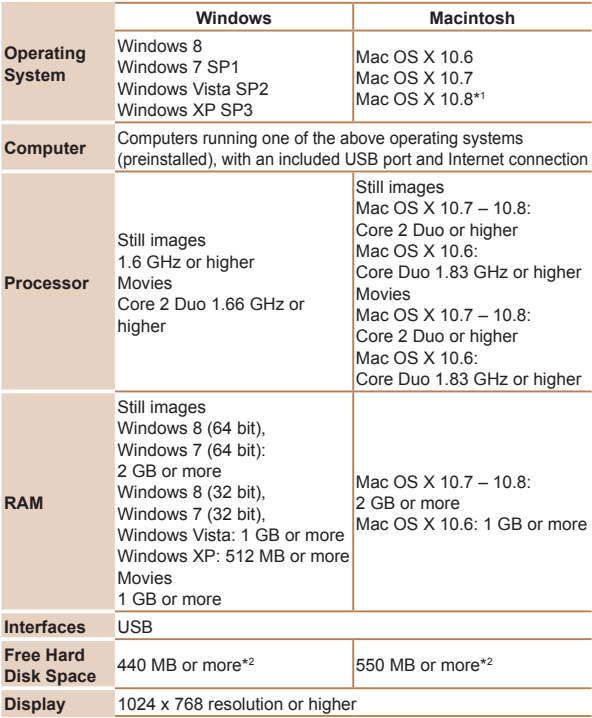

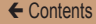

- \*1 Information on computer models compatible with Mac OS X 10.8 is available on the Apple website.
- \*2 Includes Silverlight 5.1 (max. 100 MB). Additionally, in Windows XP, Microsoft .NET Framework 3.0 or later (max. 500 MB) must be installed. Installation may take some time, depending on computer performance.

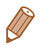

Check the Canon website for the latest system requirements, including supported OS versions.

#### Installing the Software

Windows 7 and Mac OS X 10.6 are used here for the sake of illustration.

#### **What you will need:**

- Computer
- USB cable (camera end: Mini-B)

#### *1* **Download the software.**

- $\bullet$  With a computer connected to the Internet, access [http://www.](http://www.canon.com/icpd/) [canon.com/icpd/.](http://www.canon.com/icpd/)
- $\bullet$  Access the site for your country or region.
- **C** Download the software

#### *2* **Begin the installation.**

- Open the downloaded file.
- Click [Easy Installation] and follow the on-screen instructions to complete the installation process.
- <span id="page-47-0"></span>*3* **When a message is displayed prompting you to connect the camera, connect it to a computer.**
	- $\bullet$  With the camera turned off. open the cover  $( \cap )$ . With the smaller plug of the USB cable in the orientation shown, insert the plug fully into the camera terminal  $(Q)$ ).

 $\bullet$  Insert the larger plug of the USB cable in the computer's USB port. For details about USB connections on the computer, refer to the computer user manual.

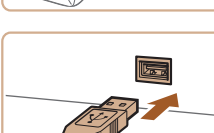

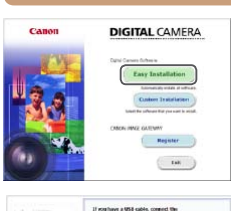

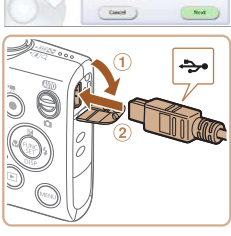

# ON/OFF

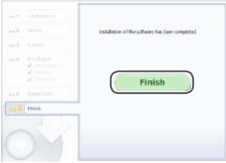

#### ← Contents ← Chapter Contents **49**

#### *4* **Install the files.**

- $\bullet$  Turn the camera on, and follow the on-screen instructions to complete the installation process.
- $\blacktriangleright$  The software will connect to the Internet to update to the latest version and download new functions. Installation may take some time, depending on computer performance and the Internet connection.
- Click [Finish] or [Restart] on the screen after installation.
- **Turn the camera off and** disconnect the cable.

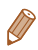

- **•**  Using the software, you can update to the latest version, and download new functions via the Internet (some software excluded).
- The first time you connect the camera to the computer, drivers will be installed, so it may take a few minutes until camera images are accessible.
- **•**  Because the content and functions of software vary according to the camera model, if you have several cameras, you must use each camera to update to its latest version of the software.

#### Saving Images to a Computer

Windows 7 and Mac OS X 10.6 are used here for the sake of illustration. For other functions, refer to the help system of the relevant software (some software excluded).

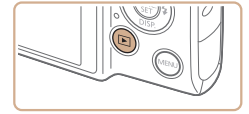

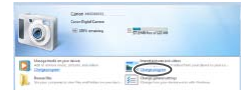

#### *1* **Connect the camera to the computer.**

 $\bullet$  Follow step 3 in "Installing the Software" ( $\Box$ 48) to connect the camera to a computer.

#### *2* **Turn the camera on to access CameraWindow.**

- $\bullet$  Press the  $\leq$   $\blacktriangleright$  button to turn the camera on.
- $\bullet$  On a Macintosh computer CameraWindow is displayed when a connection is established between the camera and computer.
- $\bullet$  For Windows, follow the steps introduced below.
- In the screen that displays. click the  $\lceil \cdot \cdot \rceil$  link to modify the program.

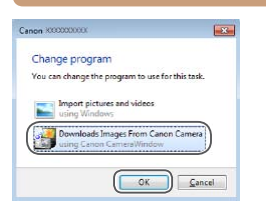

# **CONTRACTOR**

#### CameraWindow

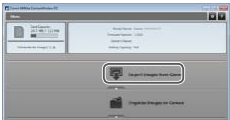

- Choose [Downloads Images] From Canon Camera using Canon CameraWindow] and then click [OK].
- **Double click [ | | | |**
- *3* **Save the images to the computer.**
	- Click IImport Images from Camera], and then click [Import Untransferred Images].
	- $\blacktriangleright$  Images are now saved to the Pictures folder on the computer, in separate folders named by date.
	- After images are saved, close CameraWindow, press the  $\leq$   $\blacktriangleright$  button to turn the camera off, and unplug the cable.
	- $\bullet$  For instructions on viewing images on a computer, refer to the *Software Guide* (**45**).
- 
- In Windows 7, if the screen in step 2 is not displayed, click the [  $||$  ] icon in the taskbar.
- **•**  To start CameraWindow in Windows Vista or XP, click [Downloads Images From Canon Camera using Canon CameraWindow] on the screen displayed when you turn the camera on in step 2. If CameraWindow is not displayed, click the [Start] menu and choose [All Programs] ► [Canon Utilities] ► [CameraWindow] ► [CameraWindow].
- **•**  On a Macintosh computer, if CameraWindow is not displayed after step 2, click the [CameraWindow] icon in the Dock (the bar at the bottom of the desktop).
- **•**  Although you can save images to a computer simply by connecting your camera to the computer without using the software, the following limitations apply.
	- It may take a few minutes after you connect the camera to the computer until camera images are accessible.
	- Images shot in vertical orientation may be saved in horizontal orientation.
	- Image protection settings may be cleared from images saved to a computer.
	- Some problems may occur when saving images or image information, depending on the operating system version, the software in use, or image file sizes.
	- Some functions provided by the software may not be available, such as movie editing.

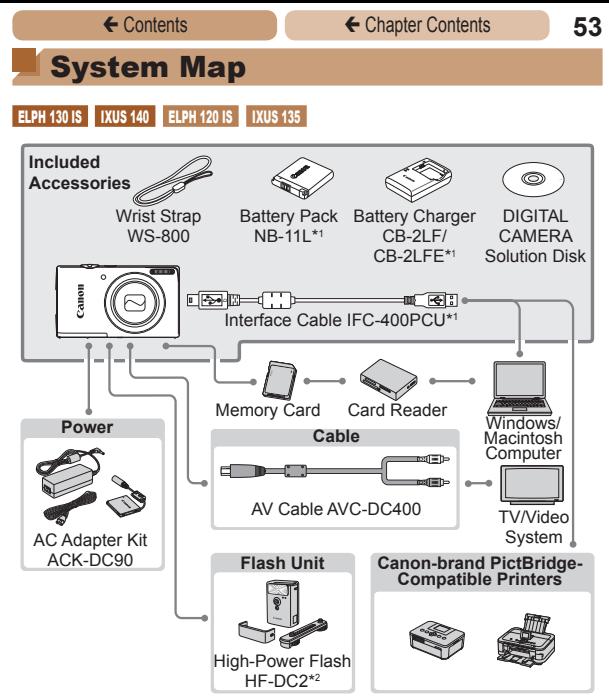

\*1Also available for purchase separately.

\*2 High-Power Flash HF-DC1 also supported.

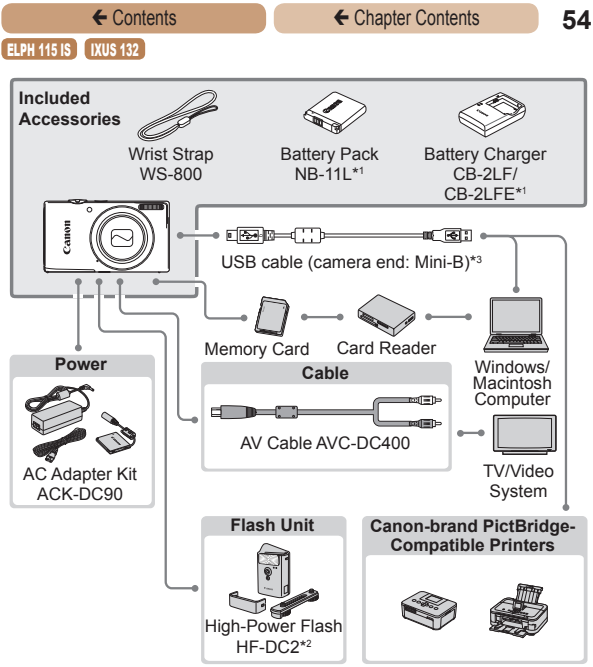

\*1Also available for purchase separately.

\*2 High-Power Flash HF-DC1 also supported.

\*3A genuine Canon accessory is also available (Interface Cable IFC-400PCU).

#### **Use of genuine Canon accessories is recommended.**

This product is designed to achieve excellent performance when used with genuine Canon accessories.

Canon shall not be liable for any damage to this product and/or accidents such as fire, etc., caused by the malfunction of non-genuine Canon accessories (e.g., a leakage and/or explosion of a battery pack). Please note that this warranty does not apply to repairs arising out of the malfunction of non-genuine Canon accessories, although you may request such repairs on a chargeable basis.

Note that availability varies by area, and some accessories may no longer be available.

## Advanced Guide

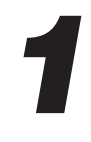

## Camera Basics

Practical guide that introduces other camera basics and describes shooting and playback options

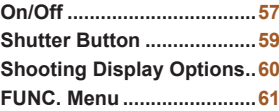

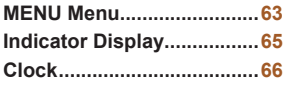

## <span id="page-56-0"></span>On/Off

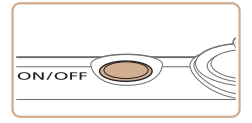

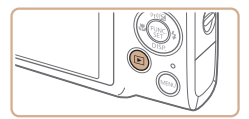

#### **Shooting Mode**

- $\bullet$  Press the power button to turn the camera on and prepare for shooting.
- $\bullet$  To turn the camera off, press the power button again.

#### **Playback Mode**

- $\bullet$  Press the  $\leq$   $\blacktriangleright$  button to turn the camera on and view your shots.
- $\bullet$  To turn the camera off, press the  $\leq$   $\blacktriangleright$  button again.
- To switch to Playback mode from Shooting mode, press the < $\blacktriangleright$ button.
	- **•**  To switch to Shooting mode from Playback mode, press the shutter button halfway  $($  $\Box$ 59).
	- **•**  The lens will be retracted after about one minute once the camera is in Playback mode. You can turn the camera off when the lens is retracted by pressing the  $\leq$   $\blacktriangleright$  button.

#### <span id="page-57-0"></span>Power-Saving Features (Auto Power Down)

As a way to conserve battery power, the camera automatically deactivates the screen (Display Off) and then turns itself off after a specific period of inactivity.

#### **Power Saving in Shooting Mode**

The screen is automatically deactivated after about one minute of inactivity. In about two more minutes, the lens is retracted and the camera turns itself off. To activate the screen and prepare for shooting when the screen is off but the lens is still out, press the shutter button halfway  $(1159)$ .

#### **Power Saving in Playback Mode**

The camera turns itself off automatically after about five minutes of inactivity.

**•**  You can deactivate Auto Power Down and adjust the timing of Display Off, if you prefer  $(2248)$  $(2248)$ .

**ELPH 130 IS | IXUS 140 | ELPH 120 IS | IXUS 135** 

**•**  Power saving is not active while the camera is connected to a computer via the interface cable  $(\Box 41)$ , or when connected to other devices via Wi-Fi ([1489).

**ELPH 115 IS | IXUS 132** 

**•**  Power saving is not active while the camera is connected to a computer  $($  50).

#### <span id="page-58-1"></span><span id="page-58-0"></span>Shutter Button

To ensure your shots are in focus, always begin by holding the shutter button halfway down, and once the subject is in focus, press the button all the way down to shoot.

In this manual, shutter button operations are described as pressing the button *halfway* or *all the way down*.

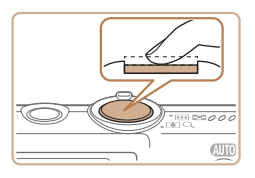

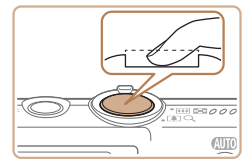

#### *1* **Press halfway. (Press lightly to focus.)**

Press the shutter button halfway. The camera beeps twice, and AF frames are displayed around image areas in focus.

#### *2* **Press all the way down. (From the halfway position, press fully to shoot.)**

- $\blacktriangleright$  The camera shoots, as a shutter sound is played.
- $\bullet$  Keep the camera still until the shutter sound ends.
- **•** Images may be out of focus if you shoot without initially pressing the shutter button halfway.
	- **•** Length of shutter sound playback varies depending on the time required for the shot. It may take longer in some shooting scenes, and images will be blurry if you move the camera (or the subject moves) before the shutter sound ends.

### <span id="page-59-0"></span>Shooting Display Options

Press the < $\blacktriangledown$ > button to view other information on the screen, or to hide the information. For details on the information displayed, see [On-Screen Information \(](#page-296-0) $\Box$ 297).

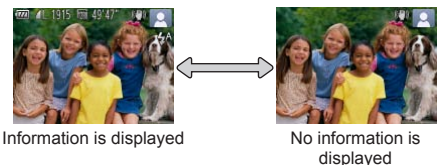

- **Screen brightness is automatically increased by the night display** function when you are shooting under low light, making it easier to check how shots are composed. However, on-screen image brightness may not match the brightness of your shots. Note that any on-screen image distortion or jerky subject motion will not affect recorded images.
	- **•**  For playback display options, see [Switching Display Modes](#page-150-0)  (=[151\)](#page-150-0).

## <span id="page-60-0"></span>FUNC. Menu

Configure commonly used functions through the FUNC. menu as follows.

Note that menu items and options vary depending on the shooting mode ( $\Box$ [304](#page-303-0) – [309\)](#page-308-0) or playback mode ( $\Box$ [317\)](#page-316-0).

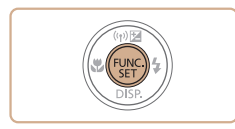

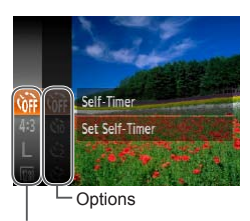

Menu Items

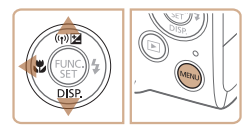

## *1* **Access the FUNC. menu.**

Press the  $\leq$   $\binom{m}{m}$  button.

#### *2* **Choose a menu item.**

- $\bullet$  Press the  $\leq$   $\blacktriangleright$   $\leq$   $\blacktriangleright$  buttons to choose a menu item, and then press the  $\langle \frac{f(t)|f(t)|}{\langle t|t \rangle} \rangle$  or  $\langle \blacktriangleright \rangle$  button.
- In some menu items, functions can be specified simply by pressing the  $\langle m \rangle$  or  $\langle \rangle$ button, or another screen is displayed for configuring the function.

#### *3* **Choose an option.**

- Press the  $\langle \blacktriangle \rangle \langle \blacktriangledown \rangle$  buttons to choose an option.
- $\bullet$  Options labeled with a  $\lceil \text{MEM} \rceil$  icon can be configured by pressing  $the **MFNI**$  button.
- $\bullet$  To return to the menu items. press the  $\leq$  button.

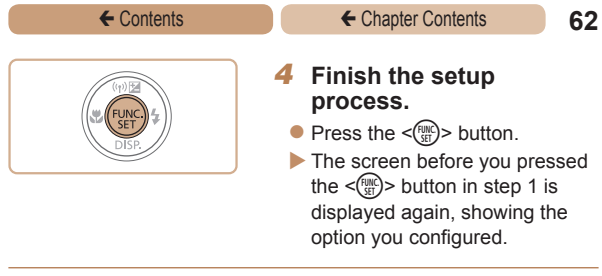

**•**  To undo any accidental setting changes, you can restore the camera's default settings (LL[255\)](#page-254-0).

### <span id="page-62-0"></span>MENU Menu

Configure a variety of camera functions through other menus as follows. Menu items are grouped by purpose on tabs, such as shooting  $[6]$ , playback  $[6]$ , and so on. Note that available settings vary depending on the selected shooting or playback mode  $($  $\Box$ [310](#page-309-0) – [317\)](#page-316-0).

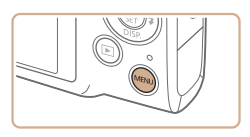

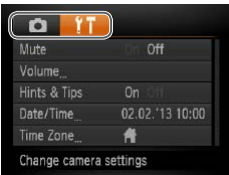

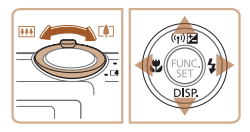

#### *1* **Access the menu.**

 $\blacktriangleright$  Press the  $\leq MFMl$   $\blacktriangleright$  button.

#### *2* **Choose a tab.**

- Move the zoom lever to choose a tab.
- $\bullet$  After you have pressed the  $\langle$   $\rightarrow$   $\langle$   $\rangle$   $\rangle$  buttons to choose a tab initially, you can switch between tabs by pressing the  $<$   $\blacktriangleleft$  >  $\blacktriangleright$  buttons.

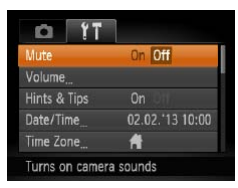

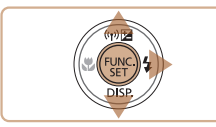

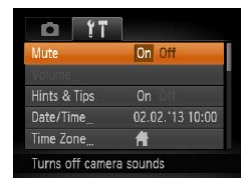

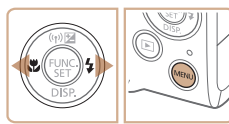

- *3* **Choose a setting.**
	- $\bullet$  Press the  $\leq$   $\blacktriangleright$   $\leq$   $\blacktriangleright$  buttons to choose a setting.
	- $\bullet$  To choose settings with options not shown, first press the  $\langle \xi_{\text{eff}}^{[\text{Hilc}]}\rangle$  or  $\langle \rangle$  button to switch screens, and then press the  $\langle \blacktriangle \rangle \langle \blacktriangledown \rangle$  buttons to select the setting.
	- $\bullet$  To return to the previous screen, press the <MENU> button.

### *4* **Choose an option.**

 $\bullet$  Press the  $\lt \blacktriangle \gt \gt \gt$  buttons to choose an option.

- *5* **Finish the setup process.**
	- Press the <MFNU> button to return to the screen displayed before you pressed the  $\leq$ MENU $>$  button in step 1.

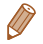

To undo any accidental setting changes, you can restore the camera's default settings  $(2255)$  $(2255)$ .

<span id="page-64-0"></span>The indicator on the back of the camera  $(\Box \ 6)$  lights up or blinks depending on the camera status.

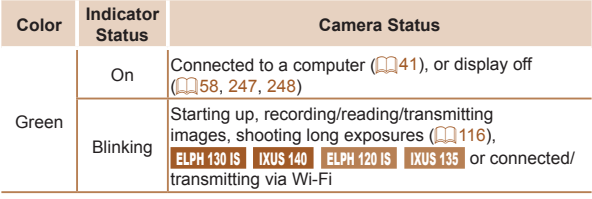

When the indicator blinks green, never turn the camera off, open the memory card/battery cover, or shake or jolt the camera, which may corrupt images or damage the camera or memory card.

<span id="page-65-0"></span>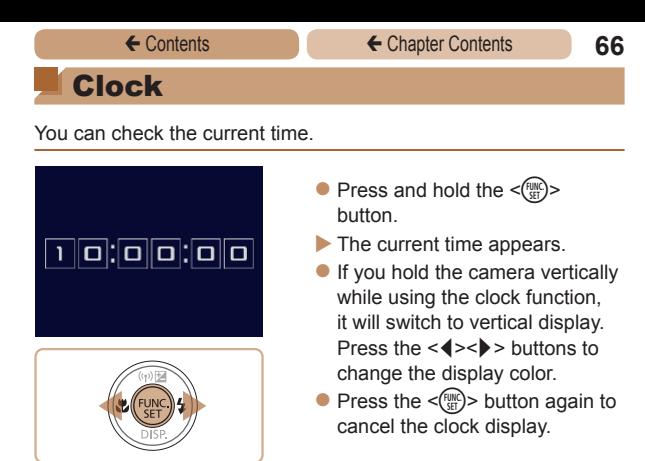

**When the camera is off, press and hold the <(\\\\\\)\) button, then** press the power button to display the clock.

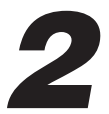

## Smart Auto Mode

## Convenient mode for easy shots with greater control over shooting

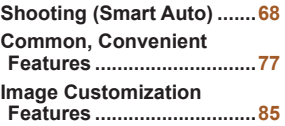

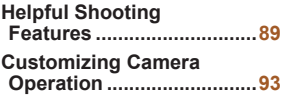

<span id="page-67-0"></span>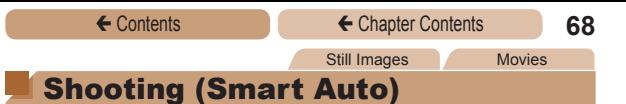

For fully automatic selection at optimal settings for specific scenes, simply let the camera determine the subject and shooting conditions.

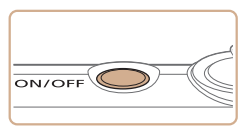

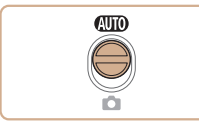

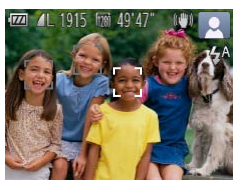

#### *1* **Turn the camera on.**

- **Press the power button.**
- $\blacktriangleright$  The startup screen is displayed.

### *2* **Enter [**A**] mode.**

- $\bullet$  Set the mode switch to  $\sim$  [A].
- $\bullet$  Aim the camera at the subject. The camera will make a slight clicking noise as it determines the scene.
- $\blacktriangleright$  Icons representing the scene and image stabilization mode are displayed in the upper right of the screen  $($  $\Box$ 74, [75](#page-74-0)).
- $\blacktriangleright$  Frames displayed around any detected subjects indicate that they are in focus.

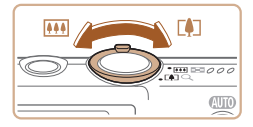

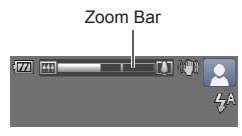

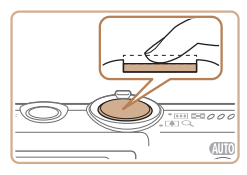

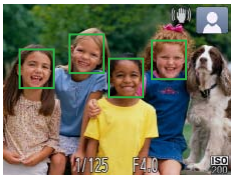

#### <span id="page-68-0"></span>*3* **Compose the shot.**

To zoom in and enlarge the subject, move the zoom lever toward <[4]> (telephoto), and to zoom away from the subject, move it toward  $\leq$  (wide)  $\leq$  (wide angle). (A zoom bar showing the zoom position is displayed.)

#### *4* **Shoot. Shooting Still Images Focus.**

- **Press the shutter button** halfway. The camera beeps twice after focusing, and AF frames are displayed to indicate image areas in focus.
- $\blacktriangleright$  Several AF frames are displayed when multiple areas are in focus.

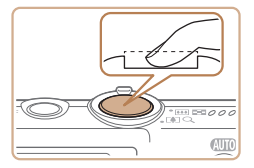

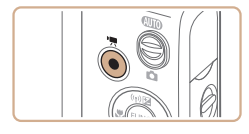

Elapsed Time

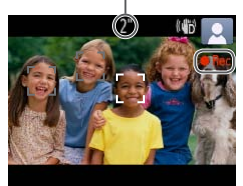

#### 2**Shoot**

- **Press the shutter button all the** way down.
- $\blacktriangleright$  As the camera shoots, a shutter sound is played, and in lowlight conditions, the flash fires automatically.
- $\bullet$  Keep the camera still until the shutter sound ends.
- $\blacktriangleright$  Your shot is only displayed until the camera is ready to shoot again.

#### **Shooting Movies Start shooting.**

- **Press the movie button** The camera beeps once as recording begins, and [ Rec] is displayed with the elapsed time.
- $\blacktriangleright$  Black bars displayed on the top and bottom edges of the screen indicate image areas not recorded.
- $\blacktriangleright$  Frames displayed around any detected faces indicate that they are in focus.
- $\bullet$  Once recording begins, take your finger off the movie button.

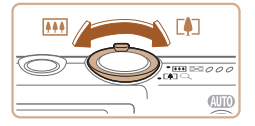

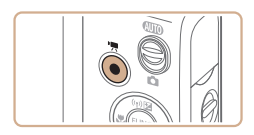

#### **Resize the subject and recompose the shot as needed.**

- $\bullet$  To resize the subject, repeat the operations in step  $3$  ( $\Box$ 69). However, note that the sound of camera operations will be recorded.
- When you recompose shots, the focus, brightness, and colors will be automatically adjusted.

#### **Finish shooting.**

- $\bullet$  Press the movie button again to stop shooting. The camera beeps twice as recording stops.
- $\bullet$  Recording will stop automatically when the memory card becomes full.

#### **Still Images/Movies**

If the camera is turned on while the  $\langle \nabla \rangle$  button is held down, the camera will no longer sound. To activate sounds again, press the <MENU> button and choose [Mute] on the  $[91]$  tab, and then press the  $\leq$   $\leq$   $\geq$   $\geq$  buttons to choose [Off].

#### **Still Images**

- A flashing  $[$ **Q** $]$  icon warns that images are more likely to be blurred by camera shake. In this case, mount the camera on a tripod or take other measures to keep it still.
	- **•** If your shots are dark despite the flash firing, move closer to the subject. For details on the flash range, see [Flash](#page-322-0) Range  $(1323)$ .
	- The subject may be too close if the camera only beeps once when you press the shutter button halfway. For details on the focusing range (shooting range), see [Shooting Range \(](#page-322-1) $\Box$ 323).
	- To reduce red-eye and to assist in focusing, the lamp may be activated when shooting in low-light conditions.
	- A blinking  $\lceil \frac{1}{2} \rceil$  icon displayed when you attempt to shoot indicates that shooting is not possible until the flash has finished recharging. Shooting can resume as soon as the flash is ready, so either press the shutter button all the way down and wait, or release it and press it again.

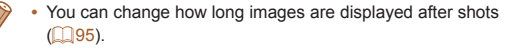
### **Movies**

The camera may become warm when shooting movies repeatedly over an extended period. This does not indicate damage.

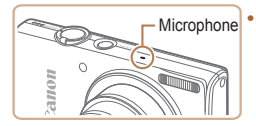

**Keep your fingers away** from the microphone while shooting movies. Blocking the microphone may prevent audio from being recorded or may cause the recording to sound muffled.

**•** Avoid touching camera controls other than the movie button when shooting movies, because sounds made by the camera will be recorded.

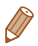

**•**  Audio recording is monaural.

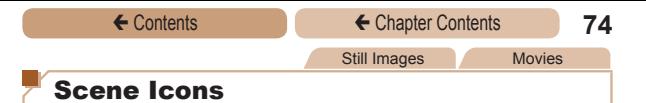

In [**AID**] mode, shooting scenes determined by the camera are indicated by the icon displayed, and corresponding settings are automatically selected for optimal focusing, subject brightness, and color.

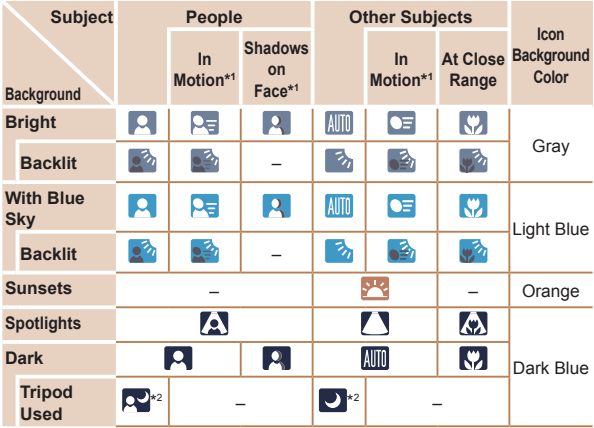

\*1 Not displayed for movies.

\*2 Displayed in dark scenes when the camera is held still, as when mounted on a tripod.

• Try shooting in [P] mode (**Q**[119\)](#page-118-0) if the scene icon does not match actual shooting conditions, or if it is not possible to shoot with your expected effect, color, or brightness.

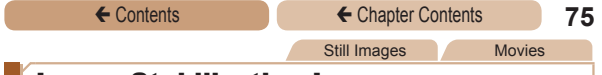

### Image Stabilization Icons

Optimal image stabilization for the shooting conditions is automatically applied (Intelligent IS). Additionally, the following icons are displayed in  $[ATO]$  mode.

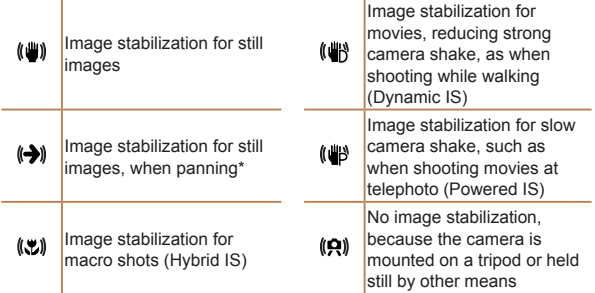

\* Displayed when you pan, following moving subjects with the camera. When you follow subjects moving horizontally, image stabilization only counteracts vertical camera shake, and horizontal stabilization stops. Similarly, when you follow subjects moving vertically, image stabilization only counteracts horizontal camera shake.

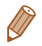

To cancel image stabilization, set [IS Mode] to [Off] (**QQ** [146\)](#page-145-0). In this case, an IS icon is not displayed.

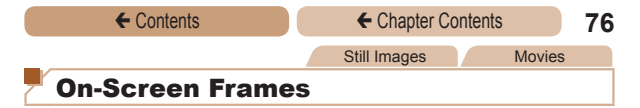

A variety of frames are displayed once the camera detects subjects you are aiming the camera at.

A white frame is displayed around the subject (or person's face) determined by the camera to be the main subject, and gray frames are displayed around other detected faces. Frames follow moving subjects within a certain range to keep them in focus.

However, if the camera detects subject movement, only the white frame will remain on the screen.

- **•**  When you are pressing the shutter button halfway and the camera detects subject movement, a blue frame is displayed, and the focus and image brightness are constantly adjusted (Servo AF).
- Try shooting in  $[P]$  mode ( $[$  [119\)](#page-118-0) if no frames are displayed, if frames are not displayed around desired subjects, or if frames are displayed on the background or similar areas.

### Common, Convenient Features

Still Images Movies

### <span id="page-76-0"></span>Zooming In Closer on Subjects (Digital Zoom)

When distant subjects are too far away to enlarge using the optical zoom, use digital zoom for up to about 32x enlargement.

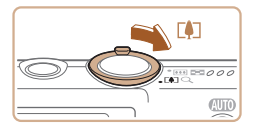

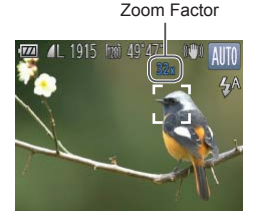

### *1* **Move the zoom lever**  $t$ oward  $\leq$   $\uparrow$   $\geq$ .

- Hold the lever until zooming stops.
- $\blacktriangleright$  Zooming stops at the largest possible zoom factor (before the image becomes noticeably grainy), which is then indicated on the screen.

### *2* **Move the zoom lever toward <**i**> again.**

 $\blacktriangleright$  The camera zooms in even closer on the subject.

- Moving the zoom lever will display the zoom bar (which indicates the zoom position). The color of the zoom bar will change depending on the zoom range.
	- White range: optical zoom range where the image will not appear grainy.
	- Yellow range: digital zoom range where the image is not noticeably grainy (ZoomPlus).
	- Blue range: digital zoom range where the image will appear grainy.

Because the blue range will not be available at some resolution settings  $\left(\Box\right)86$ ), the maximum zoom factor can be achieved by following step 1.

- **•**  Focal length when optical and digital zoom are combined is as follows (35mm film equivalent). 28 – 896 mm (28 – 224 mm with optical zoom alone)
	- To deactivate digital zoom, press the <MENU> button, choose [Digital Zoom] on the [10] tab, and then choose [Off].

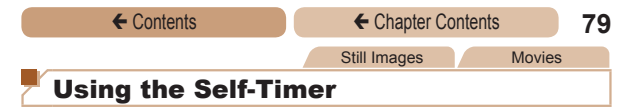

<span id="page-78-0"></span>With the self-timer, you can include yourself in group photos or other timed shots. The camera will shoot about 10 seconds after you press the shutter button.

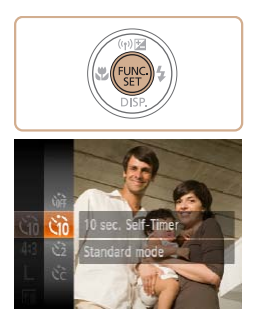

### <span id="page-78-2"></span>*1* **Configure the setting.**

- Press the  $\leq$   $\binom{m}{m}$  button, choose [Call in the menu, and then choose the [Go] option  $($  $\Box$  $61$ ).
- $\triangleright$  Once the setting is complete, [Go] is displayed.

### *2* **Shoot.**

- <span id="page-78-1"></span>**• For Still Images: Press the** shutter button halfway to focus on the subject, and then press it all the way down.
- **For Movies: Press the movie** button.

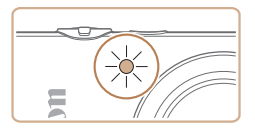

← Contents ← Chapter Contents **80** 

- $\triangleright$  Once you start the self-timer. the lamp will blink and the camera will play a self-timer sound.
- $\blacktriangleright$  Two seconds before the shot, the blinking and sound will speed up. (The lamp will remain lit in case the flash fires.)
- $\bullet$  To cancel shooting after you have triggered the self-timer. press the <MENU> button.
- $\bullet$  To restore the original setting. choose  $[\hat{\mathcal{C}}_{\text{eff}}]$  in step 1.

Still Images Movies

### **Using the Self-Timer to Avoid Camera Shake**

This option delays shutter release until about two seconds after you have pressed the shutter button. If the camera is unsteady while you are pressing the shutter button, it will not affect your shot.

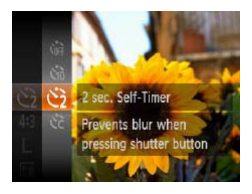

- **Follow step 1 in "Using the Self-**Timer"  $($  $($  $)$  $79)$  and choose  $[$ ( $\circ$ ) $]$ .
- $\triangleright$  Once the setting is complete. [(cold is displayed.
- **Follow step 2 in "Using the Self-**Timer"  $(179)$  to shoot.

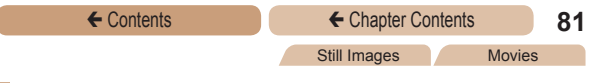

### **Customizing the Self-Timer**

You can specify the delay (0 – 30 seconds) and number of shots  $(1 - 10)$ .

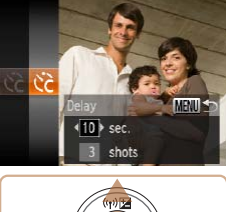

### *1* **Choose [**\$**].**

● Following step 1 in "Using the Self-Timer" (<sub>179</sub>), choose  $[\hat{C}]$  and press the  $\leq MENU$ button.

- $\bullet$  Press the  $\leq$   $\blacktriangleright$   $\leq$   $\blacktriangleright$  buttons to choose [Delay] or [Shots].
- $\bullet$  Press the  $\lt \le$  $\gt$   $\gt$  buttons to choose a value, and then press the  $\langle \frac{f(\theta)}{G\theta}\rangle$  button.
- $\triangleright$  Once the setting is complete.  $[6]$  is displayed.
- Follow step 2 in "Using the Self-Timer"  $($  $\Box$ 79) to shoot.
- **•** For movies shot using the self-timer, [Delay] represents the delay before recording begins, but the [Shots] setting has no effect.
- When you specify multiple shots, image brightness and white balance are determined by the first shot. More time is required between shots when the flash fires or when you have specified to take many shots. Shooting will stop automatically when the memory card becomes full.
	- When a delay longer than two seconds is specified, two seconds before the shot, the lamp blinking and self-timer sound will speed up. (The lamp will remain lit in case the flash fires.)

### Deactivating the Flash

Prepare the camera for shooting without the flash as follows.

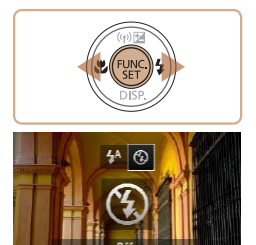

**MENIN Sett** 

- $\bullet$  Press the  $\lt\bullet$  > button, press the  $\leq$   $\leq$   $\geq$   $\geq$  buttons to choose  $[(2)]$ , and then press the  $\leq$   $(\frac{f(1))}{s}$ button.
- $\triangleright$  Once the setting is complete,  $[$ ( $)$ ] is displayed.
- $\bullet$  To restore the original setting, repeat this process but choose  $[4^A]$ .
- If a flashing [O] icon is displayed when you press the shutter button halfway in low-light conditions, mount the camera on a tripod or take other measures to keep it still.

### Adding a Date Stamp

The camera can add the shooting date to images, in the lowerright corner.

However, note that date stamps cannot be edited or removed, so confirm beforehand that the date and time are correct  $(224)$ .

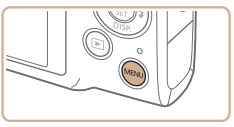

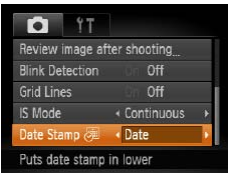

### *1* **Configure the setting.**

- Press the <MENU> button. choose [Date Stamp 71] on the **[4]** tab, and then choose the desired option  $($  $\Box$ 63).
- $\triangleright$  Once the setting is complete. [8] is displayed.

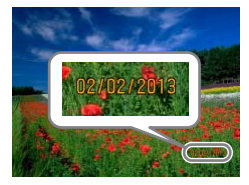

### *2* **Shoot.**

- $\blacktriangleright$  As you take shots, the camera adds the shooting date or time to the lower-right corner of images.
- $\bullet$  To restore the original setting, choose [Off] in step 1.

Date stamps cannot be edited or removed.

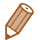

Shots taken without adding a date stamp can be printed with one as follows.

However, adding a date stamp this way to images that already have one may cause it to be printed twice.

- Print using printer functions  $(2265)$  $(2265)$  $(2265)$
- Use camera DPOF print settings (2[274\)](#page-273-0) to print

**ELPH 130 IS | IXUS 140 | ELPH 120 IS | IXUS 135** 

- Use the included software to print For details, refer to the *Software Guide* ( $\Box$ 36).

**ELPH 115 IS | IXUS 132** 

- Use the software downloaded from the Canon website to print For details, refer to the *Software Guide* (**QQ45**).

### Image Customization Features

Still Images

### <span id="page-84-0"></span>Changing the Aspect Ratio

Change the image aspect ratio (ratio of width to height) as follows.

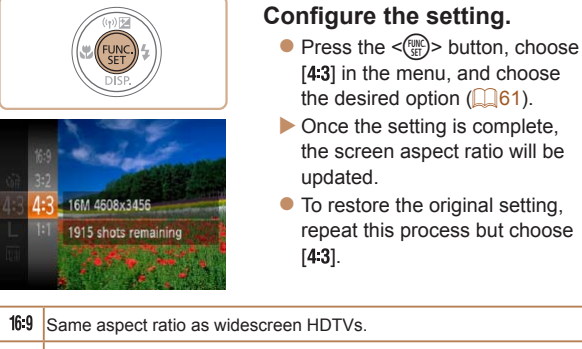

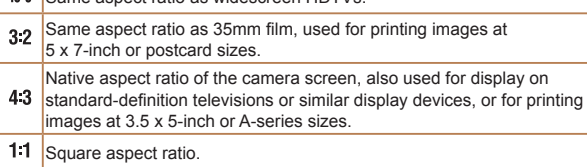

### <span id="page-85-0"></span>Changing Image Resolution (Size)

Choose from 4 levels of image resolution, as follows. For guidelines on how many shots at each resolution setting can fit on a memory card, see [Number of 4:3 Shots per Memory Card](#page-320-0)   $($  $\Box$ [321\).](#page-320-0)

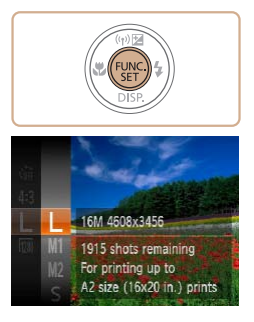

### **Configure the setting.**

- $\bullet$  Press the  $\leq$  Press the  $\leq$  Press the  $\leq$  Press the  $\leq$  Putton, choose [ $\parallel$ ] in the menu, and choose the desired option  $($
- $\blacktriangleright$  The option you configured is now displayed.
- $\bullet$  To restore the original setting. repeat this process but choose  $[$   $L$   $]$ .

**Guidelines for Choosing Resolution Based on Paper Size (for 4:3 Images)**

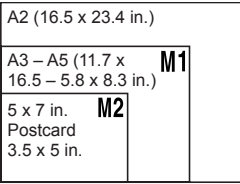

 $\sqrt{S}$  : For e-mailing images.

## Red-Eye Correction

Red-eye that occurs in the flash photography can be automatically corrected as follows.

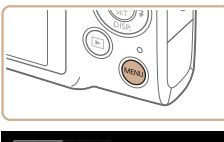

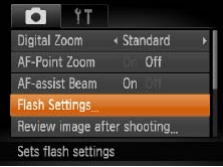

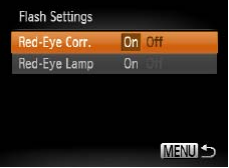

### *1* **Access the [Flash Settings] screen.**

Press the <MENU> button. choose [Flash Settings] on the **[6]** tab, and then press the

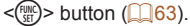

- Choose [Red-Eve Corr.], and then choose  $[On]$  ( $[63]$ ).
- $\triangleright$  Once the setting is complete [O] is displayed.
- $\bullet$  To restore the original setting. repeat this process but choose [Off].
- **•** Red-eye correction may be applied to image areas other than eyes (if the camera misinterprets red eye makeup as red pupils, for example).
- You can also correct existing images ( $\Box$ [184](#page-183-0)).
- You can also access the screen in step 2 by pressing the < $\triangleright$ button and then the <MENU> button.

Movies

### Changing Movie Image Quality

2 image quality settings are available. For guidelines on the maximum movie length at each level of image quality that will fit on a memory card, see [Recording Time per Memory Card \(](#page-321-0)2322).

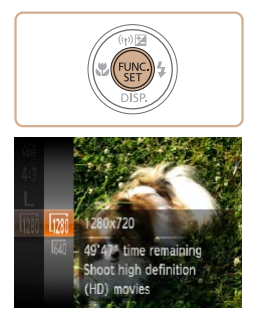

### **Configure the setting.**

- $\bullet$  Press the  $\leq$  Press the  $\leq$  Press the  $\leq$ [ $1$   $\frac{1}{2}$ ] in the menu, and choose the desired option  $($  $\Box$ 61).
- $\blacktriangleright$  The option you configured is now displayed.
- $\bullet$  To restore the original setting. repeat this process but choose  $[$   $\overline{1201}]$ .

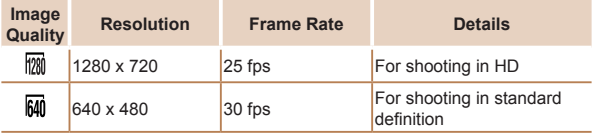

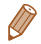

• In [ $\frac{1}{2}$ ] mode, black bars displayed on the top and bottom edges of the screen indicate image areas not recorded.

## Helpful Shooting Features

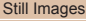

Movies

### Displaying Grid Lines

Grid lines can be displayed on the screen for vertical and horizontal reference while shooting.

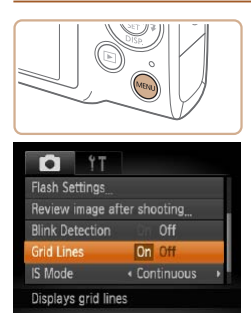

### **Configure the setting.**

- Press the <MENU> button. choose [Grid Lines] on the [<sup>4</sup>] tab, and then choose [On]  $($  $\Box$  63).
- $\triangleright$  Once the setting is complete, grid lines are displayed on the screen.
- $\bullet$  To restore the original setting. repeat this process but choose [Off].

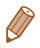

Grid lines are not recorded in your shots.

### Magnifying the Area in Focus

You can check the focus by pressing the shutter button halfway, which will enlarge the portion of the image in focus in the AF frame.

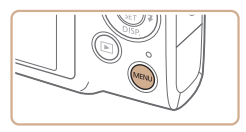

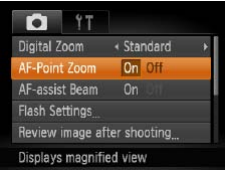

### *1* **Configure the setting.**

Press the <MENU> button. choose [AF-Point Zoom] on the [1] tab, and then choose [On]  $($  $\Box$  63).

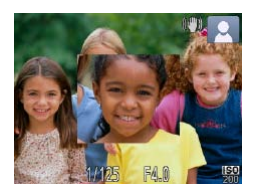

### *2* **Check the focus.**

- **Press the shutter button** halfway. The face detected as the main subject is now magnified.
- $\bullet$  To restore the original setting. choose [Off] in step 1.
- The area in focus will not be magnified when you press the shutter button halfway if a face was not detected, if the person is too close to the camera and their face is too large for the screen, or if the camera detects subject movement.
	- The display will not magnify when using the digital zoom ( $\Box$ 77) or Tracking AF  $($  ( $\Box$  [136\)](#page-135-0).

### Checking for Closed Eyes

 $[\mathbb{Y}]$  is displayed when the camera detects that people may have closed their eyes.

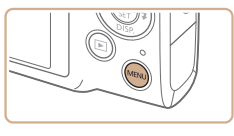

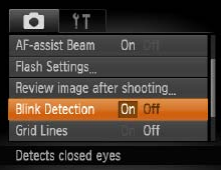

- *1* **Configure the setting.**
- Press the <MENU> button. choose [Blink Detection] on the [1] tab, and then choose [On]  $($  $\Box$ 63).

### *2* **Shoot.**

- $\blacktriangleright$  [ $\mathbb{E}$ ] flashes when the camera detects a person whose eyes are closed.
- $\bullet$  To restore the original setting, choose [Off] in step 1.

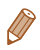

• When you have specified multiple shots in [ $\ddot{\mathbb{C}}$ ] mode, this function is only available for the final shot.

- **•**  A frame is displayed around people whose eyes are closed when you have selected [2 sec.], [4 sec.], [8 sec.], or [Hold] in [Display Time]  $($  95).
- The frame is not displayed when [Display Time] is set to [Quick]  $($  $\Box$ 95).

### Customizing Camera Operation

Customize shooting functions on the [10] tab of the menu as follows.

For instructions on menu functions, see MENU Menu  $($  $\Box$ 63).

### Still Images Deactivating the AF Assist Beam

You can deactivate the lamp that normally lights up to help you focus when you press the shutter button halfway in low-light conditions.

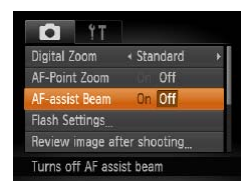

- Press the <MENU> button. choose [AF-assist Beam] on the [1] tab, and then choose [Off]  $($  $\Box$  63).
- $\bullet$  To restore the original setting, repeat this process but choose [On].

### Deactivating the Red-Eye Reduction Lamp

You can deactivate the red-eye reduction lamp that lights up to reduce red-eye when the flash is used in low-light shots.

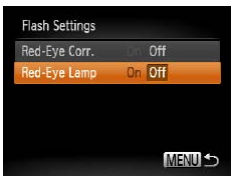

### *1* **Access the [Flash Settings] screen.**

• Press the <MENU> button. choose [Flash Settings] on the [ $\Box$ ] tab, and then press the  $\leq$  (FUNC) > button ( $\Box$ 63).

- Choose [Red-Eye Lamp], and then choose  $[Off]$   $($  $[$  $]$  $63)$ .
- $\bullet$  To restore the original setting. repeat this process but choose [On].

### <span id="page-94-0"></span>Changing the Image Display Style After Shots

You can change how long images are displayed and what information is displayed immediately after shooting.

### <span id="page-94-1"></span>**Changing the Image Display Period After Shots**

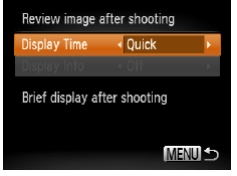

### *1* **Access the [Review image after shooting] screen.**

**• Press the <MENU> button.** choose [Review image after shooting] on the [10] tab, and then press the  $\leq \frac{FJJJ}{S}$  button.

- $\bullet$  Press the  $\leq$   $\blacktriangleright$   $\leq$   $\blacktriangleright$  buttons to choose [Display Time]. Press the  $\leq$   $\geq$   $\geq$   $\geq$  buttons to choose the desired option  $(1963)$ .
- $\bullet$  To restore the original setting, repeat this process but choose [Quick].

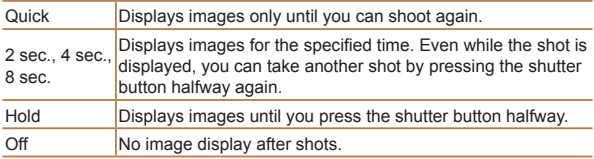

### **Changing the Screen Displayed After Shots**

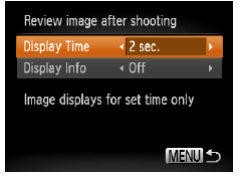

- *1* **Set [Display Time] to [2 sec.], [4 sec.], [8 sec.], or [Hold] (**[=](#page-94-0)**95).**
- *2* **Configure the setting.**
	- $\bullet$  Press the  $\leq$   $\blacktriangleright$   $\leq$   $\blacktriangleright$  buttons to choose [Display Info]. Press the <q><r> buttons to choose the desired option  $($  $\Box$ 63).
	- $\bullet$  To restore the original setting. repeat this process but choose [Off].

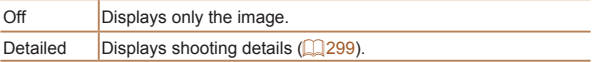

- When [Display Time] is set to [Off] or [Quick] (**[10]** 95), [Display Info] is set to [Off] and cannot be changed.
	- By pressing the  $\leq$  > button while an image is displayed after shooting, you can switch the display information. Note that the settings of [Display Info] on the [1] tab cannot be changed. By pressing the  $\leq$   $\frac{m}{2}$  button, you can do the following operations.
		- $-$  Protect ( $\Box$ [163\)](#page-162-0)
		- Favorites (**Q**[176](#page-175-0))
		- $-$  Erase ( $\Box$ [168](#page-167-0))

*3*

# Other Shooting Modes

Shoot more effectively in various scenes, and take shots enhanced with unique image effects or captured using special functions

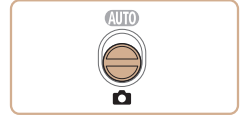

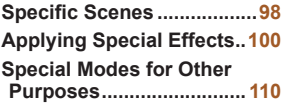

## <span id="page-97-1"></span><span id="page-97-0"></span>Specific Scenes

Choose a mode matching the shooting scene, and the camera will automatically configure the settings for optimal shots.

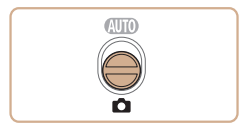

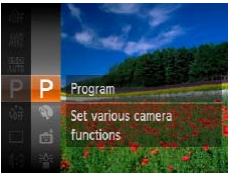

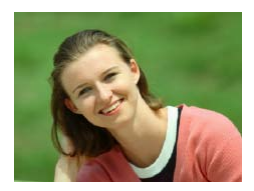

### *1* **Enter <**4**> mode.**

Set the mode switch to  $\leq 2$ .

### *2* **Choose a shooting mode.**

 $\bullet$  Press the  $\leq$  Press the  $\leq$  Press the  $\leq$ choose  $[P]$  in the menu, and then choose a shooting mode  $($  $\Box$ 61).

*3* **Shoot.**

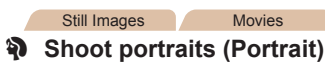

 $\bullet$  Take shots of people with a softening effect.

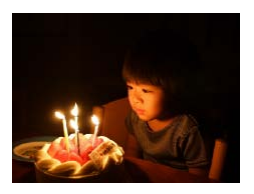

### **Shoot under low light (Low Light)**

Shoot with minimal camera shake and subject blur even in low-light conditions.

Still Images Movies

**backgrounds (Snow)** Bright, natural-colored shots of people against snowy

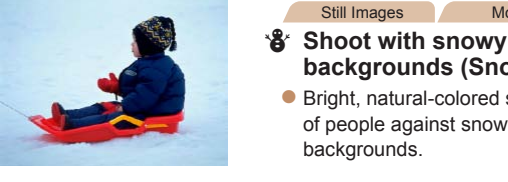

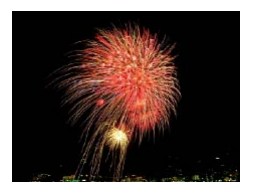

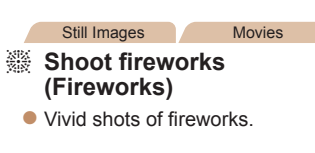

backgrounds.

In [.] mode, mount the camera on a tripod or take other measures to keep it still and prevent camera shake. Additionally, you should set [IS Mode] to [Off] when using a tripod or other means to hold the camera still  $(11146)$  $(11146)$  $(11146)$ .

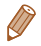

 $[\frac{20.5}{3}]$  mode resolution is  $[M]$  (2304 x 1728) and cannot be changed.

<span id="page-99-0"></span>Add a variety of effects to images when shooting.

### *1* **Choose a shooting mode.**

 $\bullet$  Follow steps 1 – 2 in "Specific Scenes" (198) to choose a shooting mode.

*2* **Shoot.**

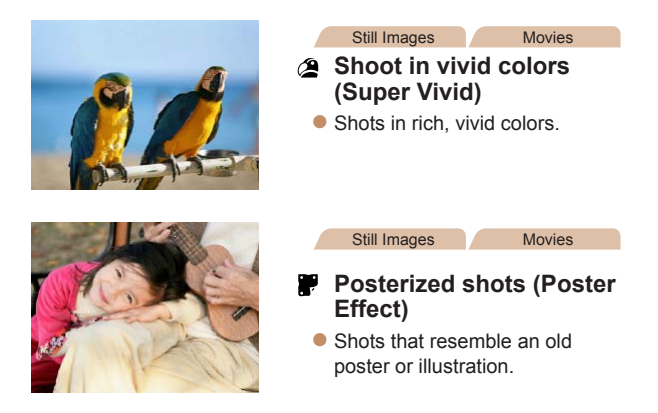

In  $[$ **a** and  $[$   $]$  modes, try taking some test shots first, to T make sure you obtain the desired results.

### Shooting with a Fish-Eye Lens Effect (Fish-eye Effect)

Shoot with the distorting effect of a fish-eye lens.

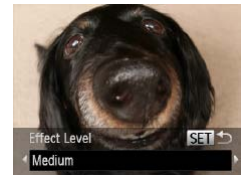

### *1* **Choose [ ].**

 $\bullet$  Follow steps 1 – 2 in "Specific Scenes" (**QQ**98) and choose  $\lceil \zeta \rceil$ .

### *2* **Choose an effect level.**

- $\bullet$  Press the  $\leq$  > button, press the  $\leq$   $\leq$   $\geq$   $\geq$  buttons to choose an effect level, and then press the  $\leq$   $\leq$   $\leq$
- $\blacktriangleright$  A preview is shown of how your shot will look with the effect applied.

### *3* **Shoot.**

Try taking some test shots first, to make sure you obtain the desired results.

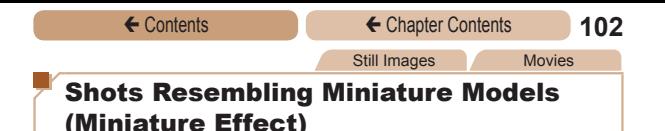

Creates the effect of a miniature model, by blurring image areas above and below your selected area.

You can also make movies that look like scenes in miniature models by choosing the playback speed before the movie is recorded. People and objects in the scene will move quickly during playback. Note that sound is not recorded.

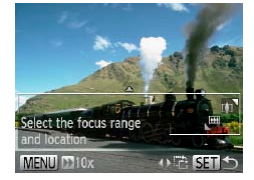

### *1* **Choose [ ].**

- $\bullet$  Follow steps 1 2 in "Specific Scenes"  $($  $\Box$ 98) and choose  $\sqrt{2}$ .
- $\blacktriangleright$  A white frame is displayed. indicating the image area that will not be blurred.

### *2* **Choose the area to keep in focus.**

- **Press the**  $\leq$  button.
- **Move the zoom lever to resize** the frame, and press the
	- $\langle \blacktriangle \rangle \langle \blacktriangledown \rangle$  buttons to move it.

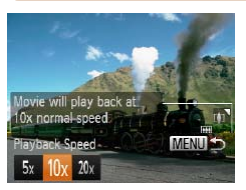

### *3* **For movies, choose the movie playback speed.**

Press the <MENU> button, and then press the  $\leq$   $\geq$   $\geq$   $\geq$  buttons to choose the speed.

### *4* **Return to the shooting screen and shoot.**

• Press the <MENU> button to return to the shooting screen, and then shoot.

### **Playback Speed and Estimated Playback Time (for One-Minute Clips)**

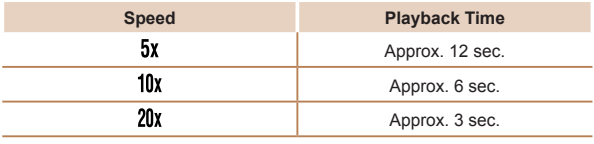

- - **•** The zoom is not available when shooting movies. Be sure to set the zoom before shooting.
	- Try taking some test shots first, to make sure you obtain the desired results.
- To switch the orientation of the frame to vertical, press the <**4><** buttons in step 2. To move the frame, press the  $\leq$   $\blacklozenge$   $\geq$   $\blacktriangleright$  buttons again. To return the frame to horizontal orientation, press the  $\langle 4 \rangle$ 
	- **•**  Holding the camera vertically will change the orientation of the frame.
	- Movie image quality is [  $\frac{1}{2}$  at an aspect ratio of [4:3] and [  $\frac{1}{2}$ ] at an aspect ratio of [169] (285). These quality settings cannot be changed.

### Shooting with a Toy Camera Effect (Toy Camera Effect)

This effect makes images resemble shots from a toy camera by vignetting (darker, blurred image corners) and changing the overall color.

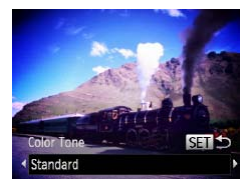

### *1* **Choose [ ].**

 $\bullet$  Follow steps 1 – 2 in "Specific Scenes"  $($  $\Box$ 98) and choose  $[**①**].$ 

### *2* **Choose a color tone.**

- $\bullet$  Press the  $\leq$  > button, press the  $\leq$   $\leq$   $\geq$   $\geq$  buttons to choose a color tone, and then press the  $\langle \text{F}^{true}_{\text{eff}} \rangle$  button.
- A preview is shown of how your shot will look with the effect applied.

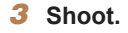

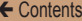

 $\overline{\mathbb{I}}$ 

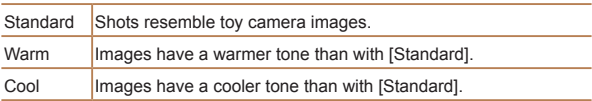

Try taking some test shots first, to make sure you obtain the desired results.

## Shooting in Monochrome

Shoot images in black and white, sepia, or blue and white.

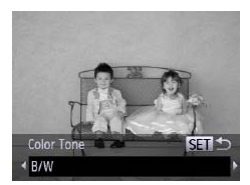

### *1* **Choose [ ].**

 $\bullet$  Follow steps 1 – 2 in "Specific Scenes" (**198**) and choose  $[2]$ .

Still Images Movies

- *2* **Choose a color tone.**
	- $\bullet$  Press the  $\leq$  button, press the  $\leq$   $\leq$   $\geq$   $\geq$  buttons to choose a color tone, and then press the  $\langle \mathsf{f}_{\text{cft}}^{F\text{trunc}} \rangle$  button.
	- A preview is shown of how your shot will look with the effect applied.

### *3* **Shoot.**

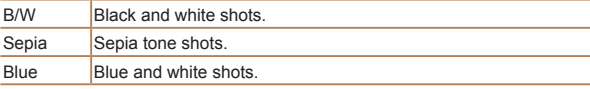

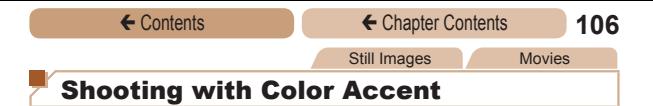

Choose a single image color to keep and change other colors to black and white.

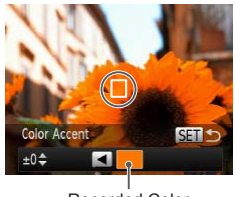

### Recorded Color

### *1* **Choose [**T**].**

 $\bullet$  Follow steps 1 – 2 in "Specific Scenes" (**QQ**98) and choose  $\mathcal{L}$ <sup>1</sup>

### *2* **Access the setting screen.**

- $\bullet$  Press the  $\leq$  > button.
- $\blacktriangleright$  The original image and the Color Accent image are displayed one after another.
- $\blacktriangleright$  By default, green is the color that will be kept.

### *3* **Specify the color.**

- **Position the center frame over** the color to keep, and then press the  $\leq$  button.
- $\blacktriangleright$  The specified color is recorded.

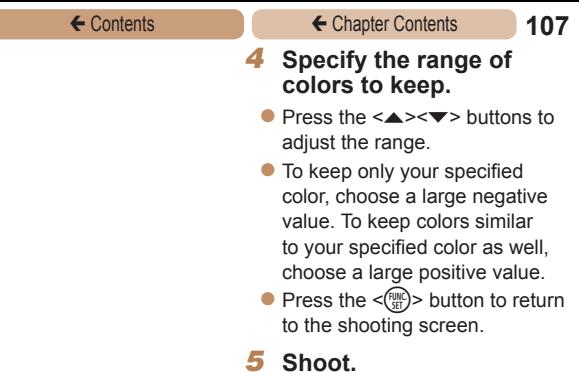

- **•** Using the flash in this mode may cause unexpected results.
	- In some shooting scenes, images may look grainy and colors may not look as expected.

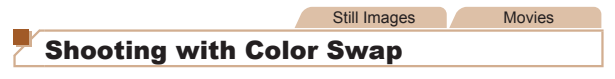

You can replace one image color with another before shooting. Note that only one color can be replaced.

*1* **Choose [**Y**].**

 $\bullet$  Follow steps 1 – 2 in "Specific Scenes" (198) and choose  $\mathbb{Z}$ sl.

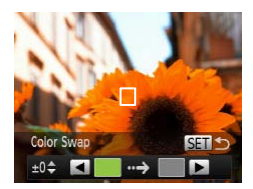

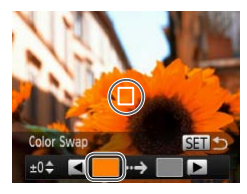

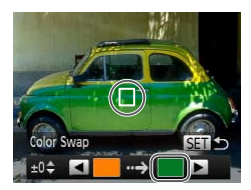

### *2* **Access the setting screen.**

- $\bullet$  Press the  $\leq$  > button.
- $\blacktriangleright$  The original image and the Color Swap image are displayed one after another.
- $\blacktriangleright$  By default, green will be replaced with gray.

### *3* **Specify the color to replace.**

- **Position the center frame over** the color to replace, and then press the  $\leq$   $\blacklozenge$  button.
- $\blacktriangleright$  The specified color is recorded.

### *4* **Specify the new color.**

- **Position the center frame over** the new color, and then press  $the **>**$  button.
- $\blacktriangleright$  The specified color is recorded.
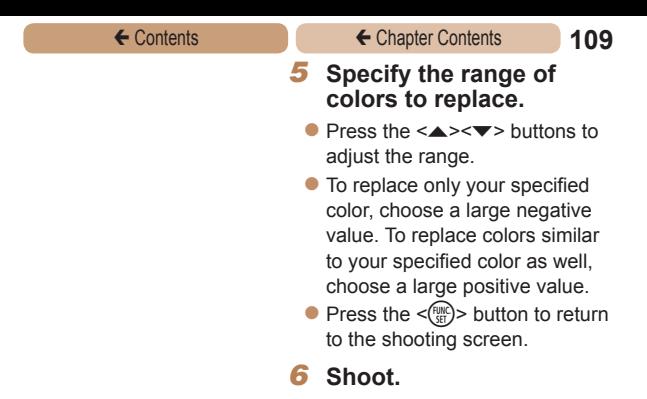

- **•** Using the flash in this mode may cause unexpected results.
	- In some shooting scenes, images may look grainy and colors may not look as expected.

## Special Modes for Other Purposes

Still Images

## Auto Shooting After Face Detection (Smart Shutter)

### **Auto Shooting After Smile Detection**

The camera shoots automatically after detecting a smile, even without you pressing the shutter button.

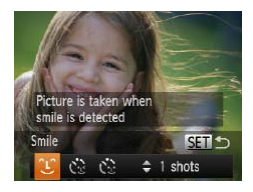

## *1* **Choose [ ].**

- $\bullet$  Follow steps 1 2 in "Specific Scenes" (**QQ**98) and choose  $\int$   $\frac{1}{2}$ , and then press the  $\leq$ button.
- $\bullet$  Press the  $\lt \le \gt \gt \text{bultons}$  to choose  $[$  $\hat{ }$  $\hat{ }$  $]$ , and then press the  $\leq$   $\leq$   $\leq$
- $\blacktriangleright$  The camera now enters shooting standby mode, and [Smile Detection on] is displayed.

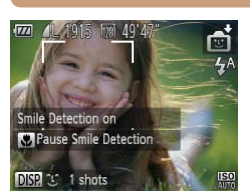

#### *2* **Aim the camera at a person.**

- $\bullet$  Each time the camera detects a smile, it will shoot after the lamp lights up.
- To pause smile detection, press the  $\leq$   $\blacklozenge$  button. Press the <q> button again to resume detection.
- **•** Switch to another mode when you finish shooting, or the camera will continue shooting each time a smile is detected.

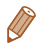

- **•**  You can also shoot as usual by pressing the shutter button.
- The camera can detect smiles more easily when subjects face the camera and open their mouth wide enough so that teeth are visible.
- To change the number of shots, press the  $\leq$   $\blacktriangleright$   $\leq$   $\blacktriangleright$  buttons after choosing  $[\hat{\mathcal{L}}]$  in step 1. [Blink Detection] ( $\Box$ 91) is only available for the final shot.

#### **Using the Wink Self-Timer**

Aim the camera at a person and press the shutter button all the way down. The camera will shoot about two seconds after a wink is detected.

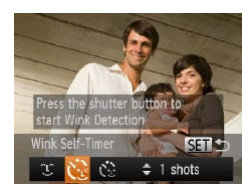

## *1* **Choose [ ].**

- $\bullet$  Follow steps 1 2 in "Specific Scenes"  $($   $\Box$ 98) and choose  $\int$ , and then press the  $\leq$ button.
- $\bullet$  Press the  $\lt \blacktriangle \gt \gt \gt$  buttons to choose  $[\mathcal{C}_k]$ , and then press the  $\leq$   $\leq$   $\leq$

#### *2* **Compose the shot and press the shutter button halfway.**

Make sure a green frame is displayed around the face of the person who will wink.

#### *3* **Press the shutter button all the way down.**

- $\blacktriangleright$  The camera now enters shooting standby mode, and [Wink to take picture] is displayed.
- $\blacktriangleright$  The lamp blinks and the selftimer sound is played.

#### ← Contents ← Chapter Contents **113**

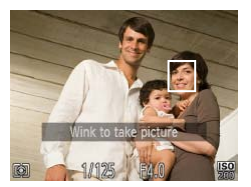

#### *4* **Face the camera and wink.**

- $\blacktriangleright$  The camera will shoot about two seconds after detecting a wink by the person whose face is inside the frame.
- $\bullet$  To cancel shooting after you have triggered the self-timer. press the <MENU> button.
- **•**  If the wink is not detected, wink again slowly and deliberately.
- **•**  Winking may not be detected if eyes are obscured by hair, a hat, or glasses.
- **•**  Closing and opening both eyes at once will also be detected as a wink.
- **•**  If winking is not detected, the camera will shoot about 15 seconds later.
- To change the number of shots, press the  $\leq$   $\blacktriangleright$   $\leq$   $\blacktriangleright$  buttons after choosing  $[\mathbf{C}_d]$  in step 1. [Blink Detection] ( $\Box$ 91) is only available for the final shot.
- If no one is in the shooting area when the shutter button is pressed all the way down, the camera will shoot after a person enters the shooting area and winks.

#### **Using the Face Self-Timer**

The camera will shoot about two seconds after detecting that the face of another person (such as the photographer) has entered the shooting area  $(1)$ [135](#page-134-0)). This is useful when including yourself in group photos or similar shots.

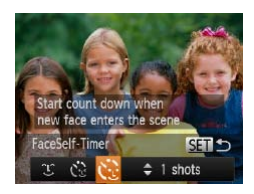

## *1* **Choose [ ].**

- $\bullet$  Follow steps 1 2 in "Specific Scenes" (**QQ**98) and choose  $\left| \cdot \right|$ , and then press the  $\leq \blacktriangledown$ button.
- Press the  $\lt \le$   $\gt$  buttons to choose  $\left[ \mathcal{C} \right]$ , and then press the  $\langle \text{func}_{\text{eff}} \rangle$  button.

#### *2* **Compose the shot and press the shutter button halfway.**

Make sure a green frame is displayed around the face you focus on and white frames around other faces.

#### ← Contents ← Chapter Contents **115**

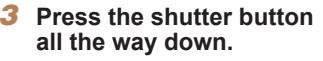

- $\blacktriangleright$  The camera now enters shooting standby mode, and [Look straight at camera to start count down] is displayed.
- $\blacktriangleright$  The lamp blinks and the selftimer sound is played.

#### *4* **Join the subjects in the shooting area and look at the camera.**

- $\blacktriangleright$  After the camera detects a new face, the lamp blinking and self-timer sound will speed up. (When the flash fires, the lamp will remain lit.) About two seconds later, the camera will shoot.
- $\bullet$  To cancel shooting after you have triggered the self-timer, press the <MENU> button.

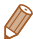

- **•**  Even if your face is not detected after you join the others in the shooting area, the camera will shoot about 15 seconds later.
- To change the number of shots, press the  $\leq$   $\geq$   $\leq$   $\geq$  buttons after choosing  $[\mathbf{C}^{\bullet}]$  in step 1. [Blink Detection] ( $\Box$ 91) is only available for the final shot.

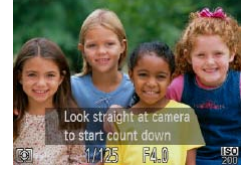

## Shooting Long Exposures (Long Shutter)

Specify a shutter speed of 1 – 15 seconds to shoot long exposures. In this case, mount the camera on a tripod or take other measures to prevent camera shake.

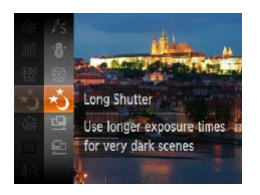

## *1* **Choose [**N**].**

 $\bullet$  Follow steps 1 – 2 in "Specific Scenes"  $($  $\Box$ 98) and choose  $\mathsf{K}^{\star}$ .

#### *2* **Choose the shutter speed.**

 $\bullet$  Press the  $\leq$   $\blacktriangle$  > button, press the  $\leq$   $\leq$   $\geq$   $\geq$   $\geq$  buttons to choose the shutter speed, and then press the  $\leq$   $\binom{Ff(N)}{SFT}$  button.

### *3* **Check the exposure.**

 $\bullet$  Press the shutter button halfway to view the exposure for your selected shutter speed.

#### *4* **Shoot.**

- On-screen image brightness in step 3, when you pressed the shutter button halfway, may not match the brightness of your shots.
	- **•** With shutter speeds of 1.3 seconds or slower, there will be a delay before you can shoot again, as the camera processes images to reduce noise.
	- Set IIS Model to **[Off]** when using a tripod or other means to hold the camera still  $(1146)$  $(1146)$ .

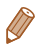

If the flash fires, your shot may be overexposed. In this case, set the flash to  $[$ ( $)$ ] and shoot again.

## Shooting Stitch Assist Images

Shoot a large subject by taking multiple shots at various positions, and then use the software  $(235)$  to combine them into a panorama.

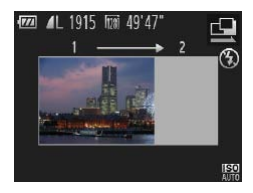

## **1** Choose  $[\underline{\omega}]$  or  $[\underline{\omega}]$ .

 $\bullet$  Follow steps 1 – 2 in "Specific Scenes" ([198) and choose  $[Q]$  or  $[Q]$ .

#### *2* **Take the first shot.**

 $\blacktriangleright$  The first shot will determine the exposure and white balance.

Still Images

#### ← Contents ← Chapter Contents **118**

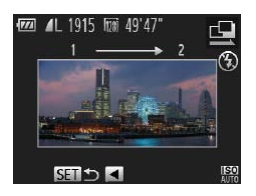

#### *3* **Take additional shots.**

- Compose the second shot so that it partially overlaps the image area of the first shot.
- Minor misalignment of overlapping portions will be corrected automatically when the images are combined.
- **You can take up to 26 shots, the** same way you took the second shot.
- *4* **Finish shooting.**
	- $\bullet$  Press the  $\leq$  ( $\frac{\text{GUE}}{\text{SET}}$ ) button.

#### *5* **Use the software to combine the images.**

 $\bullet$  For instructions on merging images, refer to the *Software Guide* ( $\Box$ 36, 45).

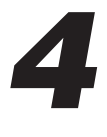

# P Mode

More discerning shots, in your preferred shooting style

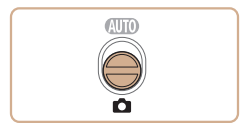

- Instructions in this chapter apply to the camera in  $[P]$  mode, with the mode switch set to  $\leq 2$ .
- [P]: Program AE; AE: Auto Exposure
- Before using a function introduced in this chapter in modes other than  $[P]$ , make sure the function is available in that mode  $($  $\Box$ [301](#page-300-0) – [315](#page-314-0)).

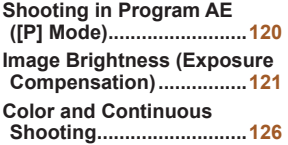

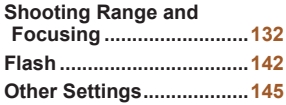

<span id="page-119-0"></span>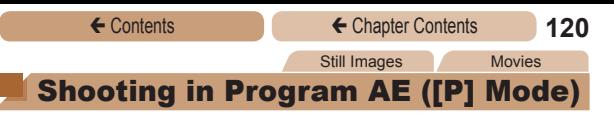

You can customize many function settings to suit your preferred shooting style.

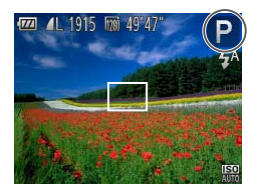

## *1* **Enter [**G**] mode.**

- $\blacktriangleright$  Follow steps 1 2 in "Specific Scenes"  $(198)$  and choose [G].
- *2* **Customize the settings as** desired ( $\Box$  [121](#page-120-1) – **[146](#page-145-0)), and then shoot.**

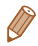

- If adequate exposure cannot be obtained when you press the shutter button halfway, shutter speeds and aperture values are displayed in orange. In this case, try adjusting the ISO speed  $\Box$  [124](#page-123-0)) or activating the flash (if subjects are dark,  $\Box$  [142](#page-141-1)), which may enable adequate exposure.
- Movies can be recorded in [P] mode as well, by pressing the movie button. However, some <FUNC > and <MENU > settings may be automatically adjusted for movie recording.
- For details on the shooting range in **[P**] mode, see Shooting Range  $(1323)$  $(1323)$

## <span id="page-120-1"></span><span id="page-120-0"></span>Image Brightness (Exposure Compensation)

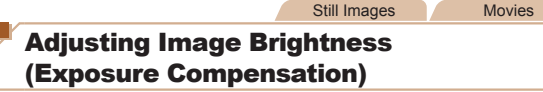

The standard exposure set by the camera can be adjusted in 1/3 stop increments, in a range of –2 to +2.

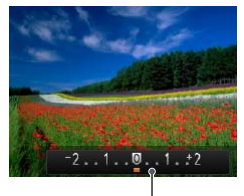

Exposure Compensation Bar

- Press the  $\leq$  > button. As you watch the screen, press the  $\leq$   $\leq$   $\geq$   $\geq$  buttons to adjust brightness, and then press the  $\leq$   $\blacktriangle$  > button again when finished.
- $\blacktriangleright$  The correction level you specified is now displayed.
- When shooting movies, shoot with the exposure compensation bar displayed.
- When shooting still images, press the  $\leq^{\text{func}}_{\text{SET}}$  button to display the set exposure compensation amount, and then shoot.

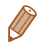

- **•**  You can also shoot still images with exposure compensation bar displayed.
- While recording a movie, [AEL] is displayed, and the exposure is locked.

## <span id="page-121-0"></span>Locking Image Brightness/Exposure (AE Lock)

Before shooting, you can lock the exposure, or you can specify focus and exposure separately.

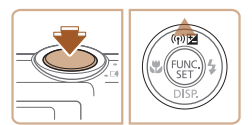

#### *1* **Deactivate the flash (**[=](#page-81-0)**82).**

#### *2* **Lock the exposure.**

- Aim the camera at the subject to shoot with the exposure locked. With the shutter button pressed halfway, press the  $\leq$   $\blacktriangle$  > button.
- $\blacktriangleright$  [AFI 1 is displayed, and the exposure is locked.
- $\bullet$  To unlock AE, release the shutter button and press the  $\leq$  > button again. In this case, [AFI ] is no longer displayed.
- *3* **Compose the shot and shoot.**

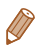

**•**  AE: Auto Exposure

## Changing the Metering Method

Adjust the metering method (how brightness is measured) to suit shooting conditions as follows.

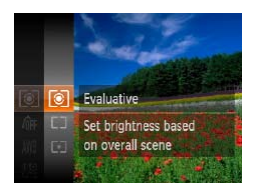

- $\bullet$  Press the  $\leq$  Press the  $\leq$  Press the  $\leq$  Press the  $\leq$ [  $\odot$  ] in the menu, and choose the desired option  $($  61).
- $\blacktriangleright$  The option you configured is now displayed.

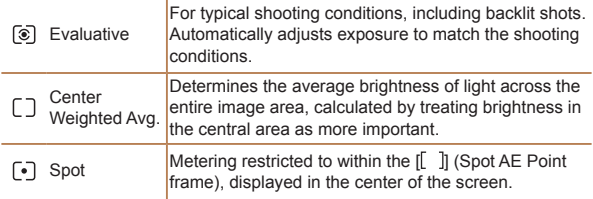

## <span id="page-123-0"></span>Changing the ISO Speed

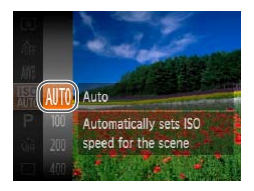

- $\bullet$  Press the  $\leq$  Press the  $\leq$  Figs. Putton, choose [ <br> **EX** lin the menu, and choose the desired option  $($  $\Box$ 61).
- $\blacktriangleright$  The option you configured is now displayed.

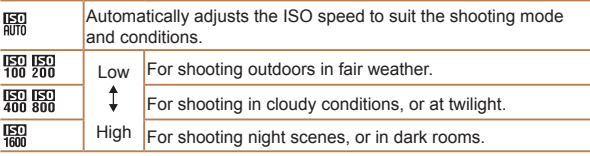

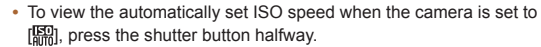

- **•**  Although choosing a lower ISO speed may reduce image graininess, there may be a greater risk of subject blurriness in some shooting conditions.
- **•**  Choosing a higher ISO speed will increase shutter speed, which may reduce subject blurriness and increase the flash range. However, shots may look grainy.

## Correcting Image Brightness (i-Contrast)

Before shooting, excessively bright or dark image areas (such as faces or backgrounds) can be detected and automatically adjusted to the optimal brightness. Insufficient overall image contrast can also be automatically corrected before shooting to make subjects stand out better.

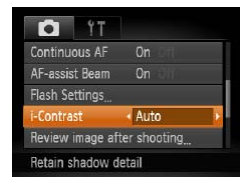

- Press the <MENU> button. choose [i-Contrast] on the [10] tab, and then choose [Auto]  $($  $\Box$  63).
- $\triangleright$  Once the setting is complete.  $[C_i]$  is displayed.
- **•** Under some shooting conditions, correction may be inaccurate or may cause images to appear grainy.

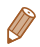

You can also correct existing images (**QQ** [183](#page-182-0)).

## <span id="page-125-0"></span>Color and Continuous Shooting

Still Images Movies

## <span id="page-125-1"></span>Adjusting White Balance

By adjusting white balance (WB), you can make image colors look more natural for the scene you are shooting.

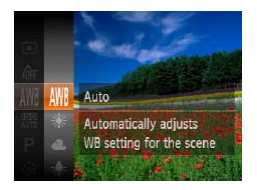

- $\bullet$  Press the  $\leq$  Press the  $\leq$  Press the  $\leq$  Press the  $\leq$  Putton, choose [AWB] in the menu, and choose the desired option  $($  61).
- $\blacktriangleright$  The option you configured is now displayed.

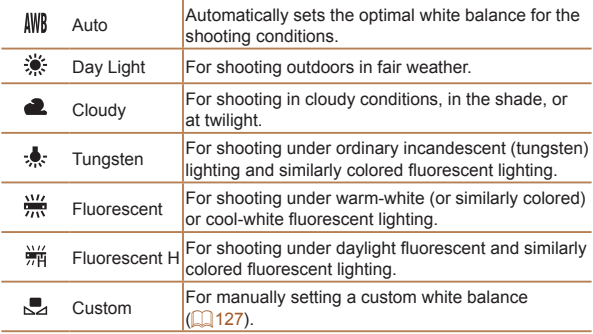

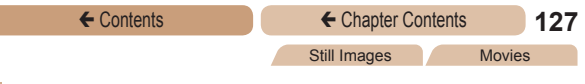

#### <span id="page-126-0"></span>**Custom White Balance**

For image colors that look natural under the light in your shot, adjust white balance to suit the light source where you are shooting. Set the white balance under the same light source that will illuminate your shot.

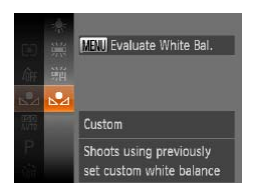

- $\bullet$  Follow the steps in "Adjusting" White Balance"  $(1126)$  $(1126)$  $(1126)$  to  $choose$   $\lceil . \blacksquare \rceil$ .
- $\bullet$  Aim the camera at a plain white subject, so that the entire screen is white. Press the <MFNU> button.
- $\blacktriangleright$  The tint of the screen changes once the white balance data has been recorded.

**•** Colors may look unnatural if you change camera settings after recording white balance data.

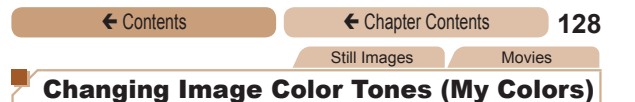

<span id="page-127-0"></span>Change image color tones as desired, such as converting images to sepia or black and white.

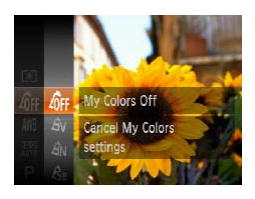

- $\bullet$  Press the  $\leq$  Press the  $\leq$  Press the  $\leq$  Press the  $\leq$ [ $\theta$ <sup>re]</sup> in the menu, and choose the desired option  $($  $\Box$ 61).
- $\blacktriangleright$  The option you configured is now displayed.

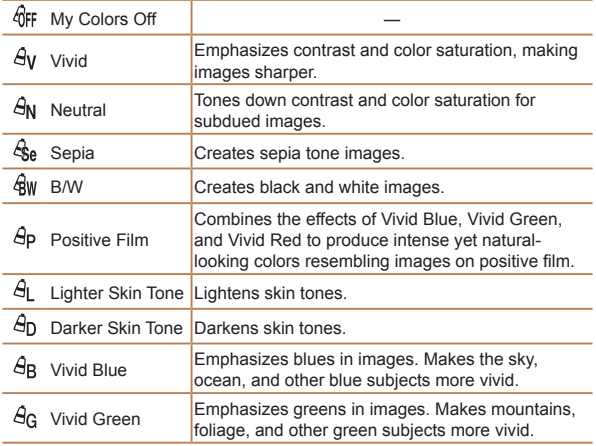

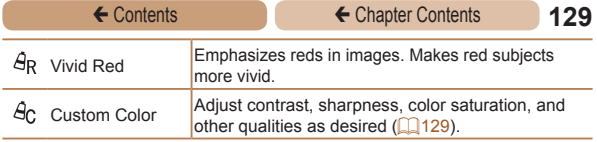

- White balance ( $\Box$ [126](#page-125-1)) cannot be set in [ $\hat{\mathcal{E}}$ ] or [ $\hat{\mathcal{R}}$ w] modes.
	- With  $[$  and  $[$   $\mathcal{A}_n]$  modes, colors other than people's skin tone may be modified. These settings may not produce the expected results with some skin tones.

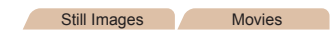

## <span id="page-128-0"></span>**Custom Color**

Choose the desired level of image contrast, sharpness, color saturation, red, green, blue, and skin tones in a range of  $1 - 5$ .

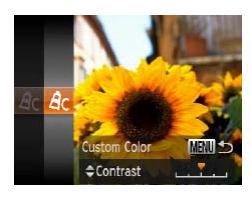

#### *1* **Access the setting screen.**

● Follow the steps in "Changing Image Color Tones (My Colors)"  $\Box$  [128](#page-127-0)) to choose  $[\hat{\mathcal{A}}_{\mathcal{C}}]$ , and then press the <MFNU> button.

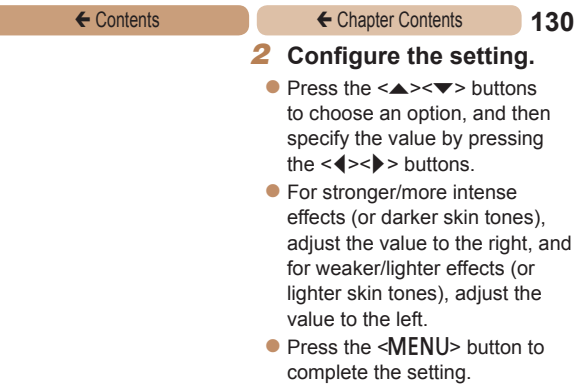

## Continuous Shooting

Hold the shutter button all the way down to shoot continuously. For details on the continuous shooting speed, see [Continuous](#page-322-1)  [Shooting Speed \(](#page-322-1) $\Box$ 323).

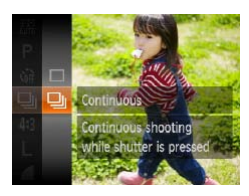

#### *1* **Configure the setting.**

- $\bullet$  Press the  $\leq$  Press the  $\leq$  Press the  $\leq$  Press the  $\leq$  Putton, choose  $\Box$  in the menu, and then choose  $\Box$  ( $\Box$ 61).
- $\triangleright$  Once the setting is complete. [Uil is displayed.

## *2* **Shoot.**

 $\blacktriangleright$  Hold the shutter button all the way down to shoot continuously.

- Cannot be used with the self-timer (**QQ79**) or [Blink Detection]  $\binom{91}{4}$ .
	- **•** During continuous shooting, focus and exposure are locked at the position/level determined when you pressed the shutter button halfway.
	- **•** Shooting may stop momentarily or continuous shooting may slow down depending on shooting conditions, camera settings, and the zoom position.
	- **•** As more shots are taken, shooting may slow down.
	- **•** Shooting may slow down if the flash fires.

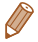

• Continuous shooting is faster in  $\lceil \frac{20}{3} \rceil$  mode ( $\Box$ 99).

## <span id="page-131-0"></span>Shooting Range and Focusing

Still Images

## Shooting Close-ups (Macro)

To restrict the focus to subjects at close range, set the camera to [CL]. For details on the focusing range, see Shooting Range (=[323\).](#page-322-0)

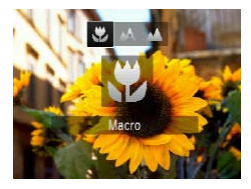

- $\bullet$  Press the  $\leq$  > button, press the  $\leq$   $\leq$   $\geq$   $\geq$   $\geq$  buttons to choose  $[k]$ , and then press the  $\leq$   $(k)$ button.
- $\triangleright$  Once the setting is complete, [the is displayed.
- If the flash fires, vignetting may occur.
	- In the vellow bar display area below the zoom bar, [**...**] will turn gray and the camera will not focus.

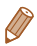

**•**  To prevent camera shake, try mounting the camera on a tripod and shooting with the camera set to  $[\circ]$  ( $[$ 80).

## Shooting Distant Subjects (Infinity)

To restrict the focus to distant subjects, set the camera to  $[\triangle]$ . For details on the focusing range, see Shooting Range  $($  $\Box$ 323).

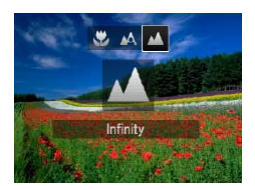

- $\bullet$  Press the  $\leq$  > button, press the  $\langle \blacktriangle \rangle$  > buttons to choose  $[\overline{M}]$ , and then press the  $\langle \frac{f(W)}{ST} \rangle$ button.
- $\triangleright$  Once the setting is complete. [A] is displayed.

Still Images Movies

## <span id="page-132-0"></span>Digital Tele-Converter

The focal length of the lens can be increased by approximately 1.6x or 2.0x. This can reduce camera shake because the shutter speed is faster than it would be if you zoomed (including using digital zoom) in to the same zoom factor.

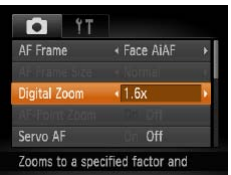

- Press the <MENU> button, choose [Digital Zoom] on the [ $\Box$ ] tab, and then choose the desired option  $($  $\Box$ 63).
- $\blacktriangleright$  The view is enlarged and the zoom factor is displayed on the screen.

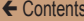

**•** The digital tele-converter cannot be used with digital zoom  $($  $\Box$ 77) and AF-point zoom  $($  $\Box$ 90).

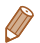

- **•**  The respective focal lengths when using [1.6x] and [2.0x] are 44.8 358.4 mm and 56.0 – 448.0 mm (35mm film equivalent).
- The shutter speed may be equivalent when you move the zoom lever all the way toward  $\leq$  **for** maximum telephoto, and when you zoom in to enlarge the subject to the same size following step 2 in "Zooming In Closer on Subjects (Digital Zoom)" (2277).

<span id="page-133-0"></span>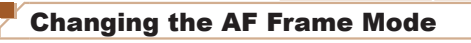

Change the AF (auto focus) frame mode to suit the shooting conditions as follows.

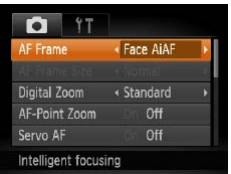

• Press the <MENU> button, choose [AF Frame] on the **[4]** tab, and then choose the desired option  $($  $\Box$ 63).

Still Images Movies

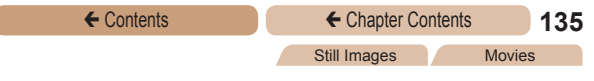

## <span id="page-134-0"></span>**Face AiAF**

- Detects people's faces, and then sets the focus, exposure (evaluative metering only), and white balance ( $I \& R$  only).
- **•**  After you aim the camera at the subject, a white frame is displayed around the person's face determined by the camera to be the main subject, and up to two gray frames are displayed around other detected faces.
- **•**  When the camera detects movement, frames will follow moving subjects, within a certain range.
- **•**  After you press the shutter button halfway, up to nine green frames are displayed around faces in focus.
	- If faces are not detected, or when only gray frames are displayed (without a white frame), up to nine green frames are displayed in the areas in focus when you press the shutter button halfway.
		- If faces are not detected when Servo AF ( $\Box$ [139](#page-138-0)) is set to [On], the AF frame is displayed in the center of the screen when you press the shutter button halfway.
		- **•** Examples of faces that cannot be detected:
			- Subjects that are distant or extremely close
			- Subjects that are dark or light
			- Faces in profile, at an angle, or partly hidden
		- The camera may misinterpret non-human subjects as faces.
		- **•** No AF frames are displayed if the camera cannot focus when you press the shutter button halfway.

## **Choosing Subjects to Focus On (Tracking AF)**

Shoot after choosing a subject to focus on as follows.

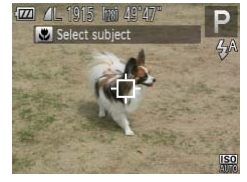

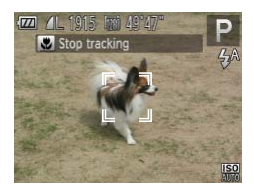

## *1* **Choose [Tracking AF].**

- Follow the steps in "Changing" the AF Frame Mode"  $($  $\Box$ [134\)](#page-133-0) to choose [Tracking AF].
- $\blacktriangleright$   $\vdash$   $\vdash$  is displayed in the center of the screen.

#### *2* **Choose a subject to focus on.**

- Aim the camera so that  $\left[\begin{matrix} \cdot \\ \cdot \end{matrix}\right]$  is on the desired subject, and then press the  $\leq$   $\blacklozenge$  button.
- $\blacktriangleright$  When the subject is detected, the camera beeps and  $\int_{a}^{b}$  is displayed. Even if the subject moves, the camera will continue to track the subject within a certain range.
- If no subject is detected.  $\Box$  is displayed.
- $\bullet$  To cancel tracking, press the <q> button again.

## *3* **Shoot.**

- **Press the shutter button halfway.**  $\int_{a}^{b}$  ] changes to a blue  $\int_{a}^{b}$ which follows the subject as the camera continues to adjust the focus and exposure (Servo AF)  $($  $\Box$ [139](#page-138-0)).
- **Press the shutter button all the** way down to shoot.
- Even after your shot,  $\begin{bmatrix} 1 & 1 \end{bmatrix}$  is still displayed and the camera continues to track the subject.
- **[Servo AF] (** $\Box$  **[139\)](#page-138-0) is set to [On] and cannot be changed.** 
	- **•** Tracking may not be possible when subjects are too small or move too rapidly, or when subject color or brightness matches that of the background too closely.
		- [AF-Point Zoom] on the [10] tab is not available.
		- **[W]** and [A] are not available.

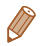

The camera can detect subjects even if you press the shutter button halfway without pressing the  $\leq$  > button. After your shot,  $\vert f \vert$  is displayed in the center of the screen.

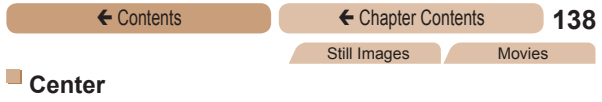

One AF frame is displayed in the center. Effective for reliable focusing.

A yellow AF frame is displayed with  $[$ **a**] if the camera cannot focus when you press the shutter button halfway. Note that AF-point zooming  $(290)$  is not possible.

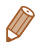

- To reduce the AF frame size, press the <MENU> button and set  $[AF$  Frame Size] on the  $[4]$  tab to  $[Small]$   $(1)$ 63).
- **•**  The AF frame size is set to [Normal] when you use the digital zoom  $($  $\Box$ 77) or digital tele-converter ( $\Box$ [133](#page-132-0)).
- **•**  To compose shots so that subjects are positioned at the edge or in a corner, first aim the camera to capture the subject in an AF frame, and then hold the shutter button halfway down. As you continue to hold the shutter button halfway, recompose the shot as desired, and then press the shutter button all the way down (Focus Lock).

### <span id="page-138-0"></span>**Shooting with Servo AF**

This mode helps avoid missing shots of subjects in motion, because the camera continues to focus on the subject and adjust the exposure as long as you press the shutter button halfway.

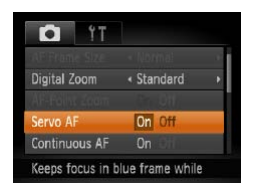

## *1* **Configure the setting.**

**• Press the <MENU> button.** choose [Servo AF] on the [11] tab, and then choose [On]  $(1)$ 63)

## *2* **Focus.**

- $\bullet$  The focus and exposure are maintained where the blue AF frame is displayed while you are pressing the shutter button halfway.
- Focusing may not be possible in some shooting conditions.
	- **•** In low-light conditions, Servo AF may not be activated (AF frames may not turn blue) when you press the shutter button halfway. In this case, the focus and exposure are set according to the specified AF frame mode.
	- **•** If adequate exposure cannot be obtained, shutter speeds and aperture values are displayed in orange. Release the shutter button, and then press it halfway again.
	- AF lock shooting is not available.
	- [AF-Point Zoom] on the [1] tab is not available.
	- Not available when using the self-timer (**QQ**79).

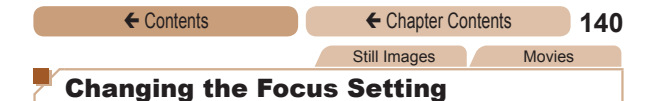

You can change default camera operation of constantly focusing on subjects it is aimed at, even when the shutter button is not pressed. Instead, you can limit camera focusing to the moment you press the shutter button halfway.

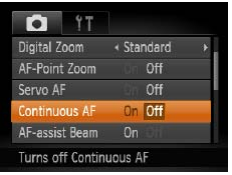

**• Press the <MENU> button.** choose [Continuous AF] on the [1] tab, and then choose [Off]  $($  $\Box$ 63).

> Helps avoid missing sudden photo opportunities, because

On the camera constantly focuses on subjects until you press the shutter button halfway.

Conserves battery power,

Off because the camera does not focus constantly.

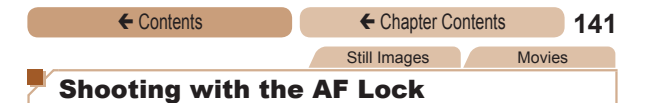

The focus can be locked. After you lock the focus, the focal position will not change even when you release your finger from the shutter button.

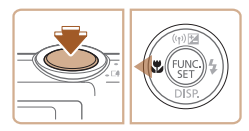

### *1* **Lock the focus.**

- $\bullet$  With the shutter button pressed halfway, press the  $\leq$  > button.
- $\blacktriangleright$  The focus is now locked, and [AFL] is displayed.
- $\bullet$  To unlock the focus, release the shutter button and press the <q> button again. In this case, [AFI ] is no longer displayed.
- *2* **Compose the shot and shoot.**

<span id="page-141-0"></span>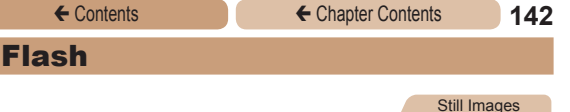

## <span id="page-141-1"></span>Activating Flash

You can have the flash fire for each shot. For details on the flash range, see [Flash Range \(](#page-322-2)**1323**).

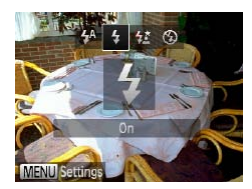

#### **Configure the setting.**

- $\bullet$  Press the  $\lt\blacktriangleright$  button, press the  $\leq$   $\leq$   $\geq$   $\geq$  buttons to choose  $[4]$ , and then press the  $\leq$   $\binom{fNN}{g}$ button.
- $\triangleright$  Once the setting is complete,  $[4]$  is displayed.

Still Images

### Shooting with Slow Synchro

With this option, the flash fires to increase the brightness of the main subject (such as people) while the camera shoots at a slow shutter speed to increase the brightness of the background that is out of the flash range.

For details on the flash range, see Flash [Range](#page-322-2)  $(2323)$ .

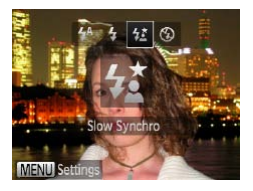

#### *1* **Configure the setting.**

Press the  $\leq$  > button, press the  $\leq$   $\leq$   $\geq$   $\geq$  buttons to choose  $[4\zeta]$ , and then press the  $\langle \zeta \zeta \zeta \zeta \rangle$ button.

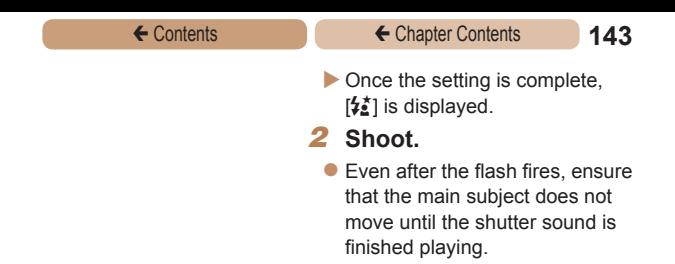

**•** Mount the camera on a tripod or take other measures to keep it still and prevent camera shake. Additionally, you should set IIS Mode] to [Off] when using a tripod or other means to hold the camera still  $($  [146](#page-145-0)).

Still Images

## Shooting with the FE Lock

Just as with the AE lock ( $\Box$  [122\)](#page-121-0), you can lock the exposure for the flash shots.

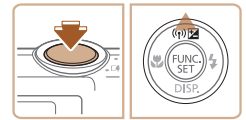

- *1* **Set the flash to [**h**] (**=**[142](#page-141-1)).**
- *2* **Lock the flash exposure.**
	- Aim the camera at the subject to shoot with the exposure locked. With the shutter button pressed halfway, press the  $\leq$  > button.
	- $\blacktriangleright$  The flash fires, and when [ $FE$ ] is displayed, the flash output level is retained.
- $\bullet$  To unlock FE, release the shutter button and press the  $\leq$  > button again. In this case, [FEL] is no longer displayed.
- *3* **Compose the shot and shoot.**

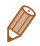

**•**  FE: Flash Exposure
# Changing the Compression Ratio (Image Quality)

Choose from two compression ratios, as follows: (Super Fine),  $\triangle$  (Fine). For quidelines on how many shots at each compression ratio can fit on a memory card, see [Number](#page-320-0) of 4:3 Shots per [Memory Card \(](#page-320-0)2321).

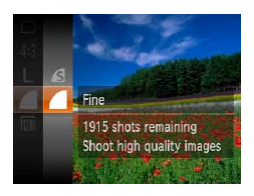

## **Configure the setting.**

Press the  $\leq$   $\binom{f\{mG\}}{g\{f\}}$  button, choose [ 1] in the menu, and choose the desired option  $($  $\Box$ 61).

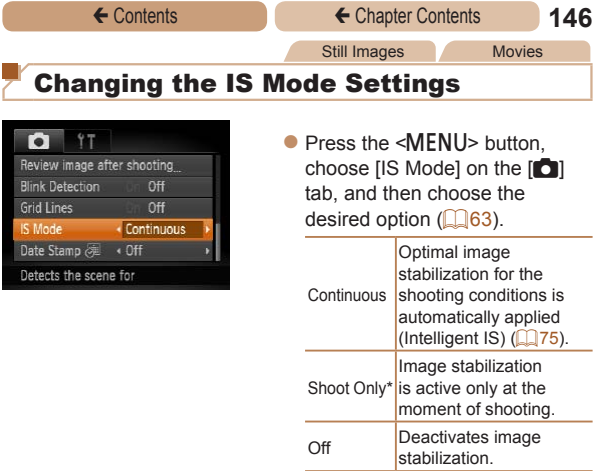

\* The setting is changed to [Continuous] for movie recording.

 $\bigcirc$ **•** If image stabilization cannot prevent camera shake, mount the camera on a tripod or take other measures to hold it still. In this case, set IIS Model to [Off].

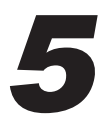

# Playback Mode

Have fun reviewing your shots, and browse or edit them in many ways

- To prepare the camera for these operations, press the  $\leq \blacktriangleright$ button to enter Playback mode.
	- **•** It may not be possible to play back or edit images that were renamed or already edited on a computer, or images from other cameras.

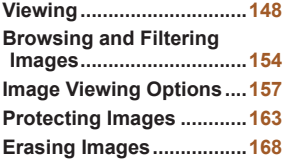

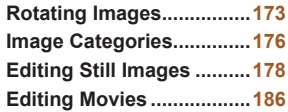

<span id="page-147-0"></span>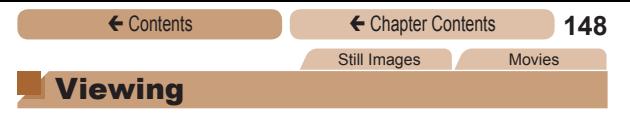

<span id="page-147-1"></span>After shooting images or movies, you can view them on the screen as follows.

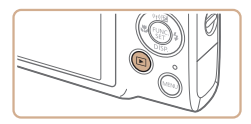

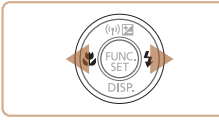

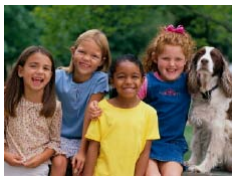

# *1* **Enter Playback mode.**

- Press the  $\leq$ **P** $>$  button.
- $\blacktriangleright$  Your last shot is displayed.

#### *2* **Browse through your images.**

 $\bullet$  To view the previous image, press the  $\lt\blacktriangleleft$  button. To view the next image, press the  $\langle \rangle$ button.

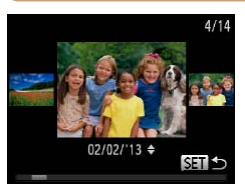

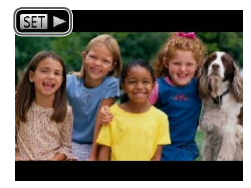

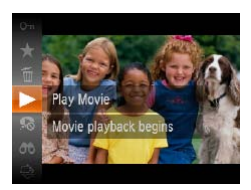

#### ← Contents ← Chapter Contents **149**

- To access Scroll Display mode, press and hold the  $\leq$   $\geq$   $\geq$ buttons for at least one second. In this mode, press the  $<$   $\leftarrow$   $\rightarrow$ buttons to browse through images. Images appear grainy at this time.
- $\bullet$  To return to single-image display, press the  $\leq \frac{FJJN(C)}{S(T)}$  button.
- $\bullet$  To browse images grouped by shooting date, press the < $\leftarrow$  >< $\blacktriangleright$  buttons in Scroll Display mode.
- $\bullet$  Movies are identified by a [ ] icon. To play movies, go to step 3.

- *3* **Play movies.**
	- To start playback, press the  $\leq$   $\frac{m}{m}$  button, press the  $\langle \blacktriangle \rangle \langle \blacktriangledown \rangle$  buttons to choose  $\lceil \blacktriangleright \rceil$ . and then press the  $\lt^{\text{(true)}}$ button again.

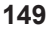

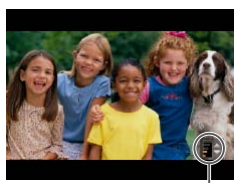

Volume Indicator

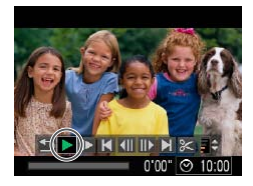

# *4* **Adjust the volume.**

Press the  $\langle \blacktriangle \rangle \langle \blacktriangledown \rangle$  buttons to adiust the volume. Even after the volume indicator disappears, you can adjust the volume by pressing the  $\langle \blacktriangle \rangle \langle \blacktriangledown \rangle$  buttons.

# *5* **Pause playback.**

- To pause or resume playback, press the  $\leq$   $\binom{FWH}{F}$  button.
- $\blacktriangleright$  After the movie is finished. [ ] is displayed.

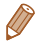

- **•**  To switch to Shooting mode from Playback mode, press the shutter button halfway.
- To deactivate Scroll Display, press the <MENU> button, choose [Scroll Display] on the [D] tab, and then choose [Off].
- If you prefer to have the most recent shot displayed when you enter Playback mode, press the <MENU> button, and on the  $[\blacksquare]$  tab, choose [Resume] and then [Last shot].
- **•**  To change the transition shown between images, press the <MENU> button, choose [Transition] on the [D] tab, and then press the  $\leq$   $\geq$   $\geq$   $\geq$  buttons to choose the effect.

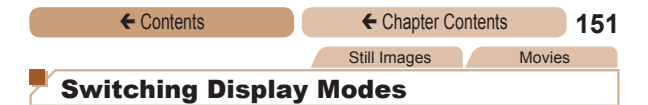

<span id="page-150-0"></span>Press the < $\blacktriangledown$ > button to view other information on the screen, or to hide the information. For details on the information displayed, see "Playback (Detailed Information Display)" (2[299\)](#page-298-0).

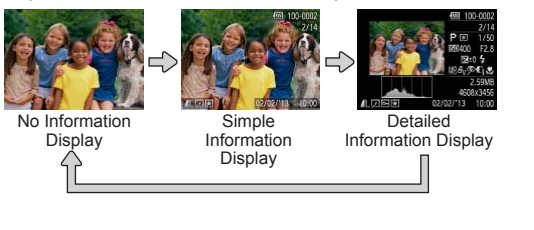

Still Images Movies

**Overexposure Warning (for Image Highlights)**

Washed-out highlights in the image flash on the screen in detailed information display  $($  [151\)](#page-150-0).

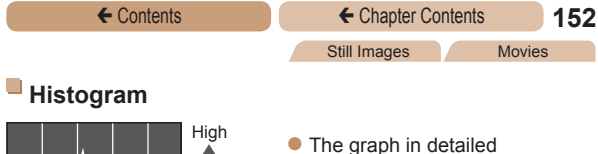

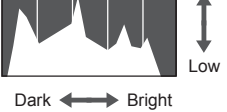

information display  $(151)$  $(151)$  $(151)$ is a histogram showing the distribution of brightness in the image. The horizontal axis represents the degree of brightness, and the vertical axis, how much of the image is at each level of brightness. Viewing the histogram is a way to check exposure.

← Contents ← Chapter Contents **153** ELPH 130 IS IXUS 140 ELPH 120 IS IXUS 135 Still Images Movies

# **GPS Information Display**

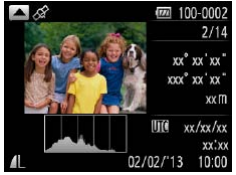

- $\bullet$  Using a smartphone connected to the camera via Wi-Fi  $($ [208](#page-207-0)), you can geotag images on the camera, adding information such as latitude, longitude, and elevation. Geotagged images are labeled with a  $\lceil \mathcal{L} \rceil$  icon in detailed information display. Press the  $\leq$   $\blacktriangle$  > button to view the information recorded.
- $\bullet$  Latitude, longitude, elevation, and UTC (shooting date and time) are listed from top to bottom.
- [---] is shown instead of numerical values for items not available on your smartphone or items not recorded correctly.

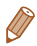

**•**  UTC: Coordinated Universal Time, essentially the same as Greenwich Mean Time

← Contents ← Chapter Contents **154** 

# <span id="page-153-0"></span>Browsing and Filtering Images

# <span id="page-153-1"></span>Navigating Through Images in an Index

By displaying multiple images in an index, you can quickly find the images you are looking for.

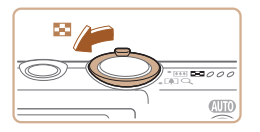

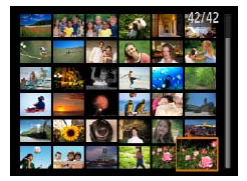

#### *1* **Display images in an index.**

Still Images Movies

- Move the zoom lever toward  $\leq$   $\blacksquare$  to display images in an index. Moving the lever again will increase the number of images shown.
- $\bullet$  To display fewer images, move the zoom lever toward  $<\!\Omega\!>$ Fewer images are shown each time you move the lever.
- *2* **Choose an image.**
	- $\bullet$  Press the < $\triangle$ >< $\blacktriangledown$  >< $\blacktriangle$ > buttons to choose an image.
	- $\blacktriangleright$  An orange frame is displayed around the selected image.
	- $\bullet$  Press the  $\leq$  Press the  $\leq$  Press the  $\leq$  Press the  $\leq$ the selected image in singleimage display.

Still Images Movies

# <span id="page-154-0"></span>Finding Images Matching Specified Conditions

Find desired images quickly on a memory card full of images by filtering image display according to your specified conditions. You can also protect ( $\Box$ [163](#page-162-1)) or delete ( $\Box$ [168](#page-167-1)) these images all at once.

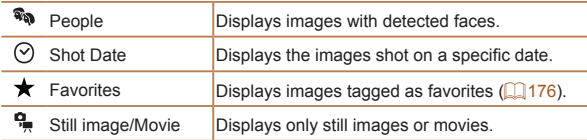

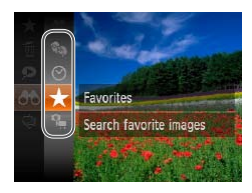

#### *1* **Choose a search condition.**

- Press the  $\leq$   $\binom{f(1)(k)}{k+1}$  button, choose [AN] in the menu, and choose a condition  $(161)$ .
- When you have selected  $[$  $\heartsuit$ ] or [ $\frac{6}{2}$ ], choose the condition by pressing the  $\langle x \rangle \langle x \rangle \langle x \rangle$ buttons on the screen displayed, and then press the  $\leq$   $\leq$   $\leq$

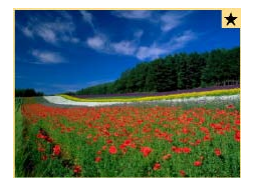

### *2* **View the filtered images.**

- $\bullet$  Images matching your conditions are displayed in yellow frames. To view only these images, press the  $\leq$   $\leq$   $\geq$   $\geq$  buttons.
- To cancel filtered display choose  $[$ As in step 1.
- When the camera has found no corresponding images for some conditions, those conditions will not be available.
	- Options for viewing the images found (in step 2) include Navigating Through Images in an Index  $(1154)$ . Viewing Slideshows  $($  $\Box$ [159\)](#page-158-0), and [Magnifying Images \(](#page-156-1) $\Box$ 157). You can protect, erase, or print all images found or add them to a photobook by choosing [Select All Images in Search] in [Protecting Images](#page-162-1)   $($ 1)[163\)](#page-162-1), [Erasing All Images \(](#page-168-0) $[$ 169), Adding Images to the Print [List \(DPOF\) \(](#page-273-0) $\Box$ 274), or [Adding Images to a Photobook \(](#page-279-0) $\Box$ 280).
	- If you edit images and save them as new images  $($  $\Box$ [179](#page-178-0)  [185\)](#page-184-0). a message is displayed, and the images that were found are no longer shown.

<span id="page-156-0"></span>

# <span id="page-156-1"></span>Magnifying Images

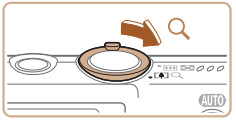

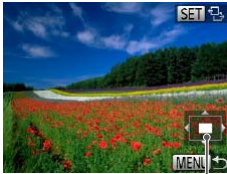

of Displayed Area

# *1* **Magnify an image.**

- Moving the zoom lever toward  $<\ Q$  > will zoom in and magnify the image, and  $[$  $\mathbb{S}$   $\mathbb{R}$   $\mathbb{R}$ , is displayed. You can magnify images up to about 10x by continuing to hold the zoom lever.
- To zoom out, move the zoom lever toward < $\blacksquare$ >. You can return to single-image display by continuing to hold it. Approximate Position

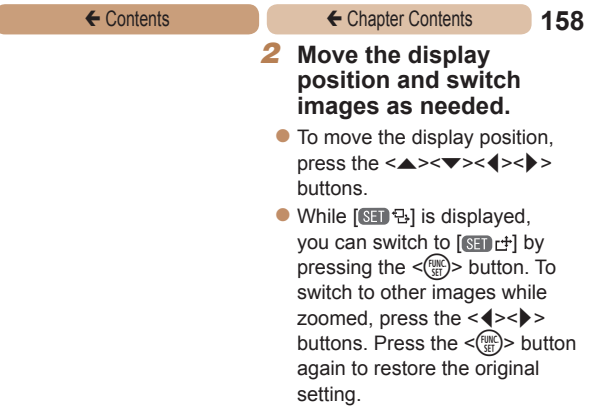

**•**  You can return to single-image display from magnified display by pressing the <**MENU**> button.

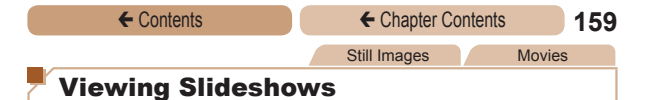

<span id="page-158-0"></span>Automatically play back images from a memory card as follows. Each image is displayed for about three seconds.

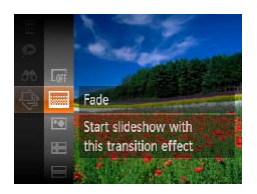

#### **Choose a slideshow transition and start playback.**

- $\bullet$  Press the  $\leq$  Press the  $\leq$  Press the  $\leq$  Putton, choose [ $\bigcirc$ ] in the menu, and choose the desired option  $(1961)$ .
- $\blacktriangleright$  The slideshow will start a few seconds after [Loading image] is displayed.
- **Press the <MFNU> button to** stop the slideshow.
- The camera's power-saving functions (**158**) are deactivated during slideshows.
	- To pause or resume slideshows, press the <(the suiton.)
	- **•**  You can switch to other images during playback by pressing the <q><r> buttons. For fast-forward or fast-rewind, hold the <q><r> buttons down.
	- In image search mode (**[144]** [155](#page-154-0)), only images matching search conditions are played.

# **Changing Slideshow Settings**

You can set up slideshows to repeat, and you can change the transitions between images and the display duration of each image.

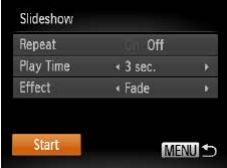

### *1* **Access the setting screen.**

**• Press the <MFNU> button, and** then choose [Slideshow] on the  $\mathbb{F}$ l tab ( $\mathbb{F}$ [159](#page-158-0)).

# *2* **Configure the settings.**

- Choose a menu item to configure, and then choose the desired option  $($ 63).
- $\bullet$  To start the slideshow with your settings, choose [Start] and press the  $\leq$   $\frac{F(WR)}{SET}$  button.
- $\bullet$  To return to the menu screen. press the <MENU> button.

**Felay Time] cannot be modified when [Bubble] is chosen** in [Effect].

Still Images

# <span id="page-160-0"></span>Auto Playback of Similar Images (Smart Shuffle)

Based on the current image, the camera offers four images similar to it that you may wish to view. After you choose to view one of those images, the camera offers four more images. This is an enjoyable way to play back images in an unexpected order. Try this feature after you have taken many shots, in many kinds of scenes.

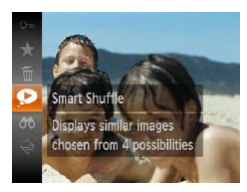

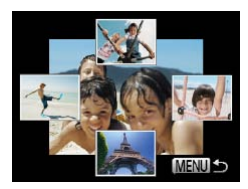

- *1* **Choose Smart Shuffle.**
	- $\bullet$  Press the  $\leq$  Press the  $\leq$  Press the  $\leq$ then choose  $\Box$  in the menu  $($  $\Box$ 61).
	- $\blacktriangleright$  Four candidate images are displayed.

# *2* **Choose an image.**

- zz Press the <o><p><q><r> buttons to choose the image you want to view next.
- $\blacktriangleright$  Your chosen image is displayed in the center, surrounded by the next four candidate images.
- $\bullet$  For full-screen display of the center image, press the  $\leq$   $\frac{f(x)}{f(x)}$  button. To restore the original display, press the  $\leq$   $\left(\frac{FUMC}{SET}\right)$  button again.
- **Press the <MFNU> button to** restore single-image display.
- **•** Only still images shot with this camera are played back using Smart Shuffle.
	- **•** Smart Shuffle is not available in the following cases:
		- There are less than 50 shots taken with this camera
		- An unsupported image is currently displayed
		- Images are shown in filtered display  $($

<span id="page-162-0"></span>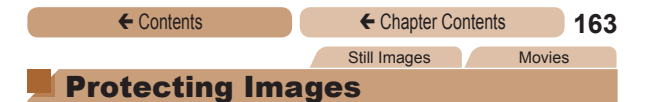

<span id="page-162-1"></span>Protect important images to prevent accidental erasure by the camera  $($  $\Box$ [168](#page-167-1)).

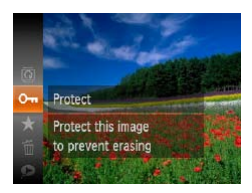

- $\bullet$  Press the  $\leq$  Press the  $\leq$  Press the  $\leq$ then choose  $[0 \text{m}]$  in the menu  $($   $\Box$ 61). [Protected] is displayed.
- $\bullet$  To cancel protection, repeat this process and choose  $[O_{\blacksquare}$ again, and then press the  $\leq$ button.
- $\widehat{\mathbb{I}}$ **•** Protected images on a memory card will be erased if you format the card  $(250, 251)$  $(250, 251)$  $(250, 251)$  $(250, 251)$ .

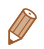

**•**  Protected images cannot be erased using the camera's erasure function. To erase them this way, first cancel protection.

# Using the Menu

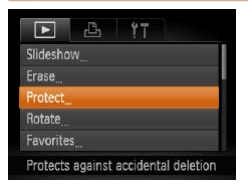

- *1* **Access the setting screen.**
- **Press the <MFNU> button and** choose [Protect] on the [F1] tab  $($  $\Box$ 63).

# Protect Select Range Select All Images **MENUS**

#### ← Contents ← Chapter Contents **164**

#### <span id="page-163-0"></span>*2* **Choose a selection method.**

- $\bullet$  Choose a menu item and a setting as desired  $(1.63)$ .
- **To return to the menu screen** press the <MENU> button.

# Choosing Images Individually

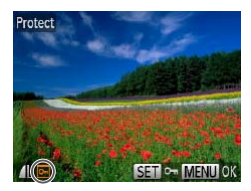

# *1* **Choose [Select].**

• Following step 2 in "Using the Menu"  $($  [164](#page-163-0)), choose [Select] and press the  $\leq$   $\binom{fW}{ST}$ ) button.

# <span id="page-163-1"></span>*2* **Choose an image.**

- $\bullet$  Press the  $\lt \blacktriangle \gt \gt \gt$  buttons to choose an image, and then press the  $\leq$   $\binom{f\text{UMC}}{g\text{G}}$  button. [ $\boxed{)}$  is displayed.
- To cancel selection, press the  $\leq$ (FINC) > button again.  $\sqrt{|\mathbf{0}||}$  is no longer displayed.
- Repeat this process to specify other images.

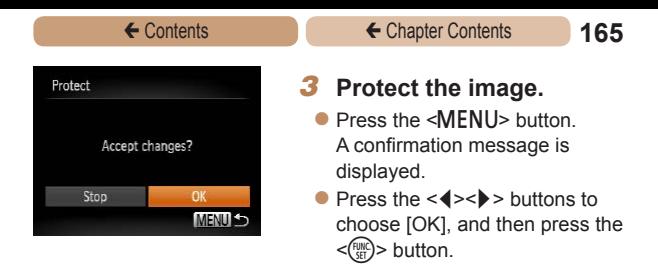

Images will not be protected if you switch to Shooting mode or turn the camera off before finishing the setup process in step 3.

# Selecting a Range

## *1* **Choose [Select Range].**

- Following step 2 in "Using the Menu"  $($  $\Box$ [164](#page-163-0)), choose [Select Range] and press the  $\leq$   $\binom{FUNC}{SFT}$  button.
- <span id="page-164-0"></span>*2* **Choose a starting image.**
	- $\bullet$  Press the  $\leq$  Press the  $\leq$  Press the  $\leq$

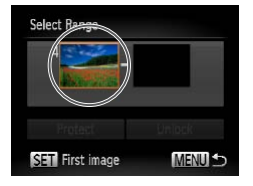

#### ← Contents ← Chapter Contents **166**

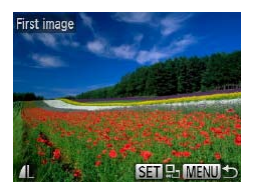

 $\bullet$  Press the  $\lt \blacktriangle \gt \gt \gt$  buttons to choose an image, and then press the  $\leq$   $\frac{f(n)}{n}$  button.

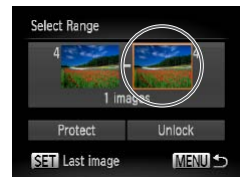

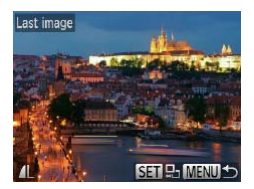

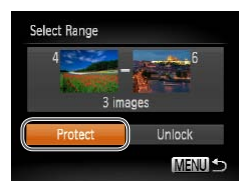

#### *3* **Choose an ending image.**

- $\bullet$  Press the  $\leq$  > button to choose [Last image], and then press the  $\leq$   $\leq$   $\leq$
- $\bullet$  Press the  $\lt \blacktriangle \gt \gt \gt$  buttons to choose an image, and then press the  $\leq$   $\left(\frac{FWH}{SE}\right)$  button.
- Images before the first image cannot be selected as the last image.

## *4* **Protect the images.**

Press the  $\leq$  button to choose [Protect], and then press the <m> button.

# Specifying All Images at Once

## *1* **Choose [Select All Images].**

- Following step 2 in "Using the Menu"  $($  [164](#page-163-0)), choose [Select All Images] and press the  $\leq$   $\leq$   $\leq$
- *2* **Protect the images.**
	- $\bullet$  Press the  $\lt\blacktriangle \gt\lt\blacktriangledown$  buttons to choose [Protect], and then press the  $\leq$   $\leq$   $\leq$   $\leq$   $\geq$   $\leq$   $\geq$   $\leq$   $\leq$   $\leq$   $\leq$   $\leq$   $\leq$   $\leq$   $\leq$   $\leq$   $\leq$   $\leq$   $\leq$   $\leq$   $\leq$   $\leq$   $\leq$   $\leq$   $\leq$   $\leq$   $\leq$   $\leq$   $\leq$   $\leq$   $\leq$   $\leq$   $\leq$   $\leq$   $\leq$

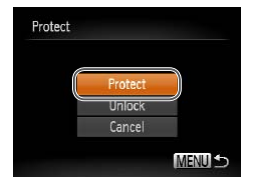

**•**  To cancel protection for groups of images, choose [Unlock] in step 4 of "Selecting a Range" or in step 2 of "Specifying All Images at Once".

<span id="page-167-0"></span>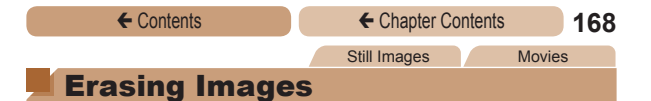

<span id="page-167-1"></span>You can choose and erase unneeded images one by one. Be careful when erasing images, because they cannot be recovered. However, protected images  $\left(\Box\right)$  [163](#page-162-1)) cannot be erased.

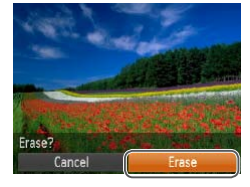

### *1* **Choose an image to erase.**

Press the  $\leq$   $\geq$   $\geq$   $\geq$  buttons to choose an image.

# *2* **Erase the image.**

- $\bullet$  Press the  $\leq$  Press the  $\leq$  Press the  $\leq$  Press the  $\leq$ then choose  $\lceil \frac{m}{m} \rceil$  in the menu  $($  $\Box$ 61).
- After [Erase?] is displayed. press the  $\leq$   $\blacklozenge$   $\geq$   $\blacktriangleright$  buttons to choose [Erase], and then press the  $\leq$   $\leq$   $\leq$
- $\blacktriangleright$  The current image is now erased.
- $\bullet$  To cancel erasure, press the <q><r> buttons to choose [Cancel], and then press the  $\leq$   $\leq$   $\leq$

# <span id="page-168-0"></span>Erasing All Images

You can erase all images at once. Be careful when erasing images, because they cannot be recovered. However, protected  $ima$ ges ( $\Box$ [163](#page-162-1)) cannot be erased.

# **Choosing a Selection Method**

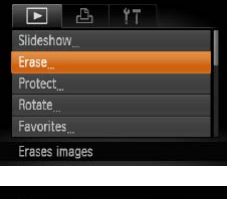

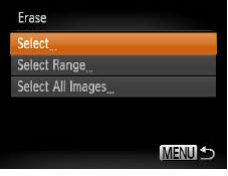

- *1* **Access the setting screen.**
	- Press the <MENU> button, and then choose [Erase] on the  $[\triangleright]$ ] tab  $($  $\Box$ 63).

### <span id="page-168-1"></span>*2* **Choose a selection method.**

- $\bullet$  Choose a menu item and a setting as desired  $($  63).
- $\bullet$  Press the  $\leq$   $\blacktriangleright$   $\leq$   $\blacktriangleright$  buttons to choose a selection method, and then press the  $\leq$   $\binom{m}{\text{ST}}$  button.
- $\bullet$  To return to the menu screen. press the <MENU> button.

# **Choosing Images Individually**

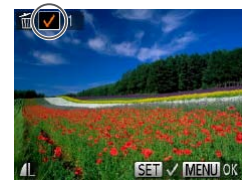

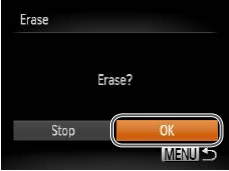

# *1* **Choose [Select].**

● Following step 2 in "Choosing a Selection Method" ( $\Box$ [169](#page-168-1)). choose [Select] and press the  $\leq$   $\leq$ 

# *2* **Choose an image.**

- $\bullet$  Once you choose an image following step 2 in "Choosing Images Individually"  $(1164)$  $(1164)$ .  $\left[\sqrt{\right}]$  is displayed.
- $\bullet$  To cancel selection, press the  $\leq$   $\leq$ longer displayed.
- $\bullet$  Repeat this process to specify other images.

# *3* **Erase the image.**

- Press the <MENU> button. A confirmation message is displayed.
- $\bullet$  Press the  $\lt \blacktriangle \gt \gt \gt$  buttons to choose [OK], and then press the <m> button.

#### ← Contents ← Chapter Contents **171**

# **Selecting a Range**

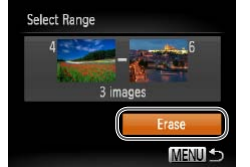

# *1* **Choose [Select Range].**

- Following step 2 in "Choosing a Selection Method" ( $\Box$ [169](#page-168-1)). choose [Select Range] and press the  $\leq$   $\leq$   $\leq$
- *2* **Choose images.**
	- $\bullet$  Follow steps 2 3 in "Selecting a Range"  $($  [165](#page-164-0)) to specify images.

# *3* **Erase the images.**

 $\bullet$  Press the  $\leq$  > button to choose [Erase], and then press the  $\langle \frac{f(x)}{dx} \rangle$  button.

# **Specifying All Images at Once**

- *1* **Choose [Select All Images].**
	- Following step 2 in "Choosing a Selection Method" ([[169](#page-168-1)), choose [Select All Images] and press the  $\leq$   $\binom{f\text{UMC}}{g\text{G}}$  button.

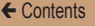

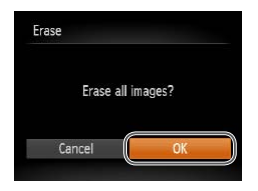

# *2* **Erase the images.**

 $\bullet$  Press the  $\lt \blacktriangle \gt \gt$  buttons to choose [OK], and then press the  $\leq$   $\left(\frac{FUNC}{SET}\right)$  button.

<span id="page-172-0"></span>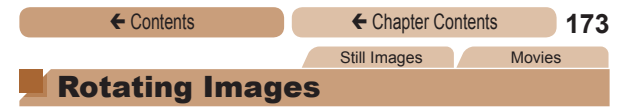

<span id="page-172-1"></span>Change the orientation of images and save them as follows.

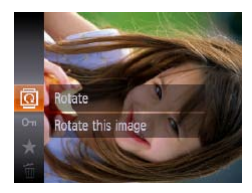

*1* **Choose [**\**].**

 $\bullet$  Press the  $\leq$  Press the  $\leq$  Press the  $\leq$ then choose  $\overline{|\mathbb{Q}|}$  in the menu  $\Box$ 61).

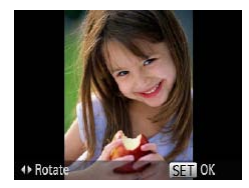

### *2* **Rotate the image.**

 $\bullet$  Press the  $\leq$   $\bullet$  > or  $\leq$   $\bullet$  > button. depending on the desired direction. Each time you press the button, the image is rotated 90°. Press the  $\leq$   $\binom{f(w)}{50}$  button to complete the setting.

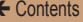

# Using the Menu

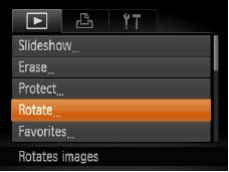

# *1* **Choose [Rotate].**

• Press the <MENU> button and choose [Rotate] on the [D] tab  $($  $\Box$  63).

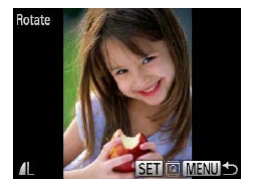

 $\left( \color{red}\right)$ 

- *2* **Rotate the image.**
	- $\bullet$  Press the  $\lt \blacktriangle \gt \gt \gt$  buttons to choose an image.
	- $\bullet$  The image is rotated 90 $^{\circ}$  each time you press the  $\leq$   $\binom{f(m)}{m}$  button.
	- $\bullet$  To return to the menu screen. press the <MENU> button.
- Movies with an image quality of  $\sqrt{\frac{m}{n}}$  cannot be rotated.
	- Rotation is not possible when [Auto Rotate] is set to [Off]  $($  $\Box$ [175\)](#page-174-0).

# <span id="page-174-0"></span>Deactivating Auto Rotation

Follow these steps to deactivate automatic rotation by the camera, which rotates images shot in vertical orientation so they are displayed vertically on the camera.

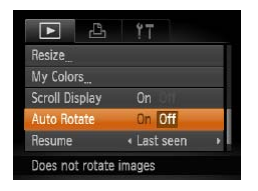

• Press the <MENU> button. choose [Auto Rotate] on the [1] tab, and then choose [Off]  $($  $\Box$  63).

- Images cannot be rotated  $(21173)$  $(21173)$  when you set  $R$ uto Rotate] to [Off]. Additionally, images already rotated will be displayed in the original orientation
	- In Smart Shuffle (<sup>1[161](#page-160-0)</sup>) mode, even if [Auto Rotate] is set to [Off], images shot vertically will be displayed vertically, and rotated images will be displayed in the rotated orientation.

# <span id="page-175-0"></span>Image Categories

You can organize images by tagging them as favorites. By choosing a category in filtered playback, you can restrict the following operations to all of those images.

• [Viewing \(](#page-147-1)**[148**), [Viewing Slideshows \(](#page-158-0)**1159**), Protecting [Images \(](#page-162-1) $\Box$  163), [Erasing Images \(](#page-167-1) $\Box$  168), Adding Images to [the Print List \(DPOF\) \(](#page-273-0) $\Box$ 274), Adding Images to a Photobook  $(1280)$  $(1280)$ 

# <span id="page-175-1"></span>Tagging Images as Favorites

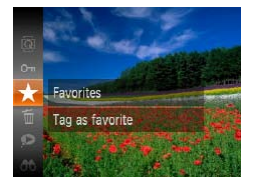

Press the  $\leq$  Press the  $\leq$  Press the  $\leq$  Reserved by button, and then choose  $\mathbf{I}$  in the menu  $($  $\Box$ 61).

Still Images Movies

- $\blacktriangleright$  [Tagged as Favorite] is displayed.
- $\bullet$  To untag the image, repeat this process and choose  $[\bigstar]$ again, and then press the  $\leq$ button.

#### **Using the Menu** Æ, E Eropa Protect **Rotate** inritar Photobook Set-up

Tag as favorite

# *1* **Choose [Favorites].**

Press the <MFNU> button and choose [Favorites] on the [F1] tab  $($  $\Box$ 63).

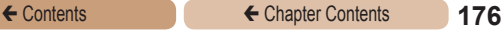

#### ← Contents ← Chapter Contents **177**

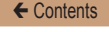

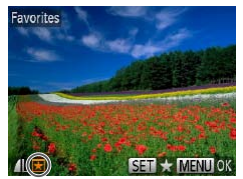

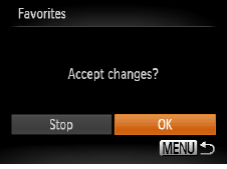

### *2* **Choose an image.**

- $\bullet$  Press the  $\lt \le$   $\gt$   $\gt$  buttons to choose an image, and then press the  $\leq$   $\binom{FUR}{\text{GFT}}$  button.  $[\overline{\star}]$ l is displayed.
- $\bullet$  To untag the image, press the  $\leq$   $\leq$ longer displayed.
- Repeat this process to choose additional images.

### *3* **Finish the setup process.**

- Press the <MENU> button. A confirmation message is displayed.
- $\bullet$  Press the  $\leq \bullet \geq \bullet$  buttons to choose [OK], and then press the  $\langle \text{func}_{\text{eff}} \rangle$  button.
- Images will not be tagged as favorites if you switch to Shooting mode or turn the camera off before finishing the setup process in step 3.
- 

Favorite images will have a three-star rating ( $\star \star \star$ when transferred to computers running Windows 8, Windows 7, or Windows Vista. (Does not apply to movies.)

<span id="page-177-1"></span>

<span id="page-177-0"></span>↑

**Image editing (** $\Box$  **[178](#page-177-1) – [184\)](#page-183-0) is only available when the** memory card has sufficient free space.

Still Images

# Resizing Images

Save a copy of images at a lower resolution.

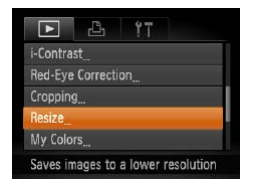

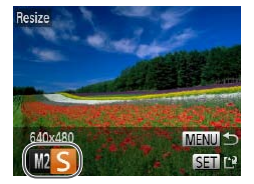

# *1* **Choose [Resize].**

• Press the <MENU> button and choose [Resize] on the [D] tab  $($  $\Box$ 63).

# *2* **Choose an image.**

 $\bullet$  Press the  $\lt \blacktriangle \gt \gt \gt$  buttons to choose an image, and then press the  $\leq$   $\frac{f(n)(x)}{x}$  button.

# *3* **Choose an image size.**

- $\bullet$  Press the  $\lt \blacktriangle \gt \gt \gt$  buttons to choose the size, and then press the  $\leq$   $\leq$   $\leq$
- $\blacktriangleright$  [Save new image?] is displayed.

# Resize Save new image? Cance

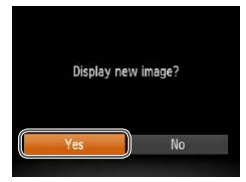

## <span id="page-178-0"></span>*4* **Save the new image.**

- $\bullet$  Press the  $\lt \blacktriangle \gt \gt \gt$  buttons to choose [OK], and then press the  $\leq$   $\leq$   $\leq$
- $\blacktriangleright$  The image is now saved as a new file.

# *5* **Review the new image.**

- **Press the <MFNU> button.** [Display new image?] is displayed.
- $\bullet$  Press the  $\lt \blacktriangle \gt \gt \gt$  buttons to choose [Yes], and then press the  $\leq$   $\frac{m}{\sqrt{m}}$  button.
- $\blacktriangleright$  The saved image is now displayed.

• Editing is not possible for images saved as [S] in step 3.

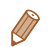

Images cannot be resized to a higher resolution.

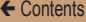

#### Still Images

# **Cropping**

You can specify a portion of an image to save as a separate image file.

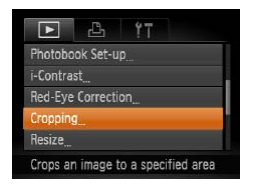

# *1* **Choose [Cropping].**

**• Press the <MENU> button, and** then choose [Cropping] on the  $\Box$  tab  $\Box$  63).

# *2* **Choose an image.**

 $\bullet$  Press the  $\lt \blacktriangle \gt \gt \gt$  buttons to choose an image, and then press the  $\leq$   $\binom{f\cup R}{f}$  button.
#### ← Contents ← Chapter Contents **181**

#### Cropping Area

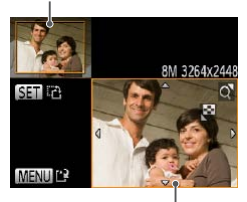

Preview of Image After Cropping

#### Resolution After Cropping

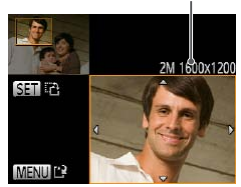

#### *3* **Adjust the cropping area.**

- $\blacktriangleright$  A frame is displayed around the portion of the image to be cropped.
- $\blacktriangleright$  The original image is shown in the upper left, and a preview of the image as cropped is shown in the lower right.
- $\bullet$  To resize the frame, move the zoom lever.
- $\bullet$  To move the frame, press the  $\langle x \rangle \langle x \rangle \langle x \rangle \langle x \rangle$  > buttons.
- $\bullet$  To change the frame orientation. press the  $\leq$   $\frac{F_{\text{LHC}}}{\text{SET}}}$  button.
- **Press the <MFNU> button.**
- *4* **Save as a new image and review.**
- $\bullet$  Follow steps  $4 5$  in "Resizing  $Imaces''$  ( $\Box$ [179\)](#page-178-0).
- **•** Editing is not possible for images shot at a resolution of  $[S]$  ( $[$  86) or resized to  $[S]$  ( $[$  [178\)](#page-177-0).
	- Images supported for cropping will have the same aspect ratio after cropping.
		- **•**  Cropped images will have a smaller resolution than uncropped images.

Still Images

# Changing Image Color Tones (My Colors)

You can adiust image colors and then save the edited image as a separate file. For details on each option, see "Changing Image Color Tones (My Colors)" ( $\Box$ [128](#page-127-0)).

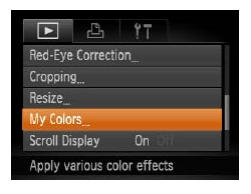

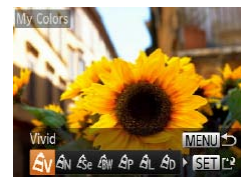

# *1* **Choose [My Colors].**

Press the <MENU> button, and then choose [My Colors] on the  $\mathbb{F}$ l tab  $(\mathbb{R}63)$ .

# *2* **Choose an image.**

 $\bullet$  Press the  $\lt \blacktriangle \gt \gt \gt$  buttons to choose an image, and then press the  $\leq$   $\frac{F(WR)}{SET}$  button.

### *3* **Choose an option.**

 $\bullet$  Press the  $\lt \blacktriangle \gt \gt \gt$  buttons to choose an option, and then press the  $\leq$   $\binom{f(0)}{f(0)}$  button.

#### *4* **Save as a new image and review.**

- $\bullet$  Follow steps  $4 5$  in "Resizing  $Imaces''$  ( $\Box$ [179\)](#page-178-0).
- Image quality of pictures you repeatedly edit this way will be a little lower each time, and you may not be able to obtain the desired color.

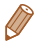

The color of images edited using this function may vary slightly from the color of images shot using My Colors  $(128)$  $(128)$  $(128)$ .

#### Still Images

### Correcting Image Brightness (i-Contrast)

Excessively dark image areas (such as faces or backgrounds) can be detected and automatically adjusted to the optimal brightness. Insufficient overall image contrast is also automatically corrected, to make subjects stand out better. Choose from four correction levels, and then save the image as a separate file.

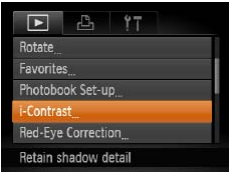

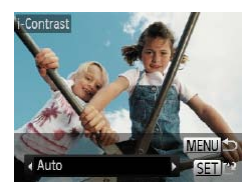

### *1* **Choose [i-Contrast].**

**• Press the <MFNU> button, and** then choose [i-Contrast] on the  $\Box$  tab ( $\Box$  63).

### *2* **Choose an image.**

 $\bullet$  Press the  $\lt \blacktriangle \gt \gt \gt$  buttons to choose an image, and then press the  $\langle \frac{f(t)R}{S(t)} \rangle$  button.

#### *3* **Choose an option.**

- Press the <**4><** $\blacktriangleright$  buttons to choose an option, and then press the  $\leq$   $\frac{f(x)}{x}$  button.
- *4* **Save as a new image and review.**
	- $\bullet$  Follow steps  $4 5$  in "Resizing  $Imaces''$  ( $\Box$ [179\)](#page-178-0).

Still Images

- **•** For some images, correction may be inaccurate or may cause images to appear grainy.
	- **•** Images may look grainy after repeated editing using this function.
- 

If [Auto] does not produce the expected results, try correcting images using [Low], [Medium], or [High].

# Correcting Red-Eye

Automatically corrects images affected by red-eye. You can save the corrected image as a separate file.

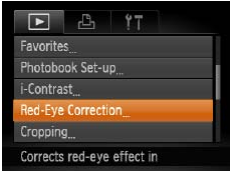

- *1* **Choose [Red-Eye Correction].**
	- **Press the <MFNU> button** and then choose [Red-Eye Correction] on the [D] tab  $($  $\Box$ 63).
- *2* **Choose an image.**  $\bullet$  Press the  $\lt \blacktriangle \gt \gt \gt$  buttons to choose an image.

# *3* **Correct the image.**

- $\bullet$  Press the  $\leq \frac{FJ|H|}{SET}$  button.
- $\blacktriangleright$  Red-eye detected by the camera is now corrected, and frames are displayed around corrected image areas.
- **Enlarge or reduce images as** needed. Follow the steps in m[157.](#page-156-0)

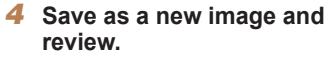

- $\bullet$  Press the  $\leq$   $\blacktriangleright$   $\leq$   $\blacktriangleright$   $\lt$   $\blacktriangleright$   $\geq$ buttons to choose [New File], and then press the  $\leq$   $\binom{func}{sqrt}$ button.
- $\blacktriangleright$  The image is now saved as a new file.
- $\bullet$  Follow step 5 in "Resizing  $ImageS'$  ( $\Box$  [179\)](#page-178-1).
- **•** Some images may not be corrected accurately.
	- To overwrite the original image with the corrected image, choose [Overwrite] in step 4. In this case, the original image will be erased.
	- Protected images cannot be overwritten.

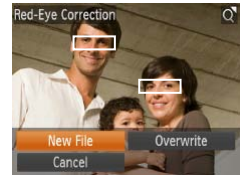

#### Movies

# Editing Movies

You can cut movies to remove unneeded portions at the beginning or end.

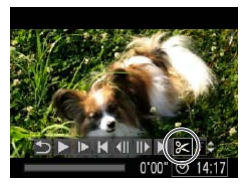

Movie Editing Panel

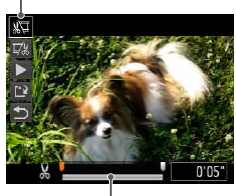

Movie Editing Bar

# *1* **Choose [**\***].**

- Following steps  $1 5$  in "Viewing"  $($  $\Box$ [148\)](#page-147-0), choose  $\left[ \mathcal{K} \right]$ and press the  $\leq$   $\binom{f(w)}{w}$  button.
- $\blacktriangleright$  The movie editing panel and editing bar are now displayed.

# *2* **Specify portions to cut.**

- $\bullet$  Press the  $\leq$   $\blacktriangle$   $\geq$   $\blacktriangledown$  buttons to choose  $\left[\sqrt[N]{\mu}\right]$  or  $\left[\frac{m}{N}\right]$ .
- $\bullet$  To view the portions you can cut (identified by [X] on the  $screen)$ , press the  $<$   $\blacklozenge$   $>$ buttons to move [1]. Cut the beginning of the movie (from [ ]) by choosing [ ], and cut the end of the movie by choosing  $[\overline{y}_k]$ .

#### ← Contents ← Chapter Contents **187**

Even if you move  $\blacksquare$  to a position other than a  $[$   $\&$  l mark, choosing [  $\sqrt{2}$ ] will only cut the portion from the nearest  $[X]$  to the left, and choosing  $\mathbb{Z} \times \mathbb{Z}$  will cut the portion from the nearest [ $\&$ ] to the right.

#### *3* **Review the edited movie.**

- $\bullet$  Press the  $\leq$   $\blacktriangleright$   $\leq$   $\blacktriangleright$  buttons to choose  $\lceil \blacktriangleright \rceil$ , and then press the  $\leq$   $\left(\frac{F[1][1]}{1!} \right)$  button. The edited movie is now played.
- $\bullet$  To edit the movie again, repeat step 2.
- $\bullet$  To cancel editing, press the  $\langle \blacktriangle \rangle \langle \blacktriangledown \rangle$  buttons to choose  $[$   $\bigodot$ ]. Press the  $\leq$   $\binom{f(0)}{5}$  button, press the  $\leq$   $\blacklozenge$   $\geq$   $\blacktriangleright$  buttons to choose [OK], and then press the  $\langle \mathsf{f}_{\text{eff}}^{F\text{HMC}} \rangle$  button again.

#### *4* **Save the edited movie.**

Press the  $\langle \blacktriangle \rangle \langle \blacktriangledown \rangle$  buttons to choose  $[[\cdot]\cdot]$ , and then press the  $\langle \text{true} \rangle$  button.

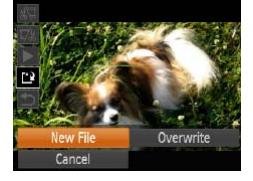

- $\bullet$  Press the < $\triangle$ >< $\blacktriangledown$  < $\blacktriangle$ >< $\blacktriangleright$  > buttons to choose [New File], and then press the  $\leq$   $\binom{func}{net}$ button.
- $\blacktriangleright$  The movie is now saved as a new file.
- To overwrite the original movie with the cut one, choose [Overwrite] in step 4. In this case, the original movie will be erased.
	- **•** [Overwrite] is only available when memory cards lack sufficient free space.
	- Movies may not be saved if the battery runs out while saving is in progress.
	- **•** When editing movies, you should use a fully charged battery or an AC adapter kit  $($   $\Box$  [257,](#page-256-0) sold separately).

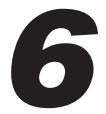

#### ELPH 130 IS IXUS 140 ELPH 120 IS IXUS 135

# Wi-Fi Functions

Use Wi-Fi functions to send images from the camera to a variety of compatible devices, and use the camera with Web services

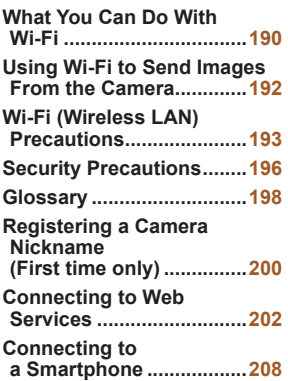

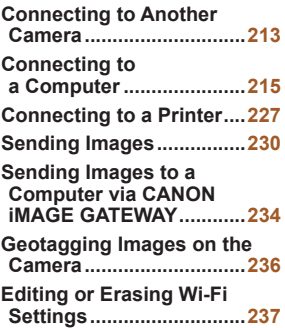

# <span id="page-189-0"></span>What You Can Do With Wi-Fi

This camera is an approved Wi-Fi®\* product. You can wirelessly connect to and send images to the following devices.

Note that, in this chapter, wireless LAN functions other than Wi-Fi may be referred to as Wi-Fi.

\* Wi-Fi is a brand name that indicates interoperability certification of Wi-Fi devices.

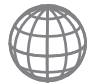

### **Connecting to Web Services**

CANON iMAGE GATEWAY is an online photo service available to those who have purchased this product. If you register for free as a member, you can use CANON iMAGE GATEWAY to access various Web services, such as social networking services set on a computer.

Images on the camera can also be sent automatically to a computer via CANON iMAGE GATEWAY.

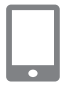

### **Connecting to a Smartphone**

Send images to smartphones and tablet computers that have Wi-Fi functions. You can also geotag your shots from a connected smartphone or tablet. Installation of a dedicated application on the smartphone or tablet is required. See the Canon website for details.

For convenience in this manual, smartphones, tablets, and other compatible devices are collectively referred to as "smartphones".

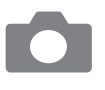

### **Connecting to Another Camera**

Use the Wi-Fi function to send images between Canon-brand, compact digital cameras.

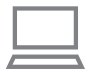

#### **Connecting to a Computer**

Use the software to wirelessly send images from the camera to a computer. Refer to the *Software Guide* for details.

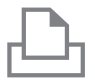

#### **Connecting to a Printer**

Send images wirelessly to a PictBridge-compatible printer (supporting DPS over IP) to print them.

# <span id="page-191-0"></span>Using Wi-Fi to Send Images From the Camera

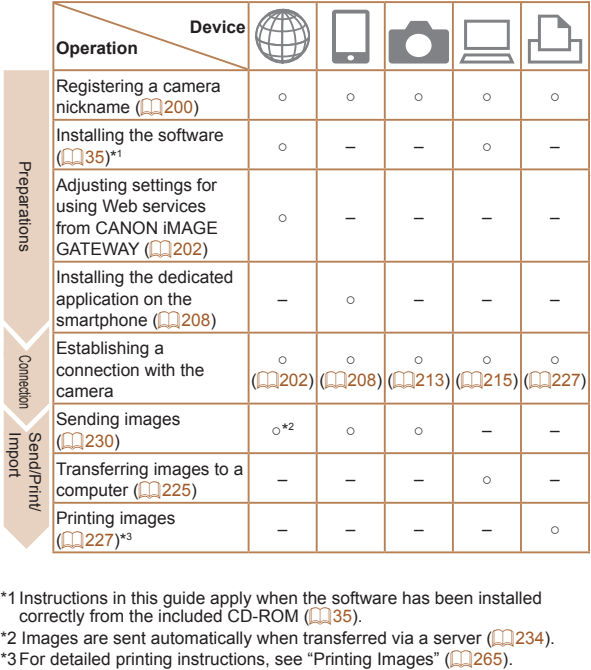

\*1 Instructions in this guide apply when the software has been installed  $\frac{1}{2}$  correctly from the included CD-ROM ( $\Box$ 35).

\*2 Images are sent automatically when transferred via a server  $\Box$  ( $\Box$  [234\)](#page-233-1).<br>\*3 For detailed printing instructions, see "Printing Images" ( $\Box$  265)

# <span id="page-192-0"></span>Wi-Fi (Wireless LAN) Precautions

**Fig. 1** The model number is **ELPH 130 IS IXUS 140 PC1889 / ELPH 120 IS IXUS 135** PC1896 (including WLAN module model WM218). To identify your model, check the label on the bottom of the camera for a number beginning with *PC*.

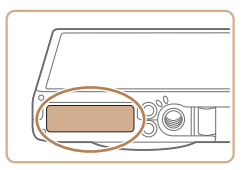

- **•**  Countries and Regions Permitting WLAN Use
	- Use of WLAN is restricted in some countries and regions, and illegal use may be punishable under national or local regulations. To avoid violating WLAN regulations, visit the Canon website to check where use is allowed. Note that Canon cannot be held liable for any problems arising from WLAN use in other countries and regions.
- **•**  Doing any of the following may incur legal penalties:
	- Altering or modifying the product
	- Removing the certification labels from the product
- According to foreign exchange and foreign trade law regulations, export permission (or service transaction permission) from the Japanese government is necessary to export strategic resources or services (including this product) outside Japan.
- **•**  Because this product includes American encryption software, it falls under U.S. Export Administration Regulations, and cannot be exported to or brought into a country under U.S. trade embargo

• Be sure to make notes of the wireless LAN settings you use. The wireless LAN settings saved to this product may be erased due to incorrect operation of the product, the effects of radio waves or static electricity, accident or malfunction. Be sure to make notes of wireless LAN settings as a precaution. Please note that Canon accepts no responsibility for degradation of content, direct or indirect damages or loss of revenue arising from use of the product.

- **•**  When transferring this product to another person, disposing of it, or sending it for repair, be sure to note the wireless LAN settings and reset the product to its default settings (erase settings) if necessary.
- **•**  Canon will not make compensation for loss or theft of the product.

Canon accepts no responsibility for damages incurred due to unauthorized access to registered data (image transfer destinations, etc.) if the product is lost or stolen.

- **•**  Be sure to use the product as directed in this guide. Be sure to use the wireless LAN function of this product within the guidelines noted in this guide. Canon accepts no responsibility for damages or loss if the function and product are used in ways other than as described in this guide.
- **•**  Do not use the wireless LAN function of this product near medical equipment or other electronic equipment. Use of the wireless LAN function near medical equipment or other electronic equipment may affect operation of those devices.

### Radio Wave Interference Precautions

**•**  This product may receive interference from other devices that emit radio waves. To avoid interference, be sure to use this product as far away as possible from such devices, or avoid using the devices at the same time as this product.

# <span id="page-195-0"></span>Security Precautions

Because Wi-Fi uses radio waves to transmit signals, security precautions more stringent than when using a LAN cable are required.

Keep the following points in mind when using Wi-Fi.

Only use networks you are authorized to use.

This product searches for Wi-Fi networks in the vicinity and displays the results on the screen. Networks you are not authorized to use (unknown networks) may also be displayed. However, attempting to connect to or using such networks could be regarded as unauthorized access. Be sure to use only networks you are authorized to use, and do not attempt to connect to other unknown networks.

If security settings have not been properly set, the following problems may occur.

- **•**  Transmission monitoring Third parties with malicious intent may monitor Wi-Fi transmissions and attempt to acquire the data you are sending.
- **•**  Unauthorized network access

Third parties with malicious intent may gain unauthorized access to the network you are using to steal, modify, or destroy information. Additionally, you could fall victim to other types of unauthorized access such as impersonation (where someone assumes an identity to gain access to unauthorized information) or springboard attacks (where someone gains unauthorized access to your network as a springboard to cover their tracks when infiltrating other systems).

To prevent these types of problems from occurring, be sure to thoroughly secure your Wi-Fi network.

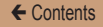

Only use this camera's Wi-Fi function with a proper understanding of Wi-Fi security, and balance risk and convenience when adiusting security settings.

# <span id="page-197-0"></span>**Glossary**

Wi-Fi related terms are explained here. Also refer to the explanations of terms given in the respective sections of this guide.

**•**  Access point

A device that relays radio wave signals to create a Wi-Fi network. This term also refers to a network that you can use to connect to the Internet via Wi-Fi.

**•**  Firewall

This is a system that protects networks from computer viruses, external unauthorized access, and security threats. This is set on the Wi-Fi router or computer.

**•**  SSID/ESSID

Preconfigured numbers and letters used to identify a specific access point. Also called the "access point name" or "network name".

**•**  Encryption key

This is a key used to encrypt data for transmission to and from an access point.

**•**  IP address

This is an address used to identify a device within a network.

**•**  MAC address

This is a unique address pre-assigned to a network device. It is also referred to as a "physical address".

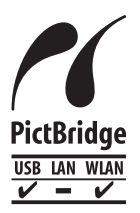

The camera can print to PictBridge-compatible printers via Wi-Fi. PictBridge technical standards make it easy to connect digital cameras, printers, and other devices directly. Additionally, a new standard called DPS over IP enables PictBridge connections in network environments, and the camera is also compatible with this standard.

# <span id="page-199-1"></span><span id="page-199-0"></span>Registering a Camera Nickname (First time only)

To start with, register a camera nickname.

This nickname will be displayed on the screen of target devices when connecting to other devices via Wi-Fi.

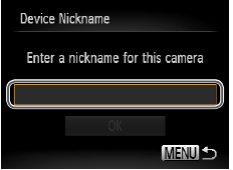

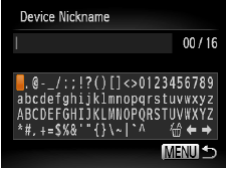

### *1* **Access the Wi-Fi menu.**

- $\bullet$  Press the  $\leq$   $\blacktriangleright$  button to turn the camera on.
- $\bullet$  Press the  $\leq$   $\blacktriangle$  > button.
- *2* **Access the keyboard.**
	- $\bullet$  Press the  $\leq$  Press the  $\leq$  Fully points.

- *3* **Enter a nickname.**
	- $\bullet$  Press the < $\triangle$ >< $\blacktriangledown$  < $\blacktriangle$ >< $\blacktriangleright$  > buttons to choose a character and then press the  $\leq$   $\binom{f(w)}{g}$  button to enter it.
	- $\bullet$  Up to 16 characters can be used.
	- $\bullet$  Choose  $\left[ \leftarrow \right]$  or  $\left[ \rightarrow \right]$  and press the  $\leq$   $\binom{FJJJC}{S}$  button to move the cursor.

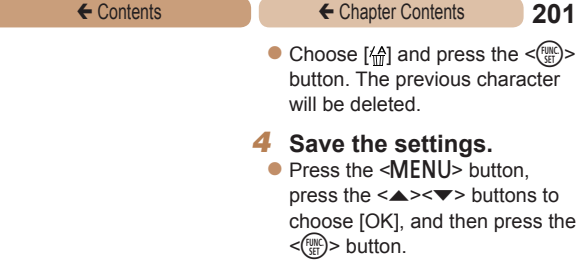

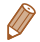

- When connecting wirelessly to any device other than a computer, a memory card must be inserted in the camera. Additionally, the memory card must contain images in order for you to access Web services or connect to a smartphone or printer wirelessly.
- **•**  To change the camera's nickname, choose [Wi-Fi Settings] on the [11] tab, and then choose [Change Device Nickname].
- If the Wi-Fi menu is not displayed but only the display information changes when you press the  $\leq$   $\blacktriangleright$  button, first press the  $\leq$   $\blacktriangleright$ button to switch from detailed information display  $(1151)$  $(1151)$ .

# <span id="page-201-2"></span><span id="page-201-0"></span>Connecting to Web Services

Set up the camera to use a variety of Web services as follows.

# <span id="page-201-1"></span>Adjusting Settings for Using Web Services From CANON iMAGE GATEWAY

Adjust account settings for the Web services you want to use.

- **•**  A computer is required for Web service settings, starting with CANON iMAGE GATEWAY.
- **•**  Because CameraWindow is used to adjust settings, be sure to install it from the included CD-ROM beforehand  $(238)$ .
- **•**  For information on countries and regions where CANON iMAGE GATEWAY is available, visit the Canon website ([http://canon.](http://canon.com/cig) [com/cig](http://canon.com/cig)).

#### *1* **Register as a CANON iMAGE GATEWAY member.**

- $\bullet$  From a computer or other device connected to the Internet, access [http://canon.](http://canon.com/cig) [com/cig](http://canon.com/cig) and visit the CANON iMAGE GATEWAY site for your region.
- $\bullet$  Follow the instructions displayed to complete member registration (free of charge).

#### ← Contents ← Chapter Contents **203**

- You must have an account with Web services other than CANON iMAGE GATEWAY if you desire to use them. For further details, check the websites for each Web service you want to register.
- *2* **Connect the camera to a computer with the interface** cable ( $\Box$ 39).
	- $\bullet$  On a computer running Windows, there is no need to connect the interface cable if you complete settings in advance  $(2217)$  $(2217)$ . In this case, you can connect via Wi-Fi.
- *3* **Display CameraWindow (**[=](#page-40-0)**41).**
- *4* **Access the CANON iMAGE GATEWAY login screen.**
	- Click [Camera Settings], and then click [Set Up Web Services].

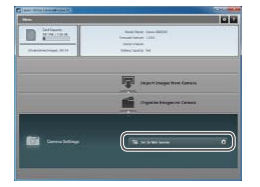

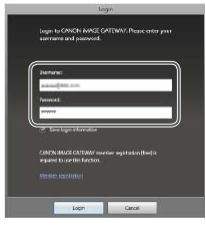

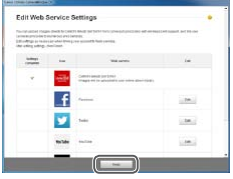

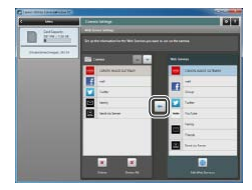

#### *5* **Login to CANON iMAGE GATEWAY.**

**Enter your CANON IMAGE** GATEWAY login name and password, and then click [Login].

#### *6* **Set a Web service you want to use.**

- **C** Follow the on-screen instructions to complete settings for Web services you want to use.
- Once the Web service settings are complete, click [Finish] at the bottom of the window to close it.

#### *7* **Apply Web service settings to the camera.**

- Choose the name of the Web service you want to set on the camera, and click  $\lceil - \rceil$  in the middle of the lists.
- $\blacktriangleright$  The name of the Web service that will be saved to the camera will be displayed in the [Camera] list.

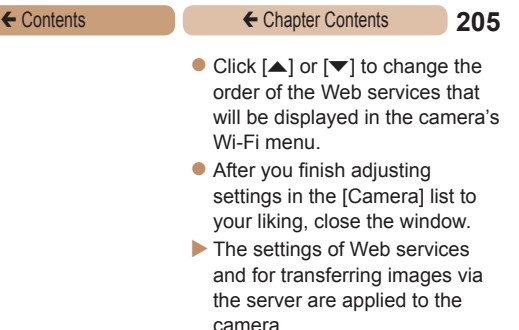

- **•** An Internet connection is required to access CANON iMAGE GATEWAY (an Internet browser must be installed on the computer, you must have an account with an Internet service provider, and an Internet connection must be established).
	- **•** When connecting to CANON iMAGE GATEWAY, check the CANON iMAGE GATEWAY website for browser (Microsoft Internet Explorer, etc.) settings, conditions, and version information.
	- Separate ISP connection and access point fees may be applicable.
- 
- **•**  After logging in to CANON iMAGE GATEWAY the second time in step 5, the screen in step 7 will be displayed. To change settings for Web services you use, click [Edit Web Services].
- **•**  To add or change Web services, repeat the above procedures starting from step 2.

# Connecting to Web Services

Connect to Web services registered to the camera.

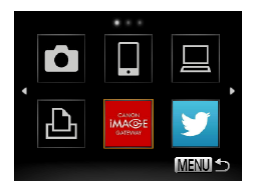

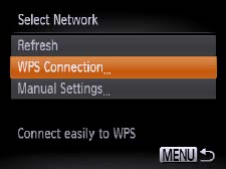

#### *1* **Access the Wi-Fi menu.**

Press the  $\leq$   $\blacktriangle$  > button.

#### *2* **Choose a Web service.**

- **Press the**  $\langle x \rangle \langle \mathbf{v} \rangle \langle 1 \rangle \langle \mathbf{v} \rangle$ buttons to choose the icon of the Web service that you want to connect to, and then press the  $\langle \frac{f(x)}{f(x)} \rangle$  button.
- $\bullet$  If the Web service has multiple recipients, select the desired recipient on the [Select Recipient] screen, and press the  $\langle \widehat{f}_{\text{cm}}^{(m)} \rangle$  button.

#### *3* **Connect to an access point.**

- $\bullet$  With a WPS-compatible access point, connect to the access point by following steps 4 – 6 in "Adding a Computer" (2[219](#page-218-0)).
- $\bullet$  With an access point that is not WPS-compatible, connect to the access point by following steps 2 – 3 in "Connecting to Access Points in the List"  $(223)$  $(223)$  $(223)$ .

#### ← Contents ← Chapter Contents **207**

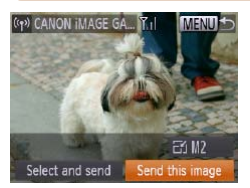

- $\blacktriangleright$  When you have connected to the Web service, the image transfer screen will be displayed. Proceed to "Sending Images" (**QQ** [230\)](#page-229-1). However, when [Send via Server] is selected, images will be sent as soon as a connection is established  $(234)$  $(234)$  $(234)$ .
- When you are in the vicinity of an access point that you have previously connected to, the camera will automatically connect to it in step 2. To change access points, select [Switch Network] from the screen that will be displayed when the connection is being established, and follow steps  $4 - 5$  in "Adding a Computer" ( $\Box$ [219](#page-218-0)).

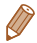

After you have accessed the Wi-Fi menu once, you can access it again by pressing the  $\leq$   $\blacktriangle$  > button. The recent target device is listed first, so you can easily connect again by pressing the  $\langle\rightarrow\rightarrow\equiv\rangle$  buttons to choose it. To add a new device, display the device selection screen by pressing the  $\langle \rangle$  > buttons, and then configure the setting.

If you prefer not to display recent target devices, press the <MENU> button, and on the [11] tab, choose [Wi-Fi Settings] > [Target History] > [Off].

# <span id="page-207-2"></span><span id="page-207-0"></span>Connecting to a Smartphone

When establishing a Wi-Fi connection with a smartphone, you can either use the camera as an access point (Camera Access Point mode) or use another access point.

Follow these instructions when using the camera as an access point. When using another access point, see [Connecting to](#page-221-0)  Access Points in the List  $($  $\Box$ 222).

# <span id="page-207-1"></span>Installing CameraWindow on a Smartphone

Before connecting your camera to a smartphone, first install the free dedicated application, CameraWindow, on your smartphone.

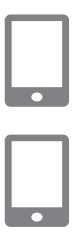

#### *1* **Connect the smartphone to a network.**

### *2* **Install CameraWindow.**

- For an iPhone, iPad, or iPod touch, download and install CameraWindow from the Mac App Store.
- $\bullet$  For an Android device download and install CameraWindow from Google Play.

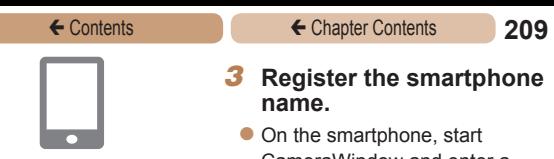

<span id="page-208-0"></span>CameraWindow and enter a name for the smartphone that will be displayed on the camera.

**•**  For details on this application (supported smartphones and included functions), refer to the Canon website.

### Establishing the Smartphone Connection

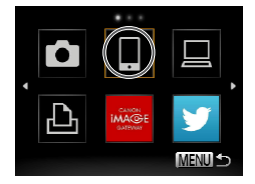

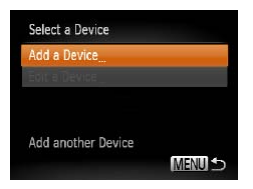

- *1* **Access the Wi-Fi menu.**
	- Press the  $\leq$   $\blacktriangle$  > button.
- *2* **Choose a smartphone.**
	- $\bullet$  Press the  $\leq$   $\blacktriangleright$   $\leq$   $\blacktriangleright$   $\geq$   $\blacktriangleright$   $\geq$ buttons to choose  $\Box$ , and then press the  $\leq$   $\binom{f\text{CME}}{g\text{C}}$  button.
- *3* **Choose [Add a Device].**
	- $\bullet$  Press the  $\leq$   $\blacktriangleright$   $\leq$   $\blacktriangleright$  buttons to choose [Add a Device], and then press the  $\leq$   $\frac{FJW(C)}{S}$  button.

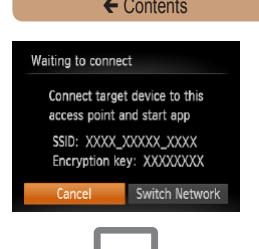

 $\blacktriangleright$  The camera's SSID and encryption key are displayed on the screen.

- *4* **Use the smartphone to connect to the network displayed on the camera screen.**
	- $\bullet$  Choose the displayed SSID (network name) from the smartphone's Wi-Fi setting menu.
	- $\bullet$  Enter the encryption key displayed on the camera screen into the password field on the smartphone.

#### *5* **Start CameraWindow on the smartphone.**

 $\triangleright$  Once the smartphone is recognized on the camera, the device connection screen will be displayed on the camera.

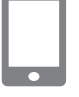

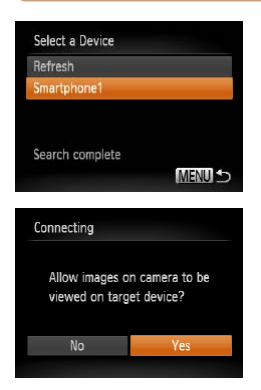

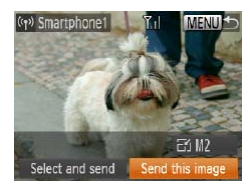

#### ← Contents ← Chapter Contents **211**

#### *6* **Choose a smartphone to connect to.**

 $\bullet$  Press the  $\leq$   $\blacktriangleright$   $\leq$   $\blacktriangleright$  buttons to choose the smartphone for the connection  $(2209)$  $(2209)$ , and then press the  $\leq$   $\binom{FWH}{F}$  button.

#### *7* **Adjust the privacy settings.**

- $\bullet$  Press the  $\lt \blacktriangle \gt \gt \gt$  buttons to choose [Yes], and then press the  $\leq$   $\frac{f(x)}{f(x)}$  button.
- $\blacktriangleright$  You can now use the smartphone to receive images sent from the camera, or to geotag images on the camera  $($  $($  $)$  $($  $)$  $($  $)$  $($  $)$  $($  $)$  $($  $)$  $($  $)$  $($  $)$  $($  $)$  $($  $)$  $($  $)$  $($  $)$  $($  $)$  $($  $)$  $($  $)$  $($  $)$  $($  $)$  $($  $)$  $($  $)$  $($  $)$  $($  $)$  $($  $)$  $($  $)$  $($  $)$  $($  $)$  $($  $)$  $($  $)$  $($  $)$  $($  $)$  $($  $)$  $($  $)$  $($  $)$  $($  $)$  $($  $)$  $($  $)$  $($  $)$  $($
- $\blacktriangleright$  When the smartphone has been added successfully, the image transfer screen will be displayed. Proceed to "Sending Images"  $($ [230\)](#page-229-1).
- When you are in the vicinity of an access point that you have previously connected to, the camera will automatically connect to it in step 3. To change access points, select [Switch Network] from the screen that will be displayed when the connection is being established, and follow steps  $4 - 5$  in "Adding a Computer" ( $\Box$ [219\)](#page-218-0).
	- **•** All camera images can be viewed from the connected smartphone when you choose [Yes] in step 7. To keep camera images private, so that they cannot be viewed from the smartphone, choose [No] in step 7.
	- **•**  You can connect to smartphones that you have already connected to by choosing them on the [Select a Device] screen in step 3.
	- **•**  After you have accessed the Wi-Fi menu once, you can access it again by pressing the  $\leq$   $\blacktriangle$  > button. The recent target device is listed first, so you can easily connect again by pressing the  $\langle\blacktriangle\rangle\langle\blacktriangledown\rangle$  buttons to choose it. To add a new device, display the device selection screen by pressing the  $\langle \rangle$   $\langle \rangle$  buttons, and then configure the setting.

If you prefer not to display recent target devices, press the <MENU> button, and on the [11] tab, choose [Wi-Fi Settings] > [Target History] > [Off].

- **•**  The image quality level for movies that can be sent may differ depending on the smartphone. Refer to the instruction manual provided with your smartphone for details.
- **•**  To add multiple smartphones, repeat the above procedures starting from step 1.
- To change privacy settings for smartphones added to the list, choose the smartphone whose settings you want to change from [Edit a Device] in step 3, and then choose [View Settings].

# <span id="page-212-1"></span><span id="page-212-0"></span>Connecting to Another Camera

Connect two cameras via Wi-Fi and send images between them as follows.

- 
- **•**  Only Canon-brand cameras equipped with a Wi-Fi function can be connected to wirelessly. Even Canon-brand cameras that support Eye-Fi cards cannot be connected to if they do not have a Wi-Fi function. You cannot connect to PowerShot SD430 DIGITAL ELPH WIRELESS/DIGITAL IXUS WIRELESS cameras with this camera.

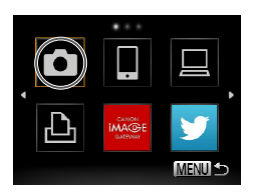

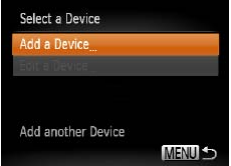

- *1* **Access the Wi-Fi menu.**
	- $\bullet$  Press the  $\lt\blacktriangle$  > button.
- *2* **Choose a camera.**
	- $\bullet$  Press the < $\triangle$ >  $\leq$   $\leq$   $\leq$   $\leq$   $\geq$   $\geq$   $\geq$   $\geq$   $\leq$   $\geq$   $\leq$   $\leq$   $\leq$   $\leq$   $\leq$   $\leq$   $\leq$   $\leq$   $\leq$   $\leq$   $\leq$   $\leq$   $\leq$   $\leq$   $\leq$   $\leq$   $\leq$   $\leq$   $\leq$   $\leq$   $\leq$   $\leq$   $\leq$  buttons to choose  $[1]$ , and then press the  $\leq$   $\binom{f(0)}{f(0)}$  button.
- *3* **Choose [Add a Device].**
	- $\bullet$  Press the  $\langle \bullet \rangle \langle \bullet \rangle$  buttons to choose [Add a Device], and then press the  $\leq$   $\frac{f(w)}{w}$  button.
	- $\bullet$  Follow steps 1 3 on the target camera.
	- $\blacktriangleright$  Camera connection information will be added when [Start connection on target cameral is displayed on both camera screens.

#### ← Contents ← Chapter Contents **214**

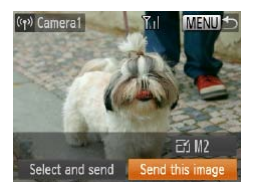

 $\blacktriangleright$  When the target camera has been added successfully, the image transfer screen will be displayed. Proceed to "Sending  $Image'$  ( $\bigcap$  [230\)](#page-229-1).

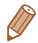

After you have accessed the Wi-Fi menu once, you can access it again by pressing the  $\leq$  > button. The recent target device is listed first, so you can easily connect again by pressing the  $\langle\blacktriangle\rangle\langle\blacktriangledown\rangle$  buttons to choose it. To add a new device, display the device selection screen by pressing the  $\leq \leq$  > buttons, and then configure the setting.

If you prefer not to display recent target devices, press the <MENU> button, and on the [11] tab, choose [Wi-Fi Settings] > [Target History] > [Off].

- **•**  To add multiple cameras, repeat the above procedures starting from step 1.
- **•**  Once a camera is added, the camera nickname will be displayed on the screen in step 3. To connect to a camera again, simply choose the camera nickname from the list.

# <span id="page-214-1"></span><span id="page-214-0"></span>Connecting to a Computer

Configure computer settings for the connection, add the computer as a connection destination, and transfer images to the computer wirelessly using the software CameraWindow as follows.

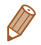

When connected to a computer, the camera is used to establish the connection and then the computer (software CameraWindow) is used to transfer images.

# Preparing to Register a Computer

Prepare to register a computer.

### **Checking Your Computer Environment**

For computer environments that allow Wi-Fi connection with a camera, refer to "System Requirements" ([137]. Additionally, the software CameraWindow must be installed  $($  $\Box$ 38).

- **•** Windows 7 Starter and Home Basic editions are not supported.
	- **•** Windows 7 N (European version) and KN (South Korean version) require a separate download and installation of Windows Media Feature Pack. For further details, see the following website. <http://go.microsoft.com/fwlink/?LinkId=159730>

#### **Checking Your Wi-Fi Environment**

To use Wi-Fi, a Wi-Fi base unit (Wi-Fi router, etc.) that acts as your access point must be connected to a computer. Be sure to use a Wi-Fi base unit that conforms to the Wi-Fi standard listed in [Specifications](#page-318-0) (<sub>1319</sub>).

If you are already using Wi-Fi, confirm the following items and mark each one on the Check sheet. For instructions on checking network settings, refer to the access point user guide.

#### If system administrator status is needed to adjust network settings, contact the system administrator for details.

**•** These settings are very important for network security. Exercise adequate caution when changing these settings.

#### Check sheet

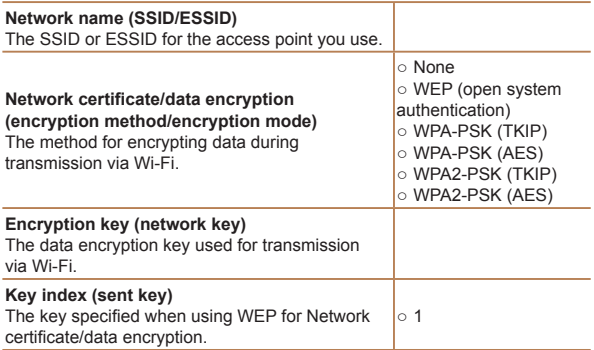
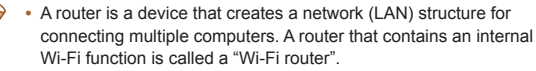

- **•**  This guide refers to all Wi-Fi routers and base stations as "access points".
- **•**  If you use MAC address filtering on your Wi-Fi network, be sure to add the camera's MAC address to your access point. You can check your camera's MAC address by choosing the [11] tab. [Wi-Fi Settings], and then [Check MAC Address].

### **Computer Settings for Connecting via Wi-Fi (Windows only)**

On a computer running Windows, you must configure the following settings before you can connect the camera to the computer wirelessly.

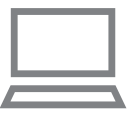

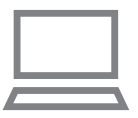

#### *1* **Confirm the computer is connected to Wi-Fi.**

 $\bullet$  For instructions on checking your network connection, refer to the computer user manual.

### *2* **Configure the setting.**

- Click in the following order: [Start] menu ► [All Programs] ► [Canon Utilities] ► [CameraWindow] ► [Wi-Fi connection setup].
- $\bullet$  In the application that opens. follow the on-screen instructions and configure the setting.
- The following Windows settings are configured when you run the utility in step 2.
- Turn on media streaming. This will enable the camera to find the computer to access via Wi-Fi.
- Turn on network discovery. This will enable the computer to find the camera.
- Turn on ICMP (Internet Control Message Protocol). This allows you to check the network connection status.
- Enable Universal Plug & Play (UPnP). This will enable network devices to detect each other automatically.
- **•**  Some security software may prevent you from completing the settings as described here. Check the settings of your security software.

# Adding a Computer

Add a computer to your list of devices to connect to via Wi-Fi. Follow these instructions when using a Wi-Fi Protected Setup (WPS) compatible access point to establish a push-button connection.

If your access point is not WPS-compatible, establish a connection as described in "Connecting to Access Points in the List" (=[222](#page-221-0)).

- **•**  WPS makes it easy to complete settings when connecting devices over Wi-Fi. You can use either Push Button Configuration Method or PIN Method for settings on a WPS supported device.
	- Refer to the user quide provided with your access point to check if it supports WPS.
	- Be sure to also read the user quide included with your access point.

#### ← Contents ← Chapter Contents **219**

<span id="page-218-1"></span>

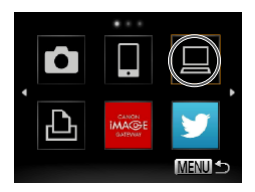

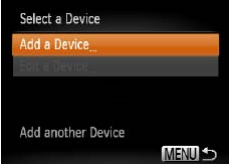

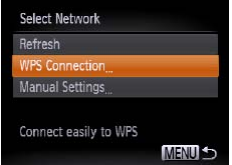

- *1* **Access the Wi-Fi menu.**
	- $\bullet$  Press the  $\lt\blacktriangle$  > button.

#### *2* **Choose a computer.**

 $\bullet$  Press the < $\triangle$ >  $\leq$   $\leq$   $\leq$   $\leq$   $\geq$   $\geq$   $\geq$   $\geq$   $\leq$   $\geq$   $\leq$   $\leq$   $\leq$   $\leq$   $\leq$   $\leq$   $\leq$   $\leq$   $\leq$   $\leq$   $\leq$   $\leq$   $\leq$   $\leq$   $\leq$   $\leq$   $\leq$   $\leq$   $\leq$   $\leq$   $\leq$   $\leq$   $\leq$  buttons to choose  $[$ [1], and then press the  $\leq$   $\frac{m}{\sqrt{m}}$  button.

# *3* **Choose [Add a Device].**

- $\bullet$  Press the  $\leq$   $\blacktriangleright$   $\leq$   $\blacktriangleright$  buttons to choose [Add a Device], and then press the  $\leq \frac{FJJJ}{S}$  button.
- $\blacktriangleright$  A list of detected access points will be displayed in the [Select Network] screen.
- <span id="page-218-0"></span>*4* **Choose [WPS Connection].**
	- $\bullet$  Press the  $\leq$   $\blacktriangleright$   $\ltimes$   $\blacktriangleright$  buttons to choose [WPS Connection], and then press the  $\leq \frac{FJJJ}{S}$  button.

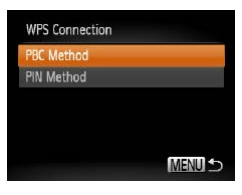

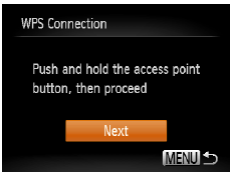

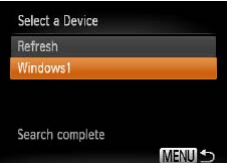

# *5* **Choose [PBC Method].**

 $\bullet$  Press the  $\lt\blacktriangle \gt\lt\blacktriangledown$  buttons to choose [PBC Method], and then press the  $\leq$   $\binom{FWH}{SE}$  button.

#### *6* **Establish the connection.**

- $\bullet$  On the access point, hold down the WPS connection button for a few seconds.
- $\bullet$  On the camera, press the  $\leq$   $\binom{f(w)}{g}$ button.
- $\blacktriangleright$  The camera will connect to the access point.
- $\blacktriangleright$  A list of computers connected to the access point will appear in the [Select a Device] screen.

#### <span id="page-219-0"></span>*7* **Choose a computer to connect to.**

- $\bullet$  Press the  $\leq$   $\blacktriangleright$   $\leq$   $\blacktriangleright$  buttons to choose the computer name, and then press the  $\leq$   $\frac{f(w)}{w}$  button.
- $\bullet$  When using a Macintosh computer, see [Using](#page-224-0)  [CameraWindow to Transfer](#page-224-0)  [Images to a Computer](#page-224-0)   $($  $\Box$  [225\).](#page-224-0)

#### ← Contents ← Chapter Contents **221**

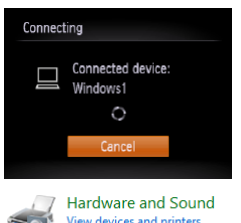

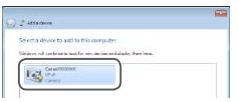

Add a device

#### *8* **Install a driver (first Windows connection only).**

- When the screen at left is displayed, click the Start menu on the computer, click [Control Panel], and then click [Add a device].
- Double click the connected camera icon.
- $\blacktriangleright$  Driver installation will begin.
- $\blacktriangleright$  After driver installation is complete, and the camera and computer connection is enabled, the AutoPlay screen will be displayed. Nothing will be displayed on the camera screen.
- **Proceed to Using** [CameraWindow to Transfer](#page-224-0)  [Images to a Computer](#page-224-0)   $(1225)$

When you are in the vicinity of an access point that you have previously connected to, the camera will automatically connect to it in step 3. To change access points, select [Switch Network] from the screen that will be displayed when the connection is being established, and follow steps  $4 - 5$  in "Adding a Computer" ( $\Box$ [219](#page-218-0)).

- 
- **•**  You can connect to computers that you have already connected to by choosing them on the [Select a Device] screen in step 3.
- If you chose [PIN Method] in step 5, a PIN code will be displayed on the screen. Be sure to set this code in the access point. Choose a device in the [Select a Device] screen. For further details, refer to the user guide included with your access point.
- **•**  To add multiple computers, repeat the above procedures starting from step 1.
- **•**  To disconnect from the camera, turn off the camera.
- **•**  After you have accessed the Wi-Fi menu once, you can access it again by pressing the  $\leq$   $\blacktriangle$  > button. The recent target device is listed first, so you can easily connect again by pressing the  $\langle \blacktriangle \rangle \langle \blacktriangledown \rangle$  buttons to choose it. To add a new device, display the device selection screen by pressing the  $\langle \rangle$  > buttons, and then configure the setting.

If you prefer not to display recent target devices, press the <MENU> button, and on the [11] tab, choose [Wi-Fi Settings] > [Target History] > [Off].

#### <span id="page-221-0"></span>Connecting to Access Points in the List

#### *1* **View the listed access points.**

 $\bullet$  View the listed networks (access points) as described in steps 1 – 3 of "Adding a Computer"  $(2219)$  $(2219)$ .

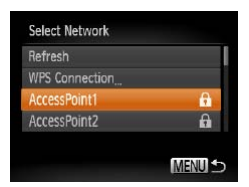

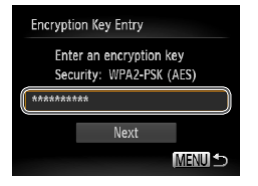

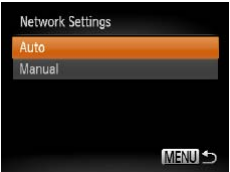

#### *2* **Choose an access point.**

- $\bullet$  Press the  $\leq$   $\blacktriangle$   $\geq$   $\blacktriangledown$  buttons to choose a network (access point), and then press the  $\langle \frac{f(W)}{ST} \rangle$ button.
- *3* **Enter the access point's encryption key.**
	- $\bullet$  Press the  $\leq$  Press the  $\leq$  Press the  $\leq$ access the keyboard, and then enter the encryption key  $(1200)$  $(1200)$  $(1200)$ .
	- $\bullet$  Press the  $\leq$   $\blacktriangleright$   $\leq$   $\blacktriangleright$  buttons to choose [Next], and then press the  $\leq$   $\leq$   $\leq$

### *4* **Choose [Auto].**

- $\bullet$  Press the  $\leq$   $\blacktriangleright$   $\leq$   $\blacktriangleright$  buttons to choose [Auto], and then press the  $\langle \frac{f(x)}{dx} \rangle$  button.
- $\blacktriangleright$  A list of other devices connected to the access point will appear in the [Select a Device] screen.
- *5* **Choose a computer to connect to.**

• Choose the computer to connect to, following steps 7 – 8 in "Adding a Computer"  $($  $\Box$ [220](#page-219-0)). The computer is now added to the list.

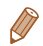

- For information on the access point's encryption key, refer to the body of the access point or its user manual.
- **•**  Up to 16 access points will be displayed. If no access points are detected, choose [Manual Settings] in step 2 to manually set an access point. Follow on-screen instructions and enter an SSID, security settings, and an encryption key.
- **•**  When you use an access point that you have already connected to for connecting to another device, [\*] is displayed for the encryption key in step 3. To use the same encryption key, press the  $\leq$   $\geq$   $\leq$   $\leq$   $\geq$ buttons to choose [Next], and then press the  $\langle m \rangle$  button.
- **•**  To add multiple computers, repeat the above procedures starting from step 1.

# <span id="page-224-0"></span>Using CameraWindow to Transfer Images to a Computer

Use the computer (software CameraWindow) to transfer images from the camera to the computer.

**•**  For details on how to use CameraWindow, see the *Software Guide*  $($  $\Box$  $36)$ .

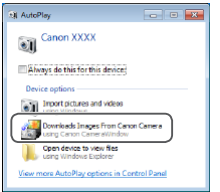

### *1* **Display CameraWindow.**

- **In Windows, click [Downloads** Images From Canon Camera using Canon CameraWindow].
- $\blacktriangleright$  CameraWindow will be displayed.
- $\triangleright$  On a Macintosh computer. CameraWindow is automatically displayed when a Wi-Fi connection is established between the camera and computer.

#### ← Contents ← Chapter Contents **226**

# **D** littles

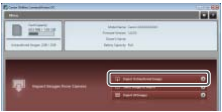

# *2* **Import images.**

- Click [Import Images from Camera], and then click [Import Untransferred Images].
- $\blacktriangleright$  Images are now saved to the Pictures folder on the computer, in separate folders named by date.
- $\bullet$  Click [OK] in the screen that is displayed after image import is complete.

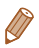

- **If CameraWindow is not displayed when using a Macintosh** computer, click the [CameraWindow] icon in the Dock.
- **•**  Movies will take longer to import since the file size is larger than still images.
- **•**  To disconnect from the camera, turn off the camera.
- **•**  You can also specify to save all images or only selected images to the computer, and you can change the destination folder. Refer to the *Software Guide* (**136**) for details.

# Connecting to a Printer

Connect the camera to a printer via Wi-Fi to print as follows. When establishing a Wi-Fi connection with a printer, you can either use the camera as an access point (Camera Access Point mode) or use another access point.

Follow these instructions when using the camera as an access point. When using another access point, see [Connecting to](#page-221-0)  [Access Points in the List \(](#page-221-0)**Q222**) in "Adding a Computer".

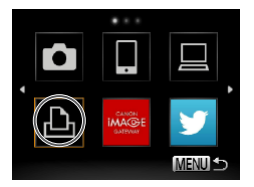

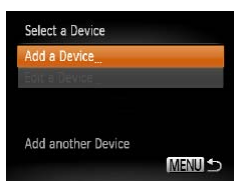

# *1* **Access the Wi-Fi menu.**

- Press the  $\langle \blacktriangle \rangle$  button.
- *2* **Choose a printer.**
	- $\bullet$  Press the  $\langle \bullet \rangle \langle \bullet \rangle \langle \bullet \rangle$ buttons to choose [[B], and then press the  $\leq$   $\frac{f(w)}{g(x)}$  button.

# *3* **Choose [Add a Device].**

 $\bullet$  Press the  $\leq$   $\blacktriangleright$   $\leq$   $\blacktriangleright$  buttons to choose [Add a Device], and then press the  $\leq$   $\frac{f(w)}{g(x)}$  button.

#### Waiting to connect Connect target device to the displayed access point SSID: XXXX XXXXX XXXX Encryption key: XXXXXXXX Switch Network Cancel

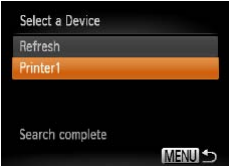

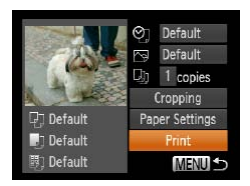

#### *4* **Use the printer to connect to the network displayed on the camera screen.**

- $\bullet$  Choose the displayed SSID (network name) from the printer's Wi-Fi setting menu.
- $\bullet$  Enter the encryption key displayed on the camera screen into the password field on the printer.

### *5* **Choose the printer.**

- $\bullet$  Once the printer is ready for the connection, press the  $\leq$   $\binom{f\text{tric}}{f}$ button when the printer name is displayed on the camera.
- $\blacktriangleright$  When the printer has been added successfully, the printing screen will be displayed.

#### *6* **Choose an image to print.**

- $\bullet$  Press the  $\lt \le \gt \gt \text{bultons}$  to choose an image.
- $\bullet$  Press the  $\leq$  Press the  $\leq$  Final point button, choose  $[\triangle]$ , and press the  $\leq$   $\binom{f(m)}{S(f)}$  button again to access the printing screen.

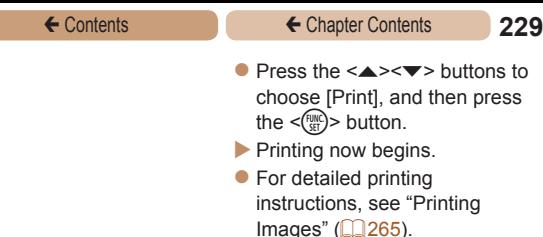

When you are in the vicinity of an access point that you have previously connected to, the camera will automatically connect to it in step 3. To change access points, select [Switch Network] from the screen that will be displayed when the connection is being established, and follow steps  $4 - 5$  in "Adding a Computer" ( $\Box$ [219](#page-218-0)).

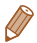

**•**  You can connect to printers that you have already connected to by choosing them on the [Select a Device] screen in step 3.

**•**  After you have accessed the Wi-Fi menu once, you can access it again by pressing the  $\leq$  > button. The recent target device is listed first, so you can easily connect again by pressing the  $\langle\rightarrow\rangle\langle\rightarrow\rangle$  buttons to choose it. To add a new device, display the device selection screen by pressing the  $\langle$   $\langle$   $\rangle$   $\rangle$  buttons, and then configure the setting.

If you prefer not to display recent target devices, press the <MENU> button, and on the [11] tab, choose [Wi-Fi Settings] > [Target History] > [Off].

# <span id="page-229-0"></span>Sending Images

Send images wirelessly to destinations registered on the camera as follows.

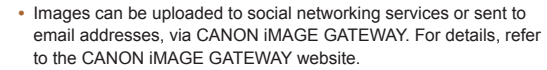

- **•**  Up to 50 images can be sent together at once. You can send movies together as long as the total playback time is within two minutes. However, if the destination is a Web service, the number of movies and images that can be sent may be less depending on the Web service. See the desired Web service for details.
- Depending on the condition of the network you are using, it may take a long time to send movies. Be sure to keep an eye on the camera battery level.
- **•**  When connected to a computer, images are transferred using the computer (software CameraWindow) instead of the camera (=[225](#page-224-0)).

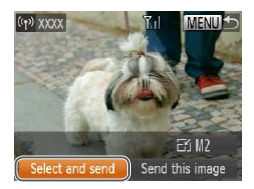

#### *1* **Choose [Select and send].**

 $\bullet$  Press the  $\leq$   $\blacktriangleright$   $\leq$   $\blacktriangleright$   $\lt$   $\blacktriangleright$   $\geq$ buttons to choose [Select and send], and then press the  $\langle \frac{f(t)R}{ST} \rangle$ button.

#### ← Contents ← Chapter Contents **231**

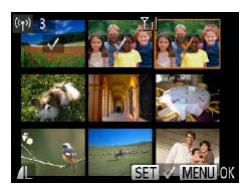

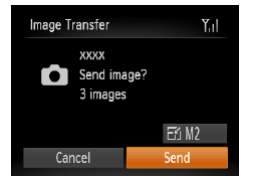

#### *2* **Choose images.**

- Press the  $\langle \blacktriangle \rangle \langle \blacktriangledown \rangle \langle \blacktriangle \rangle$ buttons to choose an image to send, and then press the  $\leq$   $\binom{f(n)}{f(n)}$ > button.  $\lceil \sqrt{\ } \rceil$  is displayed.
- $\bullet$  To cancel selection, press the  $\leq$ (FUNC) > button again.  $\lceil \vee \rceil$  is no longer displayed.
- $\bullet$  Repeat this process to choose additional images.
- $\bullet$  After you finish choosing  $imaces.$  press the  $\leq$ MENU $>$ button.

# *3* **Send the images.**

- $\bullet$  Press the  $\leq$   $\blacktriangleright$   $\leq$   $\blacktriangleright$   $\lt$   $\blacktriangleright$   $\geq$ buttons to choose [Fe], and then press the  $\leq$   $\binom{f(0)}{5}$  button. Press the  $\langle 4 \rangle$   $\langle 3 \rangle$  buttons to choose the resolution (size) of images to send, and then press the <MFNII> button.
- **Press the <** $\triangle$ **><** $\blacktriangleright$ **<** $\blacktriangleright$ **<** $\blacktriangle$ **>** buttons to choose [Send], and then press the  $\leq$   $\binom{f\text{true}}{55}$  button.
- $\bullet$  When uploading to YouTube. read the terms of service, choose [I Agree], and press the  $\langle \text{func}_{\text{eff}} \rangle$  button.

#### ← Contents ← Chapter Contents **232**

- $\blacktriangleright$  Image transfer will begin. The screen darkens during image transfer.
- $\blacktriangleright$  After images are uploaded to a Web service, [OK] is displayed. Press the  $\leq$   $\binom{funk}{yf}$  button to return to the playback screen.
- $\blacktriangleright$  After sending images to a camera or smartphone, [Transfer completed] will be displayed, and the display will return to the image transfer screen.

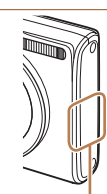

Wi-Fi Antenna Area

- **•**  Keep your fingers or other objects off the Wi-Fi transmitter-receiver. Covering this may decrease the speed of your image transfers.
- **•**  On the screen, wireless signal strength is indicated by the following icons.
	- $[T, ]$  high,  $[T, ]$  medium,  $[T]$  low,  $[T]$  weak
- To disconnect from the camera, press the <MENU> button. After the confirmation message, press the
	- <q><r> buttons to choose [OK], and then press the <m> button. You can also use the smartphone to end the connection.
- **•**  Only images larger than the resolution you selected in step 3 will be resized.
- **•**  Movies cannot be resized.
- To send only one of the displayed images, choose [Resize] on the screen in step 1, change the size, and choose [Send this image].

### Adding Comments

Using the camera, you can add comments (alphanumeric characters and symbols) to images that you send to email addresses, social networking services, etc. The number of characters and symbols that can be entered may differ depending on the Web service.

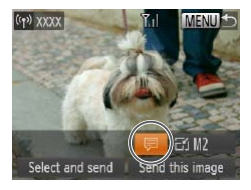

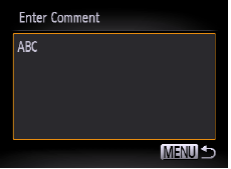

- *1* **Choose [ ].**
	- $\bullet$  Press the  $\lt\blacktriangle \gt\lt\blacktriangledown$   $\lt\prec\blacktriangle \gt\lt\blacktriangle$ buttons to choose [三], and then press the  $\leq$   $\binom{FWH}{F}$  button.

#### *2* **Add a comment.**

- Follow step 3 in "Registering a Camera Nickname (First time only)"  $(2200)$  $(2200)$  to add a comment.
- *3* **Send the image.**
	- Follow the steps in "Sending" Images"  $(230)$  $(230)$  to send the image.

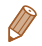

When a comment is not entered, the comment set in CANON iMAGE GATEWAY is automatically sent.

# <span id="page-233-0"></span>Sending Images to a Computer via CANON iMAGE GATEWAY

Images on the memory card that have not been transferred already can be sent to a computer via CANON iMAGE GATEWAY. If the computer that you intend to send images to is turned off, the images will be stored temporarily on the CANON iMAGE GATEWAY server. However, the images will be deleted after a while. Start up the computer so that they can be saved.

- *1* **Choose the type of images to send (only when sending movies with images).**
	- Press the <MENU> button, and then choose [Wi-Fi Settings] on the  $[91]$  tab  $(263)$ .
	- $\bullet$  Press the  $\leq$   $\blacktriangleright$   $\leq$   $\blacktriangleright$  buttons to choose [Send via Server], press the  $\langle \blacktriangle \rangle$  > buttons to choose [Stills/Movies], and then press the  $\langle \frac{f(\theta)}{GT} \rangle$  button.
- $\bullet$  When sending only images, go to step 2.

### *2* **Send the images.**

• Follow the steps in "Connecting to Web Services" (2[206\)](#page-205-0) to choose  $[\underline{\omega}]$ .

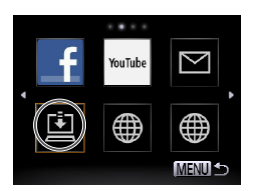

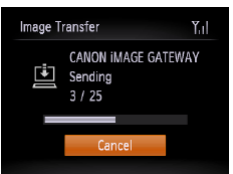

- $\triangleright$  Once the connection is established, the images are sent. (The screen will close in about one minute.)
- $\blacktriangleright$  After the images are sent, [OK] is displayed. Press the  $\leq$   $\binom{m}{m}$ > button to return to the playback screen.
- $\blacktriangleright$  When the images have been sent successfully to the CANON **iMAGE GATEWAY server, IF111** is displayed on the screen.

#### *3* **Turn on the computer.**

- Images are automatically saved to the computer when you turn it on.
- **•** When sending images, you should use a fully charged battery or an AC adapter kit (sold separately,  $\bigcap_{257}$  $\bigcap_{257}$  $\bigcap_{257}$ ).
	- Even if images were imported to the computer through a different method, any images not sent to the computer via CANON iMAGE GATEWAY will be sent to the computer.

# Geotagging Images on the Camera

GPS data recorded on a smartphone using the dedicated CameraWindow application  $(2208)$  $(2208)$  $(2208)$  can be added to images on the camera. Images are tagged with information including the latitude, longitude, and elevation.

- Before shooting, make sure the date and time and your home time zone are set correctly. (See Setting the Date and Time  $(224)$ .) Additionally, in [Time Zone]  $($  $\Box$ [245\)](#page-244-0), specify any shooting destinations that are in other time zones.
	- The smartphone you will use for geotagging must be authorized to view the images on the camera  $($  $\Box$ [211](#page-210-0)).
	- **•** Others may be able to locate or identify you by using location data in your geotagged still images or movies. Be careful when sharing these images with others, as when posting images online where many others can view them.

# Editing or Erasing Wi-Fi Settings

Edit or erase Wi-Fi settings as follows.

# Editing Connection Information

Edit connection information saved to the camera. You can change device nicknames (display names) that are displayed on the camera, and erase connection information.

The following explains the procedure when the target device is a computer.

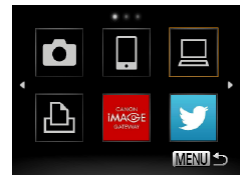

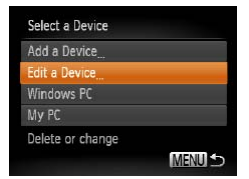

#### *1* **Access the Wi-Fi menu.**

- Pressing the  $\leq$  > button will show recent target devices. To access the Wi-Fi menu, press the  $\leq$   $\blacktriangleright$   $\geq$   $\blacktriangleright$  buttons.
- *2* **Choose a device to edit.**
	- $\bullet$  Press the < $\blacktriangle$ >< $\blacktriangledown$  >< $\blacktriangle$ > buttons to choose the icon of the device to edit, and then press the  $\langle \frac{f(t)R}{SET} \rangle$  button.
- *3* **Choose [Edit a Device].**
	- $\bullet$  Press the  $\langle \bullet \rangle \langle \bullet \rangle$  buttons to choose [Edit a Device], and then press the  $\leq$   $\binom{true}{\text{str}}$  button.

#### ← Contents ← Chapter Contents **238**

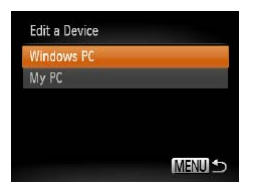

#### *4* **Choose a device to edit.**

 $\bullet$  Press the  $\leq$   $\blacktriangleright$   $\leq$   $\blacktriangleright$  buttons to choose the device to edit, and then press the  $\leq$   $\frac{\text{FUL}}{\text{CFL}}$  button.

#### *5* **Choose an option to edit.**

- <span id="page-237-0"></span> $\bullet$  Press the  $\leq$   $\blacktriangleright$   $\leq$   $\blacktriangleright$  buttons to choose an option to edit, and then press the  $\leq$   $\binom{f\{mG\}}{g\{f\}}$  button.
- $\bullet$  The settings you can change depend on what device or service the camera will access.

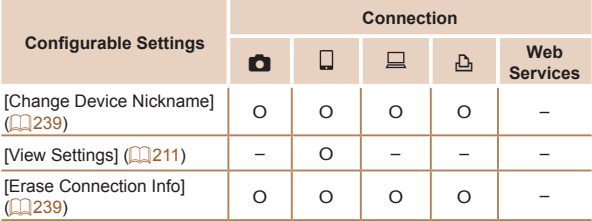

O: Configurable –: Not configurable

# <span id="page-238-0"></span>**Changing a Device Nickname**

You can change the device nickname (display name) that is displayed on the camera.

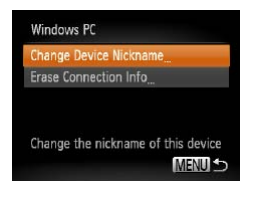

#### **Change the nickname.**

- Following step 5 in "Editing Connection Information" (=[238](#page-237-0)), choose [Change Device Nickname] and press the  $\leq$   $\leq$   $\leq$
- Select the input field and press the  $\leq$   $\binom{f(0)}{f(0)}$  button. Use the keyboard displayed to enter a new nickname  $(2200)$  $(2200)$  $(2200)$ .

# **Erasing Connection Information**

Erase connection information (information about devices that you have connected to) as follows.

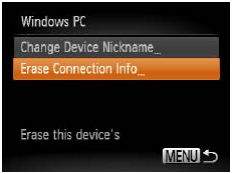

#### <span id="page-238-1"></span>*1* **Choose [Erase Connection Info].**

● Following step 5 in "Editing Connection Information" (=[238](#page-237-0)), choose [Erase Connection Info] and press the  $\leq$   $\leq$ 

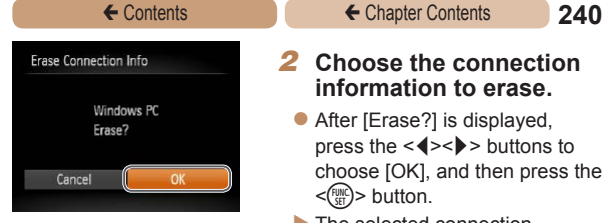

#### *2* **Choose the connection information to erase.**

- After [Erase?] is displayed, press the  $\leq$   $\blacklozenge$   $\geq$   $\blacktriangleright$  buttons to choose [OK], and then press the  $\leq$   $\leq$   $\leq$
- $\blacktriangleright$  The selected connection information will be erased.

# Returning the Wi-Fi Settings to Default

Return the Wi-Fi settings to default if you transfer ownership of the camera to another person, or dispose of it.

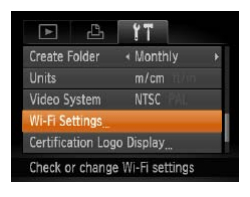

Wi-Fi Settings Change Device Nickname **Check MAC Address Reset Settings Target History** Reset all Wi-Fi settings to default **MENUS** 

- *1* **Choose [Wi-Fi Settings].**
- **Press the <MENU> button, and** then choose [Wi-Fi Settings] on the  $[91]$  tab ( $[163]$ ).
- *2* **Choose [Reset Settings].**
	- $\bullet$  Press the  $\lt\blacktriangle \gt\lt\blacktriangledown$  buttons to choose [Reset Settings], and then press the  $\leq$   $\frac{f_{\text{HIC}}}{f_{\text{HIC}}}$  button.

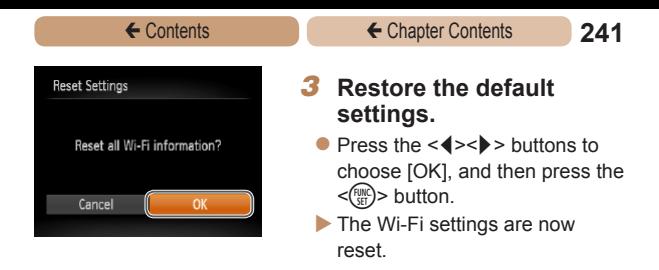

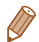

- When returning the Wi-Fi settings to defaults, all Web services set using a computer will also be erased from the camera. Be sure that you want to reset all Wi-Fi settings before using this option. To clear the settings completed in "Sending Images to a Computer via CANON IMAGE GATEWAY" (2[234](#page-233-0)), connect your camera to the computer and use CameraWindow to erase the connection information.
- **•**  To reset other settings (aside from Wi-Fi) to defaults, choose [Reset All] in the  $[1]$  tab.

*7*

# Setting Menu

# Customize or adjust basic camera functions for greater convenience

**[Adjusting](#page-242-0) Basic Camera [Functions..........................](#page-242-0) 243**

# <span id="page-242-0"></span>Adjusting Basic Camera Functions

Functions can be configured on the  $[91]$  tab. Customize commonly used functions as desired, for greater convenience  $( \Box 63)$ .

# Silencing Camera Operations

Silence camera sounds and movies as follows.

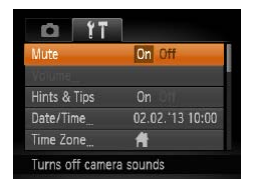

Choose [Mute], and then choose [On].

- Operation can also be silenced by holding down the  $\leq$  > button as you turn the camera on.
	- **•**  Sound is not played during movies if you mute camera sounds  $\Box$  [148](#page-147-0)). To restore sound during movies, press the  $\leq$  > button. Adjust volume with the  $\langle \blacktriangle \rangle \langle \blacktriangledown \rangle$  buttons, as needed.

# Adjusting the Volume

Adjust the volume of individual camera sounds as follows.

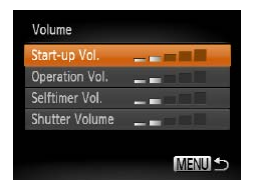

- Choose [Volume], and then press the  $\leq$   $\binom{Ff(W)}{SFT}$  button.
- $\bullet$  Choose an item, and then press the  $\lt\ll\gt\lt\gg$  buttons to adjust the volume.

# Hiding Hints and Tips

Hints and tips are normally shown when you choose FUNC. menu ( $\bigcap_{61}$ ) or Menu ( $\bigcap_{63}$ ) items. If you prefer, you can deactivate this information.

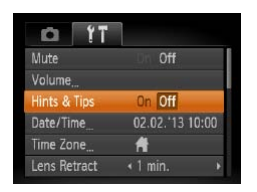

• Choose [Hints & Tips], and then choose [Off].

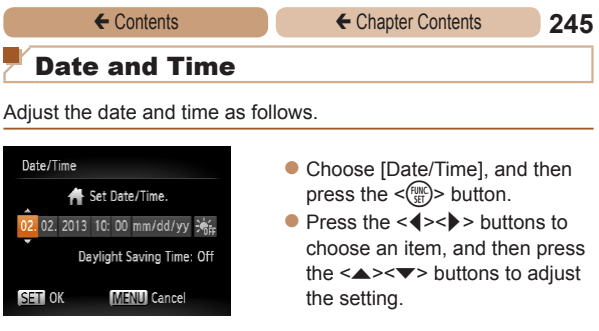

# <span id="page-244-0"></span>World Clock

To ensure that your shots will have the correct local date and time when you travel abroad, simply register the destination in advance and switch to that time zone. This convenient feature eliminates the need to change the Date/Time setting manually.

Before using the world clock, be sure to set the date and time and your home time zone, as described in Setting the Date and Time  $(124)$ 

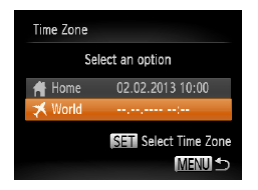

- *1* **Specify your destination.**
	- Choose [Time Zone], and then press the  $\leq$   $\binom{func}{str}$  button.
	- $\bullet$  Press the  $\leq$   $\blacktriangleright$   $\leq$   $\blacktriangleright$  buttons to choose [ World], and then press the  $\leq$   $\binom{func}{str}$  button.
	- $\bullet$  Press the  $\lt \le$   $\gt$   $\gt$  buttons to choose the destination.

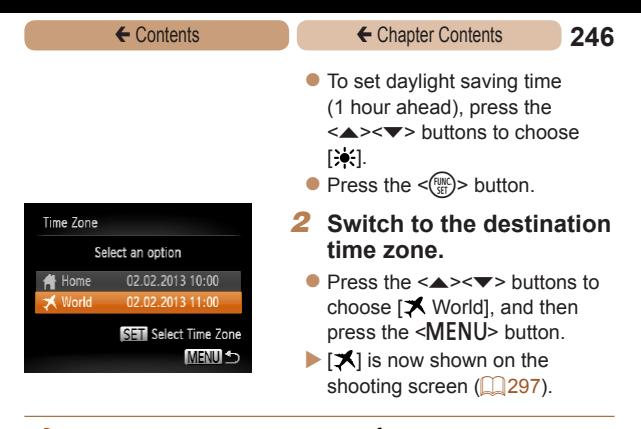

• Adiusting the date or time while in [ $\blacktriangleright$ ] mode (**QQ**24) will automatically update your  $f$  Home] time and date.

#### Lens Retraction Timing

The lens is normally retracted for safety about one minute after you press the  $\leq$   $\blacktriangleright$  button in Shooting mode ( $\Box$ 57). To have the lens retracted immediately after you press the  $\leq$   $\blacktriangleright$  button, set the retraction timing to [0 sec.].

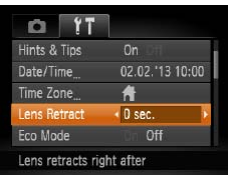

• Choose [Lens Retract], and then choose [0 sec.].

# <span id="page-246-0"></span>Using Eco Mode

This function allows you to conserve battery power in Shooting mode. When the camera is not in use, the screen quickly darkens to reduce battery consumption.

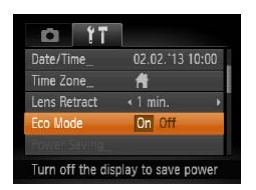

# *1* **Configure the setting.**

- Choose [Eco Mode], and then choose [On].
- $\blacktriangleright$  [EC0] is now shown on the shooting screen  $(2297)$  $(2297)$  $(2297)$ .
- $\blacktriangleright$  The screen darkens when the camera is not used for approximately two seconds; approximately ten seconds after darkening, the screen turns off. The camera turns off after approximately three minutes of inactivity.

### *2* **Shoot.**

 $\bullet$  To activate the screen and prepare for shooting when the screen is off but the lens is still out, press the shutter button halfway.

# Power-Saving Adjustment

Adjust the timing of automatic camera and screen deactivation (Auto Power Down and Display Off, respectively) as needed  $(158)$ 

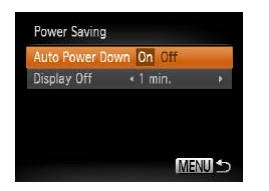

- Choose [Power Saving], and then press the  $\leq$   $\binom{f\text{true}}{g\text{F}}$  button.
- After choosing an item, press the  $\lt\ll\gt\lt\gg$  buttons to adjust it as needed.
- To conserve battery power, you should normally choose [On] for [Auto Power Down] and [1 min.] or less for [Display Off].
	- The IDisplay OffI setting is applied even if you set IAuto Power Down] to [Off].
		- **•**  These power-saving functions are not available when you have set Eco mode  $($   $($   $($   $($   $($   $($  $247)$  $247)$  to  $[$ On $]$ .

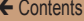

### Screen Brightness

Adjust screen brightness as follows.

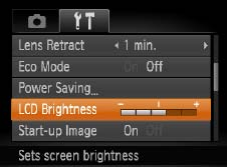

• Choose [LCD Brightness], and then press the  $\leq$   $\geq$   $\geq$   $\geq$  buttons to adjust the brightness.

• For maximum brightness, press and hold the  $\leq$  > button for at least one second when the shooting screen is displayed or when in single-image display. (This will override the ILCD Brightness) setting on the [11] tab.) To restore the original brightness, press and hold the  $\leq$  button again for at least one second or restart the camera.

# Hiding the Start-up Screen

If you prefer, you can deactivate display of the start-up screen normally shown when you turn the camera on.

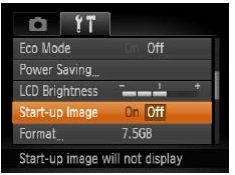

Choose [Start-up Image], and then choose [Off].

#### <span id="page-249-1"></span>Formatting Memory Cards

Before using a new memory card or a card formatted in another device, you should format the card with this camera.

Formatting erases all data on a memory card. Before formatting, copy images on the memory card to a computer, or take other steps to back them up.

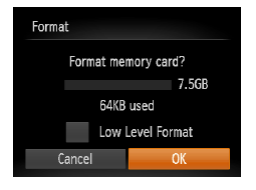

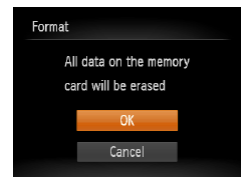

#### *1* **Access the [Format] screen.**

• Choose [Format], and then press the  $\leq$   $\binom{FUNC}{SET}$  button.

# <span id="page-249-0"></span>*2* **Choose [OK].**

 $\bullet$  Press the  $\leq$   $\blacktriangleright$   $\leq$   $\blacktriangleright$  buttons to choose [Cancel], press the <<br />>>> buttons to choose [OK], and then press the  $\leq$   $\binom{f(w)}{g}$ button.

#### *3* **Format the memory card.**

- $\bullet$  To begin the formatting process. press the  $\langle \blacktriangle \rangle \langle \blacktriangledown \rangle$  buttons to choose [OK], and then press the  $\langle \widehat{f}_{\text{c}}^{[j]} \rangle$  button.
- When formatting is finished [Memory card formatting complete] is displayed. Press the  $\langle \frac{f(w)}{w} \rangle$  button.

Formatting or erasing data on a memory card only changes file management information on the card and does not erase the data completely. When transferring or disposing of memory cards, take steps to protect personal information if necessary, as by physically destroying cards.

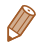

The total card capacity indicated on the formatting screen may be less than the advertised capacity.

# **Low-Level Formatting**

Perform low-level formatting in these cases: [Memory card error] is displayed, the camera is not working correctly, card image reading/writing is slower, continuous shooting is slower, or movie recording suddenly stops. Low-level formatting erases all data on a memory card. Before low-level formatting, copy images on the memory card to a computer, or take other steps to back them up.

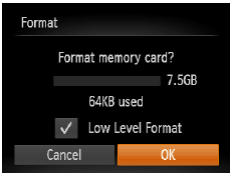

- On the screen in step 2 of "Formatting Memory Cards" ( $\Box$  [250](#page-249-0)), press the < $\triangle$ >  $\leq$ buttons to choose [Low Level] Format], and then press the <q><r> buttons to select this option. A [ 1 icon is displayed.  $\bullet$  Follow steps 2 – 3 in
- "Formatting Memory Cards"  $($  $\Box$  $($  $250)$  $250)$  to continue with the formatting process.
- **•**  Low-level formatting takes longer than [Formatting Memory Cards](#page-249-1)  (=[250\)](#page-249-1), because data is erased from all storage regions of the memory card.
	- **•**  You can cancel low-level formatting in progress by choosing [Stop]. In this case, all data will be erased, but the memory card can be used normally.

# File Numbering

Your shots are automatically numbered in sequential order (0001 – 9999) and saved in folders that store up to 2,000 images each. You can change how the camera assigns file numbers.

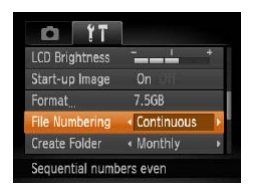

Choose [File Numbering], and then choose an option.

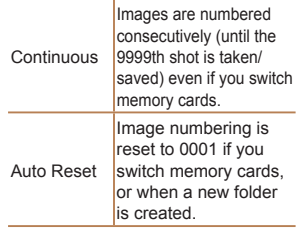

- 
- Regardless of the option selected in this setting, shots may be numbered consecutively after the last number of existing images on newly inserted memory cards. To start saving shots from 0001, use an empty (or formatted  $(2250)$  $(2250)$ ) memory card.
- Refer to the *Software Guide* (**136, 45**) for information on the card folder structure and image formats.
# Date-Based Image Storage

Instead of saving images in folders created each month, you can have the camera create folders each day you shoot to store shots taken that day.

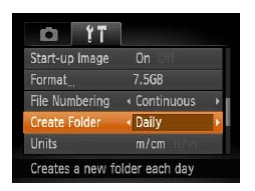

- Choose [Create Folder], and then choose [Daily].
- $\blacktriangleright$  Images will now be saved in folders created on the shooting date.

#### **ELPH 130 IS | IXUS 140 | ELPH 120 IS | IXUS 135**

# Metric/Non-Metric Display

Change the unit of measurement shown in GPS information for elevation ( $\bigcap$ [153](#page-152-0)) and elsewhere from m/cm to ft/in as needed.

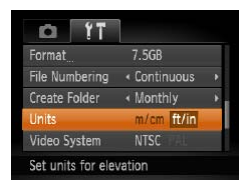

Choose [Units], and then choose [ft/in].

# Checking Certification Logos

Some logos for certification requirements met by the camera can be viewed on the screen. Other certification logos are printed in this quide, on the camera packaging, or on the camera body.

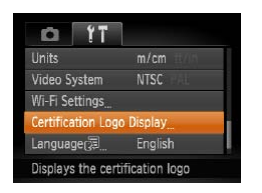

• Choose [Certification Logo Display], and then press the  $\langle \widehat{f}_{\text{eff}}^{(m)} \rangle$  button.

# <span id="page-253-0"></span>Display Language

Change the display language as needed.

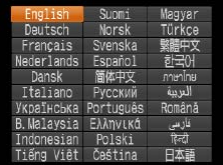

- $\bullet$  Choose [Language  $[\overline{\overline{\overline{z}}}]$ , and then press the  $\leq$   $\frac{m}{m}$  > button.
- Press the  $\langle \blacktriangle \rangle \langle \blacktriangledown \rangle \langle \blacktriangle \rangle$ buttons to choose a language, and then press the  $\langle \frac{f_{\text{FIR}}}{S} \rangle$ button.
- You can also access the [Language] screen in Playback mode by pressing and holding the  $\langle m \rangle$  button and immediately pressing the <MENU> button.

# Adjusting Other Settings

The following settings can also be adjusted on the  $[9]$  tab.

- **IVideo System1** ( $\Box$ [260\)](#page-259-0)
- [Wi-Fi Settings] (**Q**[189\)](#page-188-0)

# Restoring Defaults

If you accidentally change a setting, you can restore default camera settings.

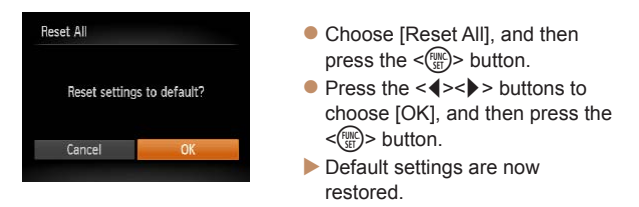

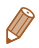

- The following functions are not restored to default settings.
	- $-$  Shooting mode ( $\Box$ 98)
	- Colors chosen in Color Accent ( $\Box$ [106](#page-105-0)) or Color Swap ( $\Box$ [107](#page-106-0))
	- Custom white balance data you have recorded  $(1/127)$  $(1/127)$  $(1/127)$
	- Wi-Fi settings (EQ[189\)](#page-188-0)
	- $-$  [ $\frac{1}{245}$  $\frac{1}{245}$  $\frac{1}{245}$ ] tab settings [Date/Time] ( $\Box$ [245\)](#page-244-1), [Time Zone] ( $\Box$ 245), [Video System] ( $\Box$  [260\)](#page-259-0), and [Language  $\Box$ ] ( $\Box$  [254\)](#page-253-0)

# *8*

# Accessories

Enjoy the camera in more ways with optional Canon accessories and other compatible accessories sold separately

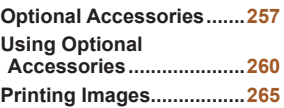

# <span id="page-256-0"></span>Optional Accessories

The following camera accessories are sold separately. Note that availability varies by area, and some accessories may no longer be available.

# Power Supplies

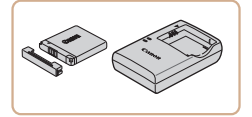

# **Battery Pack NB-11L**

 $\bullet$  Rechargeable lithium-ion battery

### **Battery Charger CB-2LF/CB-2LFE**

● Charger for Battery Pack NB-11L

- 
- **•**  CB-2LD and CB-2LDE are also supported.
- **•**  The battery includes a convenient cover which you can attach to know the charging status at a glance. Attach the cover so that  $\triangle$  is visible on a charged battery, and attach it so that  $\blacktriangle$  is not visible on an uncharged battery.

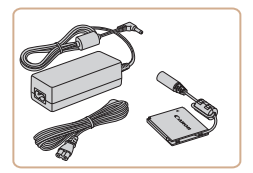

# **AC Adapter Kit ACK-DC90**

 $\bullet$  For powering the camera using household power. Recommended when using the camera over extended periods, or when connecting the camera to a printer or computer. Cannot be used to charge the camera battery.

- The battery charger and AC adapter kit can be used in areas with 100 – 240 V AC power (50/60 Hz).
	- **•** For power outlets in a different format, use a commercially available adapter for the plug. Never use an electrical transformer designed for traveling, which may damage the battery.

Flash Unit

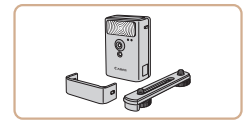

# **High-Power Flash HF-DC2**

 $\bullet$  External flash for illuminating subjects that are out of range of the built-in flash. High-Power Flash HF-DC1 can also be used.

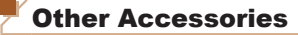

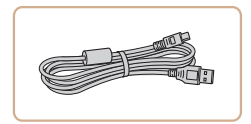

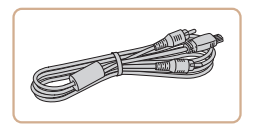

#### **Interface Cable IFC-400PCU**

 $\bullet$  For connecting the camera to a computer or printer.

# **AV Cable AVC-DC400**

Connect the camera to a TV to enjoy playback on the larger TV screen.

# Printers

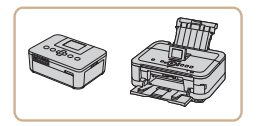

### <span id="page-258-0"></span>**Canon-brand PictBridge-Compatible Printers**

 $\bullet$  Printing images without a computer is possible by connecting the camera to a Canon-brand PictBridgecompatible printer. For details, visit your nearest Canon dealer.

<span id="page-259-1"></span>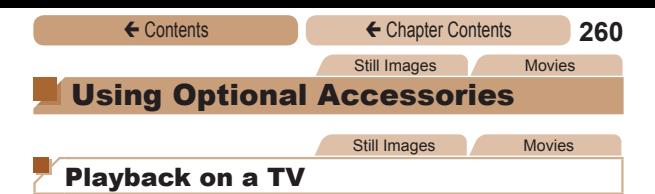

<span id="page-259-0"></span>Connecting the camera to a TV with the AV Cable AVC-DC400 (sold separately) enables you to view your shots on the larger screen of the TV as you control the camera.

For details on connection or how to switch inputs, refer to the TV manual.

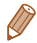

• Some information may not be displayed on the TV (**QQ**[299](#page-298-0)).

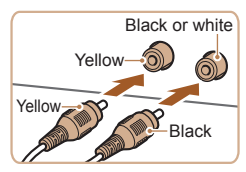

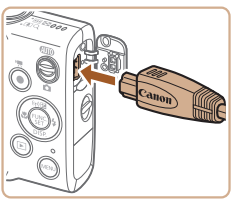

- *1* **Make sure the camera and TV are off.**
- *2* **Connect the camera to the TV.**
	- On the TV, insert the cable plugs fully into the video inputs as shown.
	- On the camera, open the terminal cover and insert the cable plug fully into the camera terminal.

#### ← Contents ← Chapter Contents **261**

#### *3* **Turn the TV on and switch to video input.**

 $\bullet$  Switch the TV input to the video input you connected the cable to in step 2.

# *4* **Turn the camera on.**

- $\bullet$  Press the  $\leq$ **F** $>$  button to turn the camera on.
- $\blacktriangleright$  Images from the camera are now displayed on the TV. (Nothing is displayed on the camera screen.)
- $\bullet$  When finished, turn off the camera and TV before disconnecting the cable.
- <span id="page-260-0"></span>Correct display is not possible unless the camera video output format (NTSC or PAL) matches the TV format. To change the video output format, press the  $\leq MENU$  button and choose [Video System] on the [11] tab.
- 

When the camera and TV are connected, you can also shoot while previewing shots on the larger screen of the TV. To shoot, follow the same steps as when using the camera screen. However, AF-Point Zoom (**00.**90) and Stitch Assist (**0.[117](#page-116-0)**) are not available.

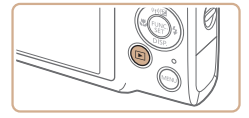

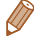

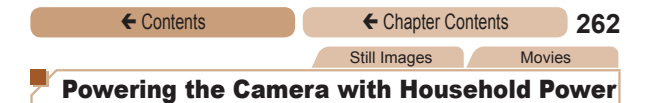

Powering the camera with AC Adapter Kit ACK-DC90 (sold separately) eliminates the need to monitor the remaining battery level.

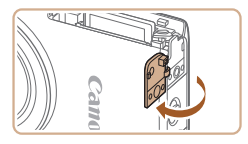

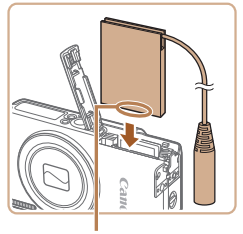

Terminals

#### *1* **Make sure the camera is off.**

# *2* **Open the cover.**

 $\bullet$  Follow step 2 in "Inserting the Battery and Memory Card"  $($   $\Box$ 21) to open the memory card/battery cover, and then open the coupler cable port cover as shown.

# *3* **Insert the coupler.**

Insert the coupler facing the direction shown, just as you would a battery (following step 3 in "Inserting the Battery and Memory Card" (222)).

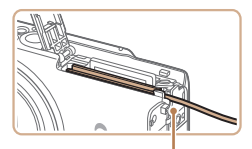

Make sure the coupler cable passes through the port.

#### Coupler Cable Port

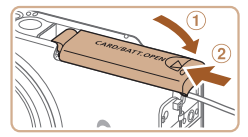

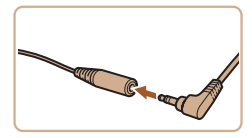

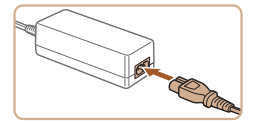

# *4* **Close the cover.**

 $\bullet$  Lower the cover  $(①)$  and hold it down as you slide it, until it clicks into the closed position  $(2).$ 

### *5* **Connect the power cord.**

- Insert the adapter plug into the end of the coupler cable.
- $\bullet$  Insert one end of the power cord into the compact power adapter, and then plug the other end into a power outlet.
- Turn the camera on and use it as desired.
- $\bullet$  When finished, turn the camera off and unplug the power cord from the outlet
- **•** Do not disconnect the adapter or unplug the power cord while the camera is still on. This may erase your shots or damage the camera.
	- **•** Do not attach the adapter or adapter cord to other objects. Doing so could result in malfunction or damage to the product.

<span id="page-264-0"></span>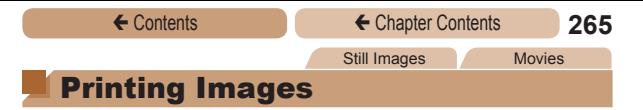

Your shots can easily be printed by connecting the camera to a printer. On the camera, you can specify images to set up batch printing, prepare orders for photo development services, and prepare orders or print images for photobooks.

A Canon SELPHY CP series compact photo printer is used here for the sake of illustration. Screens displayed and available functions vary by printer. Also refer to the printer manual for additional information.

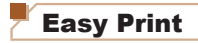

#### ELPH 130 IS IXUS 140 ELPH 120 IS IXUS 135

Easily print your shots by connecting the camera to a PictBridgecompatible printer (sold separately) with the included interface cable  $(22)$ .

#### **ELPH 115 IS | IXUS 132**

Easily print your shots by connecting the camera to a PictBridgecompatible printer (sold separately) with the USB cable.

> <span id="page-264-1"></span>*1* **Make sure the camera and printer are off.**

Still Images

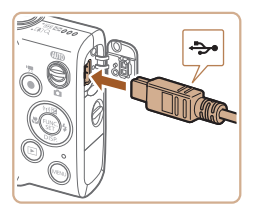

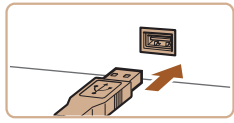

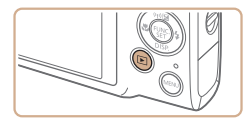

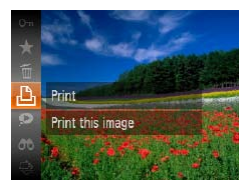

### *2* **Connect the camera to the printer.**

- Open the cover. Holding the smaller cable plug in the orientation shown, insert the plug fully into the camera terminal.
- Connect the larger cable plug to the printer. For other connection details, refer to the printer manual.
- *3* **Turn the printer on.**

# *4* **Turn the camera on.**

 $\bullet$  Press the  $\leq$   $\blacktriangleright$  button to turn the camera on.

# *5* **Choose an image.**

Press the <**4**>< $\blacktriangleright$ > buttons to choose an image.

#### *6* **Access the printing screen.**

 $\bullet$  Press the  $\leq$  Press the  $\leq$  Press the  $\leq$  Putton, choose  $[\underline{A}]$ , and press the  $\leq$   $(\frac{FJ}{\sqrt{2}})$  button again.

#### ← Contents ← Chapter Contents **267**

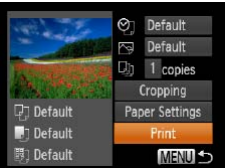

# <span id="page-266-0"></span>*7* **Print the image.**

- $\bullet$  Press the  $\leq$   $\blacktriangleright$   $\leq$   $\blacktriangleright$  buttons to choose [Print], and then press the  $\leq$   $\frac{f(x)}{x+1}$  button.
- $\blacktriangleright$  Printing now begins.
- $\bullet$  To print other images, repeat steps 5 – 6 after printing is finished.
- $\bullet$  When you are finished printing, turn the camera and printer off and disconnect the cable.

**•**  For Canon-brand PictBridge-compatible printers (sold separately), see "Printers" (QQ [259](#page-258-0)).

# Configuring Print Settings

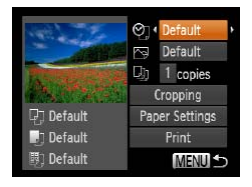

### <span id="page-267-0"></span>*1* **Access the printing screen.**

 $\bullet$  Follow steps 1 – 6 in "Easy Print"  $(1265)$  $(1265)$  $(1265)$  to access the screen at left.

# *2* **Configure the settings.**

 $\bullet$  Press the  $\leq$   $\blacktriangleright$   $\ltimes$   $\blacktriangleright$  buttons to choose an item, and then press the  $\leq$   $\leq$   $\geq$   $\geq$  buttons to choose an option.

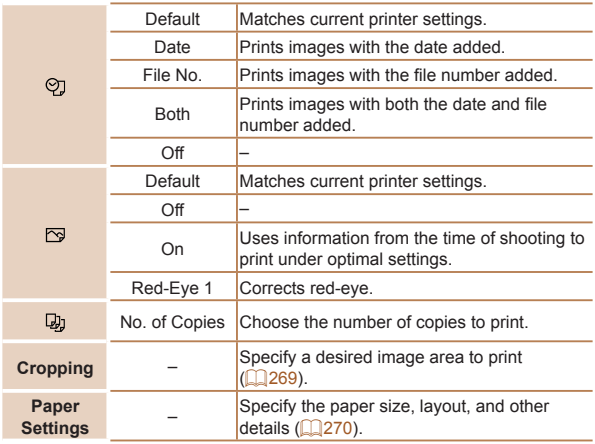

# <span id="page-268-0"></span>**Cropping Images Before Printing (Cropping)**

By cropping images before printing, you can print a desired image area instead of the entire image.

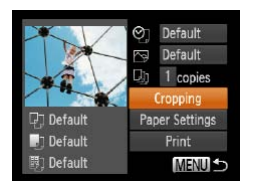

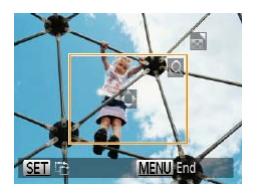

# *1* **Choose [Cropping].**

- $\bullet$  After following step 1 in "Configuring Print Settings"  $($  $\Box$ [268](#page-267-0)) to access the printing screen, choose [Cropping] and press the  $\leq$   $\frac{f(n)}{n}$  button.
- $\blacktriangleright$  A cropping frame is now displayed, indicating the image area to print.

### <span id="page-268-1"></span>*2* **Adjust the cropping frame as needed.**

- $\bullet$  To resize the frame, move the zoom lever.
- $\bullet$  To move the frame, press the  $\langle \blacktriangle \rangle \langle \blacktriangledown \rangle \langle \blacktriangle \rangle \langle \blacktriangleright \rangle$  buttons.
- $\bullet$  To rotate the frame, press the  $\leq$   $\leq$   $\leq$
- Press the <MENU> button. press the  $\langle \blacktriangle \rangle \langle \blacktriangledown \rangle$  buttons to choose [OK], and then press the  $\leq$   $\leq$   $\leq$

# *3* **Print the image.**

● Follow step 7 in "Easy Print"  $($  $\Box$  $267)$  $267)$  to print.

Still Images

- **•** Cropping may not be possible at small image sizes, or at some aspect ratios.
	- **•** Dates may not be printed correctly if you crop images shot with [Date Stamp <a>[5]</a>] selected.

# <span id="page-269-0"></span>**Choosing Paper Size and Layout Before Printing**

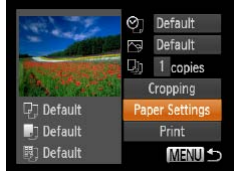

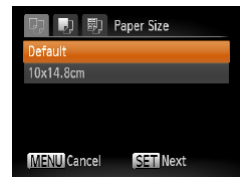

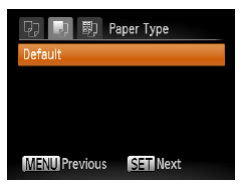

# <span id="page-269-1"></span>*1* **Choose [Paper Settings].**

 $\bullet$  After following step 1 in "Configuring Print Settings"  $($  $\Box$ [268](#page-267-0)) to access the printing screen, choose [Paper Settings] and press the  $\leq$   $\binom{f(x)}{f(x)}$  button.

#### *2* **Choose a paper size.**

- Press the  $\langle \blacktriangle \rangle \langle \blacktriangledown \rangle$  buttons to choose an option, and then press the  $\leq$   $\binom{FUR}{\leq r}$  button.
- *3* **Choose a type of paper.**
	- Press the  $\langle \blacktriangle \rangle \langle \blacktriangledown \rangle$  buttons to choose an option, and then press the  $\leq$   $\binom{Ff(N)}{SFT}$  button.

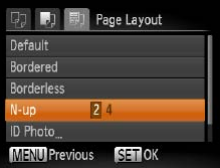

#### ← Contents ← Chapter Contents **271**

# *4* **Choose a layout.**

- $\bullet$  Press the  $\leq$   $\blacktriangleright$   $\leq$   $\blacktriangleright$  buttons to choose an option.
- $\bullet$  When choosing [N-up], press the  $\leq$   $\geq$   $\geq$   $\geq$  buttons to specify the number of images per sheet.
- $\bullet$  Press the  $\leq$  ( $\frac{\text{GUE}}{\text{SET}}$ ) button.

# *5* **Print the image.**

# **Available Layout Options**

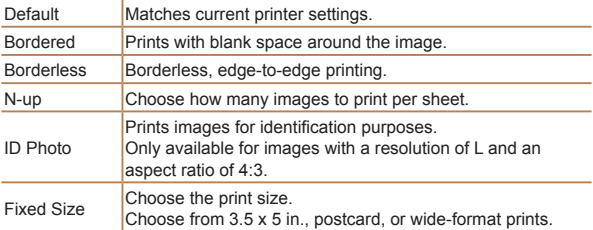

# **Printing ID Photos**

# *1* **Choose [ID Photo].**

 $\bullet$  Following steps 1 – 4 in "Choosing Paper Size and Layout Before Printing" (=[270](#page-269-1)), choose [ID Photo] and press the  $\leq$   $\binom{f(n)}{f(n)}$  button.

#### *2* **Choose the long and short side length.**

 $\bullet$  Press the  $\leq$   $\geq$   $\leq$   $\bullet$  > buttons to choose an item. Choose the length by pressing the  $\langle$   $\langle$   $\rangle$   $\rangle$   $>$ buttons, and then press the  $\leq$   $\leq$ 

### *3* **Choose the printing area.**

- Follow step 2 in "Cropping Images Before Printing  $(Cropping)$ " ( $\Box$  [269](#page-268-1)) to choose the printing area.
- *4* **Print the image.**

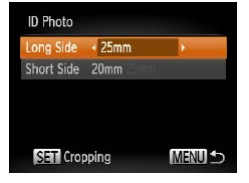

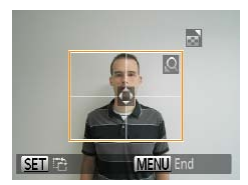

Movies

# Printing Movie Scenes

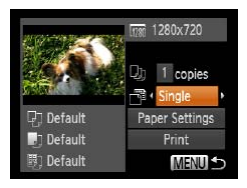

### *1* **Access the printing screen.**

 $\bullet$  Follow steps 1 – 6 in "Easy Print"  $(2265)$  $(2265)$  $(2265)$  to choose a movie. The screen at left is displayed.

### *2* **Choose a printing method.**

- $\bullet$  Press the  $\leq$   $\blacktriangleright$   $\ltimes$   $\blacktriangleright$  buttons to choose  $\lceil \lceil \cdot \rceil \rceil$ , and then press the <<br >>
buttons to choose the printing method.
- *3* **Print the image.**

# **Movie Printing Options**

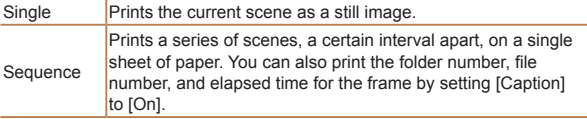

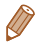

• To cancel printing in progress, press the <(\\\\\) button.

• [ID Photo] and [Sequence] cannot be chosen on Canon-brand PictBridge-compatible printers from CP720/CP730 and earlier models.

# <span id="page-273-0"></span>Adding Images to the Print List (DPOF)

Batch printing  $(2279)$  $(2279)$  $(2279)$  and ordering prints from a photo development service can be set up on the camera. Choose up to 998 images on a memory card and configure relevant settings, such as the number of copies, as follows. The printing information you prepare this way will conform to DPOF (Digital Print Order Format) standards.

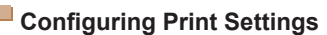

Specify the printing format, whether to add the date or file number, and other settings as follows. These settings apply to all images in the print list.

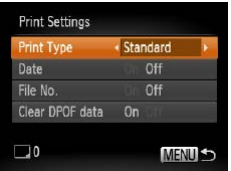

• Press the <MENU> button, and then choose [Print Settings] on the [<sub>1</sub><sup>D</sup><sub>1</sub>] tab. Choose and configure settings as desired  $(\square$ 63).

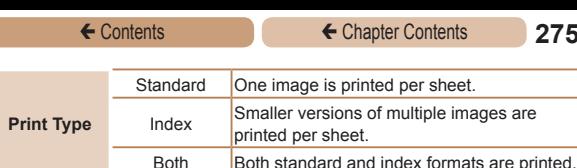

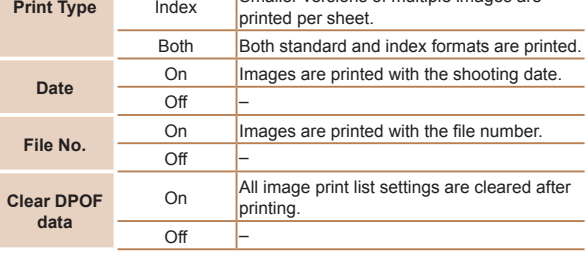

**•** Not all of your DPOF settings may be applied in printing by the printer or photo development service, in some cases.

- **[@]** may be displayed on the camera to warn you that the memory card has print settings that were configured on another camera. Changing the print settings using this camera may overwrite all previous settings.
- **•** Setting [Date] to [On] may cause some printers to print the date twice.

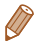

- **•**  Specifying [Index] will prevent you from choosing [On] for both [Date] and [File No.] at the same time.
- **•**  The date is printed in a format matching setting details in [Date/ Time] on the  $[91]$  tab, accessible by pressing the <MENU> button  $($  $\Box$  24).
- Index printing is not available on some Canon-brand PictBridgecompatible printers (sold separately).

# <span id="page-275-0"></span>**Setting Up Printing for Individual Images**

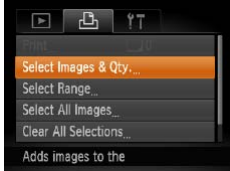

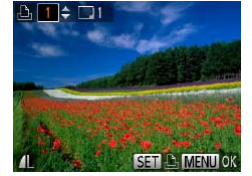

# *1* **Choose [Select Images & Qty.].**

• Press the <MENU> button, choose [Select Images & Qty.] on the [<sub>1</sub><sup>1</sup>] tab, and then press the  $\langle \frac{f(x)}{dx} \rangle$  button.

# *2* **Choose an image.**

- $\bullet$  Press the  $\lt \blacktriangle \gt \gt \gt$  buttons to choose an image, and then press the  $\leq$   $\binom{FWH}{F}$  button.
- $\blacktriangleright$  You can now specify the number of copies.
- $\bullet$  If you specify index printing for the image, it is labeled with a [  $\sqrt{}$  ] icon. To cancel index printing for the image, press the  $\leq$ (FUNC) > button again.  $\lceil \bigvee \rceil$  is no longer displayed.

# *3* **Specify the number of prints.**

- Press the  $\langle \blacktriangle \rangle \langle \blacktriangledown \rangle$  buttons to specify the number of prints (up to 99).
- To set up printing for other images and specify the number of prints, repeat steps 2 – 3.

#### ← Contents ← Chapter Contents **277**

- $\bullet$  Printing quantity cannot be specified for index prints. You can only choose which images to print, by following step 2.
- $\bullet$  When finished, press the <MENU> button to return to the menu screen.

Still Images

# **Setting Up Printing for a Range of Images**

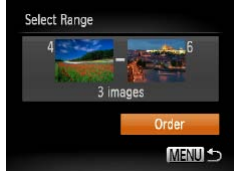

- Following step 1 in "Setting Up Printing for Individual Images" (=[276](#page-275-0)), choose [Select Range] and press the  $\leq$   $\binom{FUV}{ST}$ button.
- $\bullet$  Follow steps 2 3 in "Selecting a Range"  $($ [165](#page-164-0)) to specify images.
- $\bullet$  Press the  $\leq$   $\blacktriangleright$   $\leq$   $\blacktriangleright$  buttons to choose [Order], and then press the  $\leq$   $\leq$   $\leq$

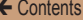

Still Images

# <span id="page-277-0"></span>**Setting Up Printing for All Images**

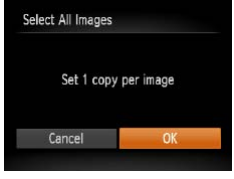

- Following step 1 in "Setting Up Printing for Individual Images" (=[276](#page-275-0)), choose [Select All Images] and press the  $\leq$  ( $\frac{m}{m}$ )> button.
- $\bullet$  Press the  $\leq \bullet \geq \bullet$  > buttons to choose [OK], and then press the  $\langle \text{func}_{\text{eff}} \rangle$  button.

# **Clearing All Images from the Print List**

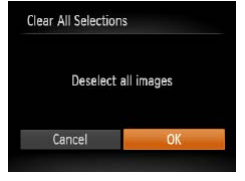

- Following step 1 in "Setting Up Printing for Individual Images" (=[276](#page-275-0)), choose [Clear All Selections] and press the  $\langle m \rangle$ button.
- $\bullet$  Press the  $\lt \blacktriangle \gt \gt \gt$  buttons to choose [OK], and then press the  $\leq$   $\leq$   $\leq$

# <span id="page-278-0"></span>**Printing Images Added to the Print List (DPOF)**

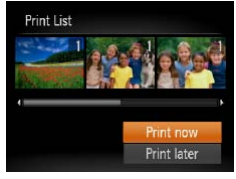

- When images have been added to the print list  $(2274 - 278)$  $(2274 - 278)$  $(2274 - 278)$  $(2274 - 278)$  $(2274 - 278)$ , the screen at left is displayed after you connect the camera to a PictBridge-compatible printer. Press the  $\leq$   $\blacktriangleright$   $\leq$   $\blacktriangleright$  buttons to choose [Print now], and then simply press the  $\leq$   $\binom{f(\text{NN})}{g(f)}$  button to print the images in the print list.
- Any DPOF print job that you temporarily stop will be resumed from the next image.

# Adding Images to a Photobook

Photobooks can be set up on the camera by choosing up to 998 images on a memory card and importing them into the software on your computer, where they are stored in their own folder. This is convenient when ordering printed photobooks online or printing photobooks with your own printer.

# <span id="page-279-0"></span>**Choosing a Selection Method**

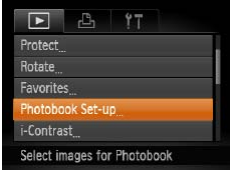

• Press the <MENU> button, choose [Photobook Set-up] on the  $[\triangleright]$  tab, and then choose how you will select images.

**IQ** I may be displayed on the camera to warn you that the memory card has print settings that were configured on another camera. Changing the print settings using this camera may overwrite all previous settings.

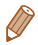

**•**  After importing images to your computer, also refer to the *Software Guide* ( $\Box$ 36, 45) and the printer manual for further information.

# **Adding Images Individually**

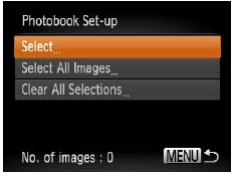

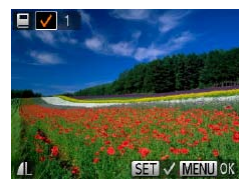

# <span id="page-280-0"></span>*1* **Choose [Select].**

**•** Following the procedure in "Choosing a Selection Method" (=[280](#page-279-0)), choose [Select] and press the  $\leq$   $\binom{FUV}{\text{GFT}}$  button.

# *2* **Choose an image.**

- $\bullet$  Press the  $\lt \blacktriangle \gt \gt \gt$  buttons to choose an image, and then press the  $\leq$   $\binom{FWHC}{F}$  button.
- $\blacktriangleright$   $\lceil \sqrt{\ } \rceil$  is displayed.
- To remove the image from the photobook, press the  $\leq$   $\binom{m}{m}$ > button again.  $\lceil \cdot \cdot \rceil$  is no longer displayed.
- $\bullet$  Repeat this process to specify other images.
- $\bullet$  When finished, press the <MFNU> button to return to the menu screen.

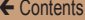

# **Adding All Images to a Photobook**

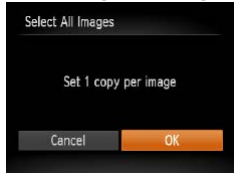

- Following the procedure in "Choosing a Selection Method" (=[281](#page-280-0)), choose [Select All Images] and press the  $\leq$  ( $\frac{m}{m}$ )> button.
- $\bullet$  Press the  $\leq \bullet \geq \bullet$  > buttons to choose [OK], and then press the  $\langle \text{func}_{\text{eff}} \rangle$  button.

Still Images

# **Removing All Images from a Photobook**

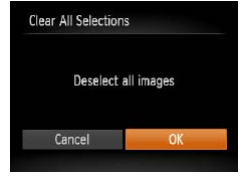

- **Following the procedure in** "Choosing a Selection Method" (=[281](#page-280-0)), choose [Clear All Selections] and press the  $\leq$ button.
- $\bullet$  Press the  $\leq \bullet \geq \bullet$  > buttons to choose [OK], and then press the  $\leq$   $\binom{FUNC}{SFT}$  button.

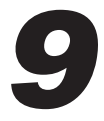

# Appendix

# Helpful information when using the camera

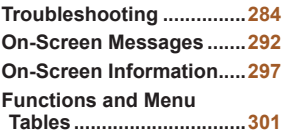

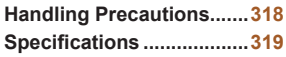

# <span id="page-283-0"></span>Troubleshooting

If you think there is a problem with the camera, first check the following. If the items below do not solve your problem, contact a Canon Customer Support Help Desk.

#### Power

#### **Nothing happens when the power button is pressed.**

- Confirm that the battery is charged ( $\Box$ 19).
- Confirm that the battery is inserted facing the correct way ( $\Box$ 22).
- Confirm that the memory card/battery cover is fully closed ( $\Box$ 22).
- **•**  Dirty battery terminals reduce battery performance. Try cleaning the terminals with a cotton swab and reinserting the battery a few times.

#### **The battery is depleted quickly.**

- **•**  Battery performance decreases at low temperatures. Try warming the battery a little by putting it in your pocket, for example, ensuring that the terminals do not touch any metal objects.
- If these measures do not help and the battery is still depleted soon after charging, it has reached the end of its life. Purchase a new battery.

#### **The lens is not retracted.**

**•**  Do not open the memory card/battery cover while the camera is on. Close the cover, turn the camera on, and then turn it off again  $(222)$ .

#### **The battery is swollen.**

**•**  Battery swelling is normal and does not pose any safety concerns. However, if battery swelling prevents the battery from fitting in the camera, contact a Canon Customer Support Help Desk.

# Display on a TV

#### **Camera images look distorted or not displayed on a TV (**=**[261](#page-260-0)).**

# Shooting

#### **Cannot shoot.**

• In Playback mode ( $\Box$ 27), press the shutter button halfway ( $\Box$ 59).

# **Strange display on the screen under low light (**[=](#page-59-0)**60).**

#### **Strange display on the screen when shooting.**

Note that the following display problems are not recorded in still images but are recorded in movies.

- The screen may darken under bright light.
- **•**  The screen may flicker under fluorescent or LED lighting.
- **•**  Purplish banding may appear on the screen if you compose a shot that includes a bright light source.

#### **No date stamp is added to images.**

- Configure the [Date Stamp  $\sqrt{2}$ ] setting ( $\sqrt{245}$  $\sqrt{245}$  $\sqrt{245}$ ). Note that date stamps are not added to images automatically, merely because you have configured the [Date/Time] setting  $($  $\Box$ 83).
- Date stamps are not added in shooting modes  $($  $\Box$ [313](#page-312-0)) in which this setting cannot be configured  $(183)$ .

#### **[**h**] flashes on the screen when the shutter button is pressed, and shooting is not possible (**[=](#page-71-0)**72).**

#### **[ ] is displayed when the shutter button is pressed halfway (**[=](#page-81-0)**82).**

- Set IIS Mode1 to IContinuous1 ([[146](#page-145-0)).
- Set the flash mode to  $\lceil 1 \rceil$  ( $\lceil 142 \rceil$  $\lceil 142 \rceil$  $\lceil 142 \rceil$ ).
- Increase the ISO speed ( $\Box$ [124](#page-123-0)).
- Mount the camera on a tripod or take other measures to keep it still. In this case, you should set  $[IS \text{ Model to } IOff (146)]$  $[IS \text{ Model to } IOff (146)]$  $[IS \text{ Model to } IOff (146)]$ .

#### **Shots are out of focus.**

- **•**  Press the shutter button halfway to focus on subjects before pressing it all the way down to shoot  $($  $\Box$ 59).
- Make sure subjects are within focusing range ( $\Box$ [323](#page-322-0)).
- Set [AF-assist Beam] to [On] (**QQ93**).
- **•**  Confirm that unneeded functions such as macro are deactivated.
- Try shooting with focus lock or AF lock (**QQ)** [138,](#page-137-0) [141\)](#page-140-0).

#### **No AF frames are displayed and the camera does not focus when the shutter button is pressed halfway.**

• To have AF frames displayed and the camera focus correctly, try composing the shot with higher-contrast subject areas centered before you press the shutter button halfway. Otherwise, try pressing the shutter button halfway repeatedly.

#### **Subjects in shots look too dark.**

- Set the flash mode to  $\lceil 4 \rceil$  ( $\lceil 142 \rceil$  $\lceil 142 \rceil$  $\lceil 142 \rceil$ ).
- Adjust brightness by using exposure compensation ( $\Box$ [121\)](#page-120-0).
- Adjust contrast by using i-Contrast (**QQ**[125](#page-124-0), [183\)](#page-182-0).
- Use AE lock or spot metering (**1[122](#page-121-0), [123](#page-122-0)**).

#### **Subjects look too bright, highlights are washed-out.**

- Set the flash mode to [9] (**Q)** 82).
- Adjust brightness by using exposure compensation ( $\Box$ [121\)](#page-120-0).
- Use AE lock or spot metering (**Q** [122](#page-121-0), [123](#page-122-0)).
- **•**  Reduce the lighting on subjects.

#### **Shots look too dark despite the flash firing (**[=](#page-71-1)**72).**

- Shoot within flash range ( $\Box$ [323\)](#page-322-1).
- Increase the ISO speed (**QQ** [124](#page-123-0)).

#### **Subjects in flash shots look too bright, highlights are washed-out.**

- Shoot within flash range ( $\Box$ [323\)](#page-322-1).
- Set the flash mode to  $\lceil \frac{1}{2} \rceil$  ( $\lceil \frac{1}{2} \rceil$ 82).

#### **White dots or similar image artifacts appear in flash shots.**

**•**  This is caused by light from the flash reflecting off dust or airborne particles.

#### **Shots look grainy.**

• Lower the ISO speed (**144**).

#### **Subjects are affected by red-eye (**[=](#page-86-0)**87).**

- Set [Red-Eye Lamp] to [On] (**[104**) to activate the red-eye reduction lamp  $(\Box 5)$  in flash shots. Note that while the red-eye reduction lamp is on (for about one second), it is not possible to shoot, because the lamp is counteracting red-eye. For best results, have subjects look at the redeye reduction lamp. Also try increasing the lighting in indoor scenes and shooting at closer range.
- Edit images using red-eye correction ( $\Box$ [184\)](#page-183-0).

#### **Recording to the memory card takes too long, or continuous shooting is slower.**

**•**  Use the camera to perform low-level formatting of the memory card  $(1251)$  $(1251)$  $(1251)$ .

#### **Shooting settings or FUNC. menu settings are not available.**

**•**  Available setting items vary by shooting mode. Refer to "Functions Available in Each Shooting Mode", "FUNC. Menu", and "Shooting Menu"  $($  $\Box$  $301 - 310$  $301 - 310$  $301 - 310$ ).

# Shooting Movies

#### **The elapsed time shown is incorrect, or recording is interrupted.**

**•**  Use the camera to format the memory card, or switch to a card that supports high-speed recording. Note that even if the elapsed time display is incorrect, the length of movies on the memory card corresponds to the actual recording time  $(2250, 322)$  $(2250, 322)$  $(2250, 322)$  $(2250, 322)$  $(2250, 322)$ .

#### **[ ] is displayed and shooting stops automatically.**

The camera's internal memory buffer filled up as the camera could not record to the memory card quickly enough. Try one of the following measures.

- **•**  Use the camera to perform low-level formatting of the memory card  $($  $251)$  $251)$ .
- Lower the image quality ( $\Box$ 88).
- Switch to a memory card that supports high-speed recording ( $\Box$ [322\)](#page-321-0).

#### **Zooming is not possible.**

• Zooming is not possible when shooting movies in [**budgee**] mode ( $\Box$  [102\)](#page-101-0).

# Playback

#### **Playback is not possible.**

• Image or movie playback may not be possible if a computer is used to rename files or alter the folder structure. Refer to the *Software Guide*  $($  $\Box$ 36, 45) for details on folder structure and file names.

#### **Playback stops, or audio skips.**

- **•**  Switch to a memory card that you have performed low-level formatting on with the camera  $(\hat{\square}251)$  $(\hat{\square}251)$  $(\hat{\square}251)$ .
- There may be brief interruptions when playing movies copied to memory cards that have slow read speeds.
- When movies are played on a computer, frames may be dropped and audio may skip if computer performance is inadequate.

#### **Sound is not played during movies.**

- Adjust the volume (**QQ**[150\)](#page-149-0) if you have activated [Mute] (QQ[243](#page-242-0)) or the sound in the movie is faint.
- No sound is played for movies shot in [40] mode (**[102**) because audio is not recorded in this mode.

# Memory Card

#### **The memory card is not recognized.**

• Restart the camera, with the memory card in it ( $\Box$ 21).
### Computer

#### **Cannot transfer images to a computer.**

When attempting to transfer images to the computer via a cable, try reducing the transfer speed as follows.

• Press the < $\blacktriangleright$  button to enter Playback mode. Hold the <MENU> button down as you press the  $\leq$  and  $\leq$   $\frac{m}{m}$  buttons at the same time. On the next screen, press the  $\leq$   $\geq$   $\geq$   $\geq$  buttons to choose [B], and then press the <m> button.

#### **ELPH 130 IS | IXUS 140 | ELPH 120 IS | IXUS 135** Wi-Fi

#### **Cannot access the Wi-Fi menu by pressing the**  $\leq \blacktriangle$  **> button.**

- **•**  The Wi-Fi menu is not available in Shooting mode. Switch to Playback mode and try again.
- In Playback mode, the Wi-Fi menu cannot be accessed during detailed information display, magnified display, or index display. Switch to singleimage display and a viewing mode other than detailed information display. Similarly, the Wi-Fi menu cannot be accessed during filtered image display according to specified conditions. Cancel the playback state of the image in image search mode.
- **•**  The Wi-Fi menu cannot be accessed while the camera is connected to a printer, computer, or TV via a cable. Disconnect the cable.

#### **Cannot add a device/destination.**

- **•**  A total of 20 items of connection information can be added to the camera. Erase unneeded connection information from the camera first, and then add new devices/destinations  $(2237)$  $(2237)$  $(2237)$ .
- **•**  To add Web services to send images to, install CameraWindow and complete the settings in CameraWindow  $(2202)$  $(2202)$ .
- **•**  To add a smartphone as a device, first install the dedicated application CameraWindow on your smartphone.
- **•**  To add a computer as a device, first install the software CameraWindow on the computer. Also check your computer and Wi-Fi environment and settings (=[215,](#page-214-0) [217\)](#page-216-0).
- **•**  Do not use the camera near sources of Wi-Fi signal interference, such as microwave ovens, Bluetooth devices, or other equipment operating on the 2.4 GHz band.
- **•**  Bring the camera closer to the other device you are trying to connect to (such as the access point), and make sure there are no objects between the devices.

#### **Cannot send images.**

- The destination device has insufficient storage space. Increase the storage space on the destination device and resend the images.
- **•**  The write-protect tab of the memory card in the destination camera is set to the locked position. Slide the write-protect tab to the unlocked position.

#### **Cannot resize images for sending.**

- **•**  Images cannot be resized to be bigger than the resolution setting of their original size.
- **•**  Movies cannot be resized.

#### **Images take a long time to send./The Wi-Fi connection is disrupted.**

- **•**  Multiple images may take a long time to send. Try resizing the image to  $[M2]$  or  $[$   $S$  1 to reduce sending time  $($  $\Box$ [231](#page-230-0)).
- Movies may take a long time to send.
- **•**  Do not use the camera near sources of Wi-Fi signal interference, such as microwave ovens, Bluetooth devices, or other equipment operating on the 2.4 GHz band. Note that images may take a long time to send even when  $[T_{\rm H}]$  is displayed.
- **•**  Bring the camera closer to the other device you are trying to connect to (such as the access point), and make sure there are no objects between the devices.
- **•**  When sending images to a computer from a memory card with a large amount of images (approximately 1,000), the connection may be disrupted. Import any necessary images to a computer, and then reduce the number of images on the memory card by erasing unnecessary images.

#### **Want to erase Wi-Fi connection information before disposing of the camera or giving it to someone else.**

• Reset the Wi-Fi settings ( $\Box$ [240](#page-239-0)).

# On-Screen Messages

If an error message is displayed, respond as follows.

#### **No memory card**

**•**  The memory card may be inserted facing the wrong way. Reinsert the memory card facing the correct way  $(222)$ .

#### **Memory card locked**

• The write-protect tab of the memory card is set to the locked position. Switch the write-protect tab to the unlocked position  $(221)$ .

#### **Cannot record!**

**•**  Shooting was attempted without a memory card in the camera. To shoot, insert a memory card facing the correct way  $(222)$ .

#### **Memory card error (**=**[251](#page-250-0))**

**•**  If the same error message is displayed even after you have formatted a supported memory card  $(1)$ 3) and have inserted it facing the correct way, contact a Canon Customer Support Help Desk ( $\Box$ 22).

#### **Insufficient space on card**

• There is not enough free space on the memory card to shoot  $(1)$  67. [97,](#page-96-0) [119\)](#page-118-0) or edit images ( $\Box$ [178](#page-177-0) – [184](#page-183-0)). Either erase unneeded images  $(168)$  $(168)$  $(168)$  or insert a memory card with enough free space  $($  $\Box$ 21).

#### **Charge the battery (**=**19)**

#### **No Image.**

**•**  The memory card does not contain any images that can be displayed.

#### **Protected! (**=**[163](#page-162-0))**

#### **Unidentified Image/Incompatible JPEG/Image too large./ Cannot play back MOV/Cannot play back MP4**

- **•**  Unsupported or corrupt images cannot be displayed.
- It may not be possible to display images that were edited or renamed on a computer, or images shot with another camera.

**Cannot magnify!/Cannot play back this content in Smart Shuffle/Cannot rotate/Cannot modify image/Cannot modify/ Cannot assign to category/Unselectable image.**

**•**  The following functions may be unavailable for images that were renamed or already edited on a computer, or images shot with another camera. Note that starred (\*) functions are not available for movies. Magnify\* ( $\Box$ [157](#page-156-0)), Smart Shuffle\* (<sup>1161</sup>), Rotate (<sup>11</sup>[173](#page-172-0)), Edit\* (<sup>11</sup>[178](#page-177-0) – [184\)](#page-183-0), Print List\* ( $\Box$ [274\)](#page-273-0), and Photobook Set-up\* ( $\Box$ [280](#page-279-0)).

#### **Invalid selection range**

• When specifying a range for image selection (**1[165](#page-164-0), [171,](#page-170-0) [277](#page-276-0)**), you attempted to choose an initial image that was after the final image, or vice-versa.

#### **Exceeded selection limit**

- More than 998 images were selected for Print List (**QQ**[274](#page-273-0)) or Photobook Set-up ( $\Box$ [280](#page-279-0)). Choose 998 images or less.
- Print List ( $\Box$ [274](#page-273-0)) or Photobook Set-up ( $\Box$ [280\)](#page-279-0) settings could not be saved correctly. Reduce the number of selected images and try again.
- You attempted to choose more than 500 images in Protect (**Eduator**). Erase ( $\Box$ [168](#page-167-0)), Favorites ( $\Box$ [176](#page-175-0)), Print List ( $\Box$ [274\)](#page-273-0), or Photobook Set-up (<sub>2[280](#page-279-0)</sub>).

#### **Communication error**

**•**  An excessive amount of images (approx. 1,000) on the memory card prevented printing or image transfer to a computer. To transfer the images, use a commercially available USB card reader. To print, insert the memory card directly into the printer card slot.

#### **Naming error!**

• The folder could not be created or images could not be recorded. because the highest supported folder number (999) for storing images on the card has been reached and the highest supported image number (9999) for images in folders has been reached. In the  $[91]$  menu, change [File Numbering] to [Auto Reset] (2[252\)](#page-251-0), or format the memory card  $(1250)$  $(1250)$  $(1250)$ 

#### **Lens Error**

- **•**  This error may occur if the lens is held while it is moving, or when the camera is used in dusty or sandy locations.
- **•**  Frequent display of this error message may indicate camera damage. In this case, contact a Canon Customer Support Help Desk.

#### **A camera error was detected (***error number***)**

- **•**  If this error message is displayed immediately after a shot, the image may not have been saved. Switch to Playback mode to check for the image.
- **•**  Frequent display of this error message may indicate camera damage. In this case, write down the error number (*Exx*) and contact a Canon Customer Support Help Desk.

#### **File Error**

• Correct printing ( $\Box$ [265\)](#page-264-0) may not be possible for photos from other cameras or images that have been altered using computer software, even if the camera is connected to the printer.

#### **Print error**

• Check the paper size setting (**QQ[270](#page-269-0)**). If this error message is displayed when the setting is correct, restart the printer and complete the setting on the camera again.

#### **Ink absorber full**

**•**  Contact a Canon Customer Support Help Desk to request assistance with ink absorber replacement.

#### **ELPH 130 IS | IXUS 140 | ELPH 120 IS | IXUS 135** Wi-Fi

#### **Connection failed**

- **•**  No access points were recognized. Check the access point settings  $(1218)$  $(1218)$  $(1218)$ .
- **•**  A device could not be found. Turn the camera off and on again, and retry the connection.
- **•**  Check the device you want to connect to and make sure it is ready for connection.

#### **Cannot determine access point**

**•**  The WPS buttons on numerous access points were pressed simultaneously. Try reconnecting again.

#### **No access points found**

- **•**  Check to make sure that the access point is turned on.
- **•**  When connecting to an access point manually, make sure that you entered the correct SSID.

#### **Incorrect Wi-Fi encryption key/Incorrect Wi-Fi security settings**

• Check the access point security settings ( $\Box$  [216\)](#page-215-0).

#### **IP address conflict**

**•**  Reset the IP address so that it does not conflict with another.

#### **Disconnected/Receiving failed/Sending failed**

- **•**  You may be in an environment where Wi-Fi signals are obstructed.
- Avoid using the camera's Wi-Fi function around microwave ovens. Bluetooth devices, and other devices that operate on the 2.4 GHz band.
- **•**  Bring the camera closer to the other device you are trying to connect to (such as the access point), and make sure there are no objects between the devices.
- Check the connected device to make sure it is not experiencing errors.

#### **Sending failed Memory card error**

• If the same error message is displayed even when you have inserted a formatted memory card facing the correct way, contact a Canon Customer Support Help Desk.

#### **Receiving failed Insufficient space on card**

• There is not enough free space on the memory card to receive images. Erase images to create space on the memory card, or insert a memory card with sufficient space.

#### **Receiving failed Memory card locked**

**•**  The write-protect tab of the memory card in the camera to receive the images is set to the locked position. Slide the write-protect tab to the unlocked position.

#### **Receiving failed Naming error!**

• When the highest folder number (999), and the highest image number (9999) have been reached on the receiving camera, images cannot be received.

#### **Insufficient space on server**

- **•**  Delete unnecessary images uploaded to CANON iMAGE GATEWAY to create space.
- Save the images sent via a server (**QQ** [234](#page-233-0)) on your computer.

#### **SSL certificate not valid Connect to a computer, use the supplied software to reset**

**•**  Check to make sure the date/time settings on the camera are correct. After confirming that the settings are correct, follow the on-screen instructions and reset the settings.

#### **Check network settings**

**•**  Check to make sure your computer can connect to the Internet with the current network settings.

# On-Screen Information

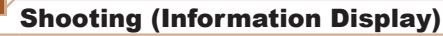

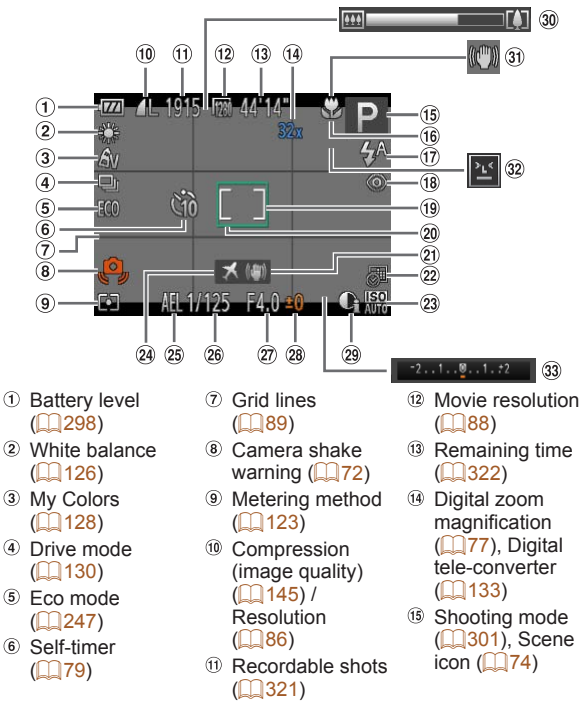

#### ← Contents ← Chapter Contents **298**

- Focusing range  $($  $\Box$ [132\)](#page-131-0), AF  $lock$  ( $\Box$ [141](#page-140-0))
- Flash mode  $($  $\Box$ 82, [142\)](#page-141-0)
- <sup>18</sup> Red-eve correction  $(1987)$
- <sup>19</sup> Spot AE point frame  $($ [123](#page-122-0))
- AF frame  $($  $\Box$ [134\)](#page-133-0)
- 20 Image stabilization  $($  $\Box$ [146\)](#page-145-0)
- <sup>22</sup> Date stamp  $($  $\Box$ 83)
- 23 ISO speed  $($  $\Box$ [124\)](#page-123-0)
- Time zone  $\binom{245}{ }$
- AE lock (=[122\)](#page-121-0), FE  $lock$  ( $\Box$ [143](#page-142-0))
- <sup>26</sup> Shutter speed
- Aperture value
- <sup>28</sup> Exposure compensation level  $($  [121](#page-120-0))
- i-Contrast  $($  $\Box$ [125](#page-124-0))
	- Zoom bar  $($  $\Box$ 69)
	- **31 IS mode icon**  $($  $\Box$ 75)
	- <sup>32</sup> Blink detection  $($   $\cap$ 91)
	- <sup>33</sup> Exposure compensation bar  $($  $\Box$ [121](#page-120-0))

# <span id="page-297-0"></span>**Battery Level**

An on-screen icon or message indicates the battery charge level.

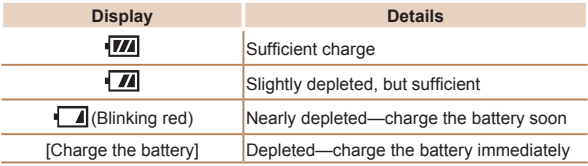

# Playback (Detailed Information Display)

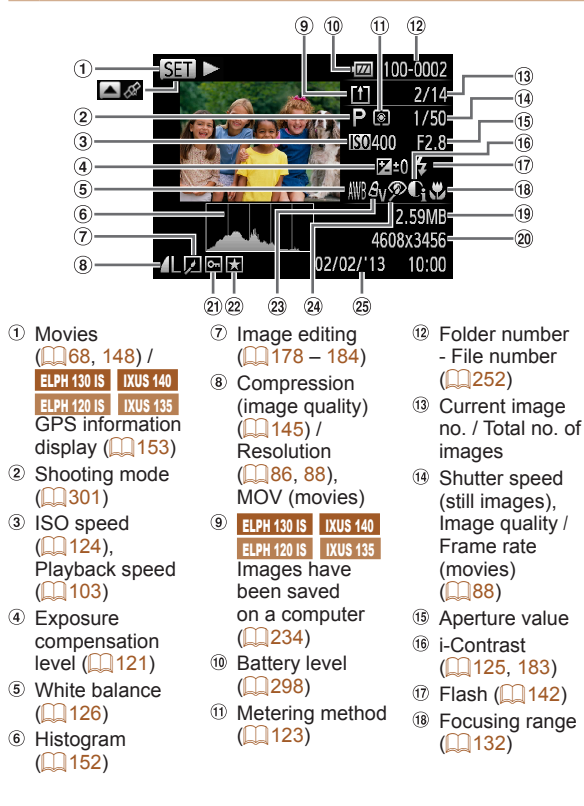

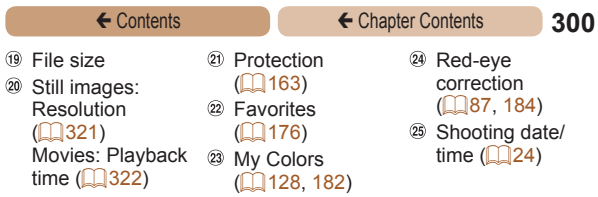

**•**  Some information may not be displayed when viewing images on a TV ( $\Box$ [260](#page-259-0)).

**Summary of Movie Control Panel in "Viewing" (**=**[148](#page-147-0))**

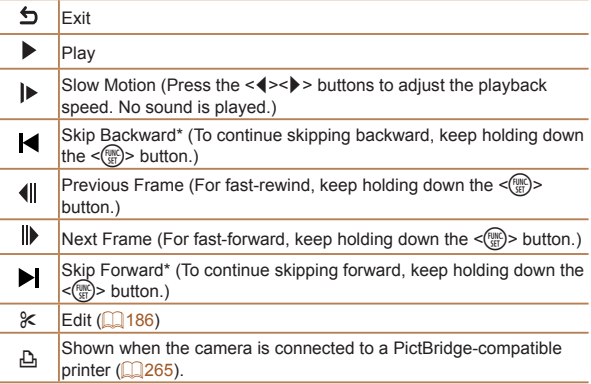

\* Displays the frame approx. 4 sec. before or after the current frame.

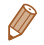

To skip forward or back during movie playback, press the < $\blacklozenge$  > buttons.

# <span id="page-300-1"></span>Functions and Menu Tables

### <span id="page-300-0"></span>Functions Available in Each Shooting Mode

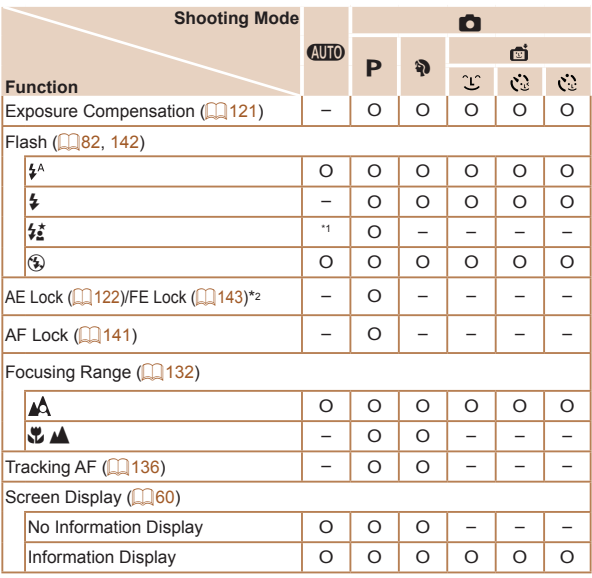

O Available or set automatically. – Not available.

\*1 Not available, but switches to  $\lceil \frac{1}{2} \rceil$  in some cases.

\*2 FE lock not available in [5] flash mode.

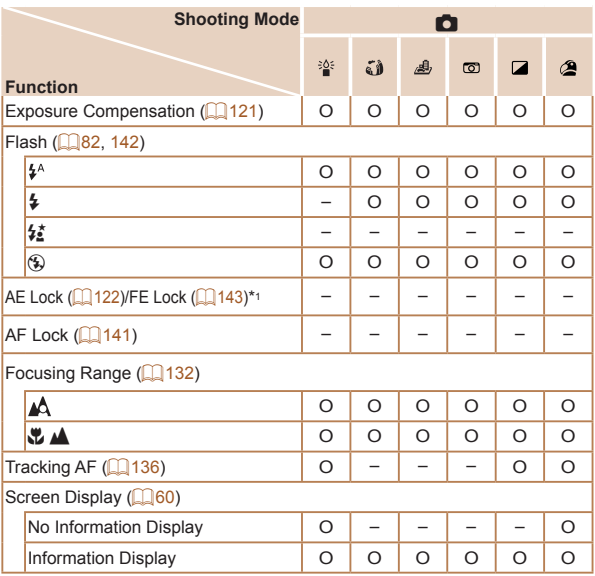

\*1 FE lock not available in [43] flash mode.

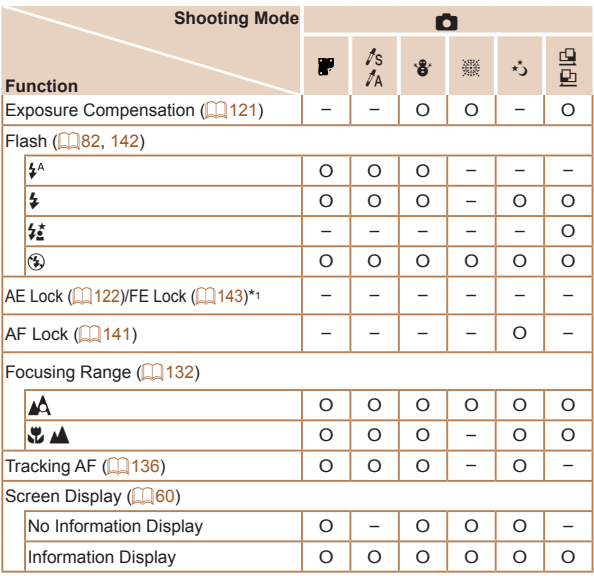

\*1 FE lock not available in [43] flash mode.

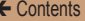

# FUNC. Menu

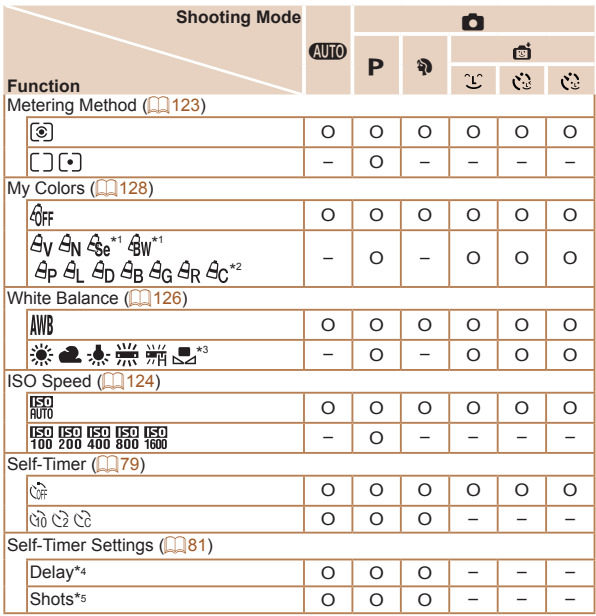

- \*1 White balance is not available.
- \*2 Set in a range of 1 5: contrast, sharpness, color saturation, red, green, blue, and skin tone.
- \*3 Not available in  $[\Box]$  or  $[\Box]$ .
- \*4 Cannot be set to 0 seconds in modes without selection of the number of shots.
- \*5 One shot (cannot be modified) in modes without selection of the number of shots.

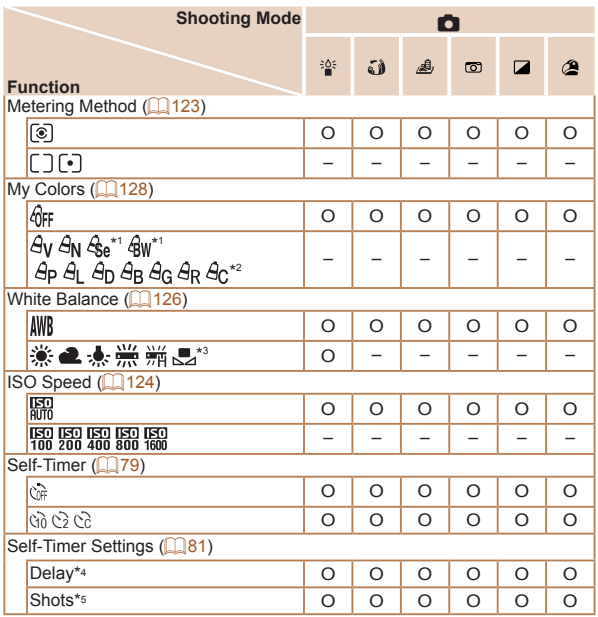

- \*1 White balance is not available.
- \*2 Set in a range of 1 5: contrast, sharpness, color saturation, red, green, blue, and skin tone.
- \*3 Not available in  $[\Box]$  or  $[\Box]$ .
- \*4 Cannot be set to 0 seconds in modes without selection of the number of shots.
- \*5 One shot (cannot be modified) in modes without selection of the number of shots.

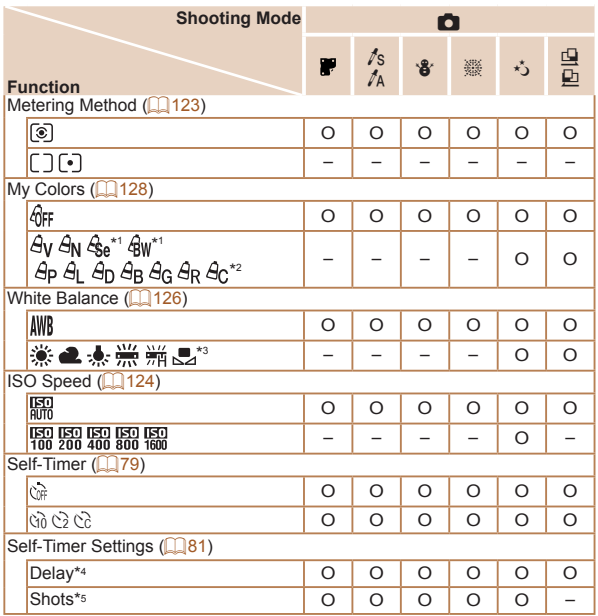

- \*1 White balance is not available.
- $*2$  Set in a range of  $1 5$ : contrast, sharpness, color saturation, red, green, blue, and skin tone.
- \*3 Not available in  $[\Box]$  or  $[\Box]$ .
- \*4 Cannot be set to 0 seconds in modes without selection of the number of shots.
- \*5 One shot (cannot be modified) in modes without selection of the number of shots.

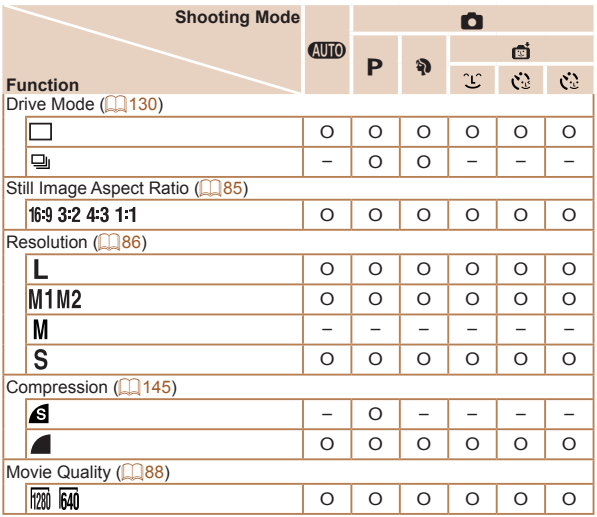

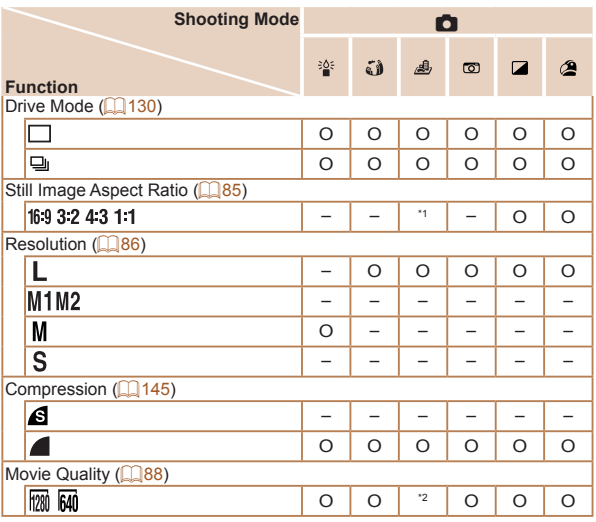

 $*1$  Only  $[4:3]$  and  $[16:9]$  are available.

\*2 Synchronizes with the aspect ratio setting and is automatically set ( $\Box$ [104](#page-103-0)).

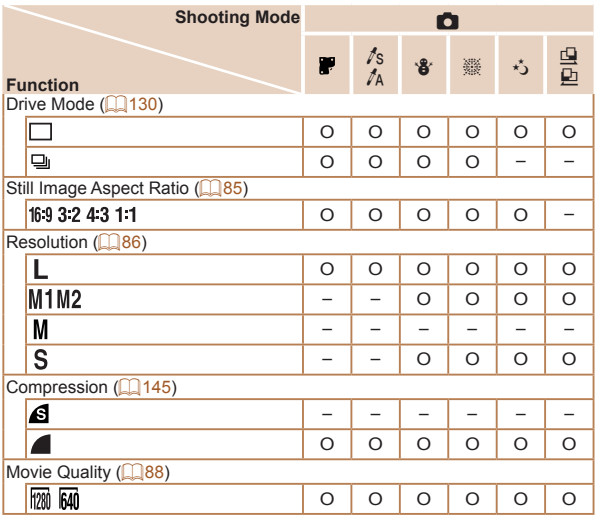

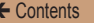

# **C** Shooting Menu

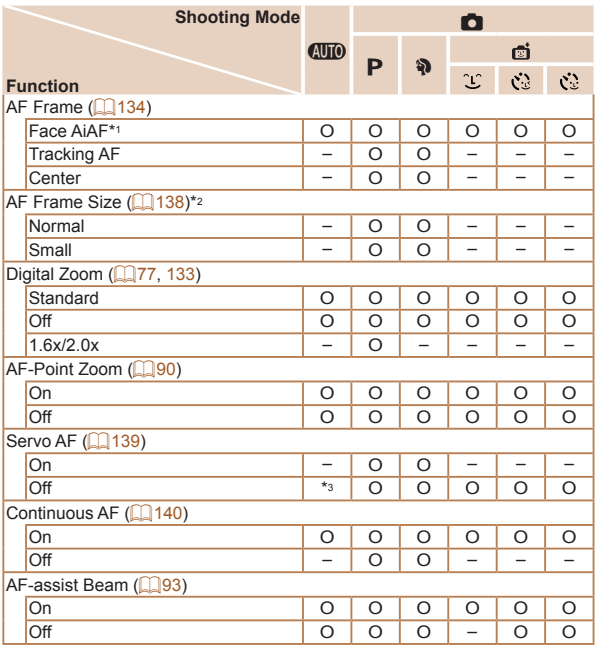

- \*1 Operation when no faces are detected varies by shooting mode.
- \*2 Available when the AF frame is set to [Center].
- \*3 [On] when subject movement is detected in [**All m**] mode.

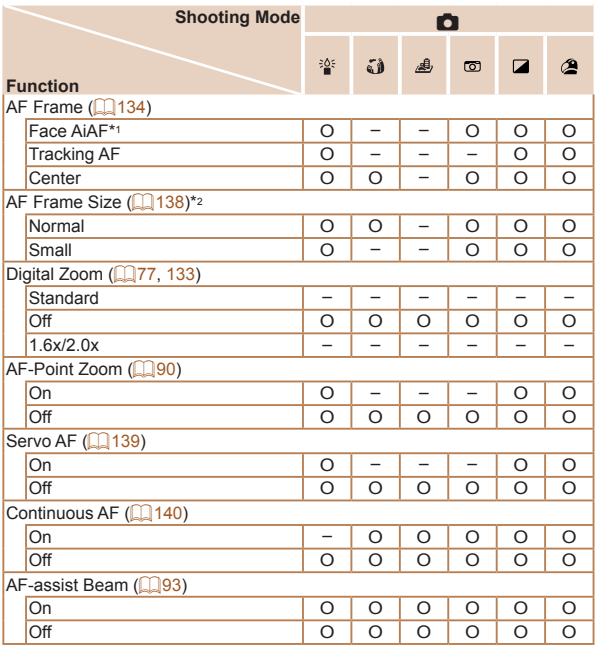

\*1 Operation when no faces are detected varies by shooting mode.

\*2 Available when the AF frame is set to [Center].

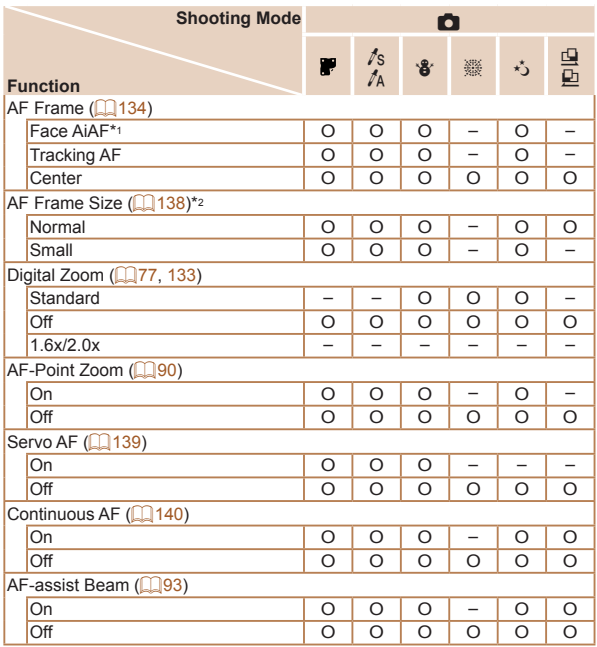

\*1 Operation when no faces are detected varies by shooting mode.

\*2 Available when the AF frame is set to [Center].

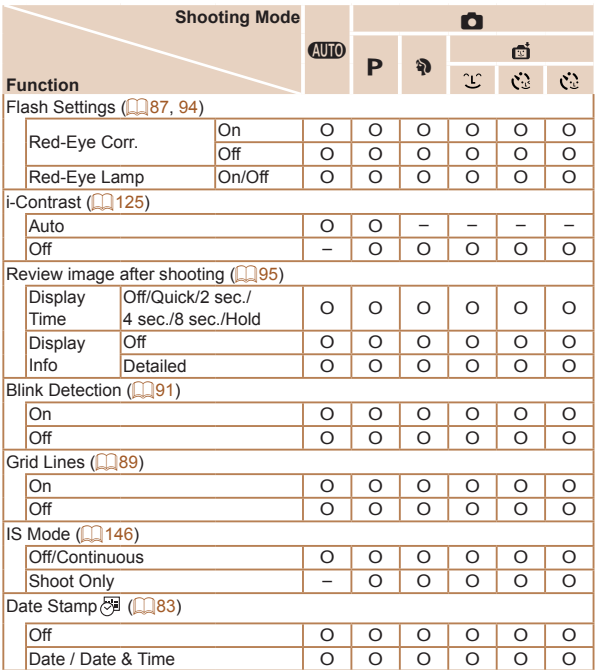

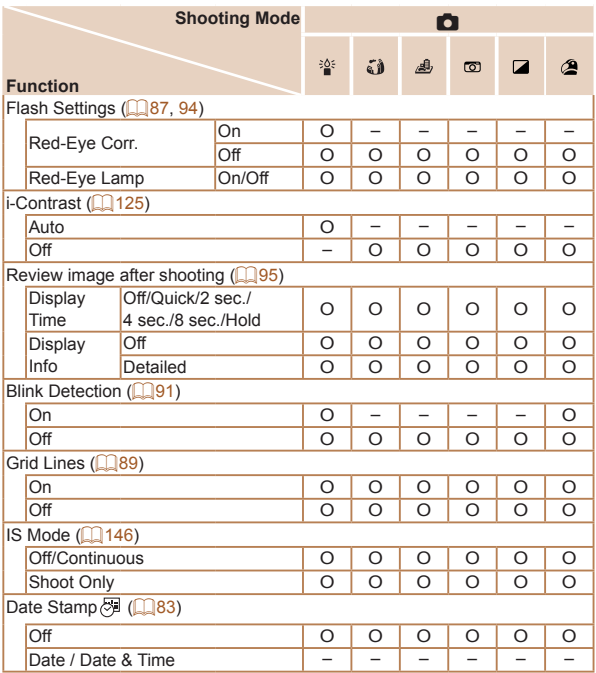

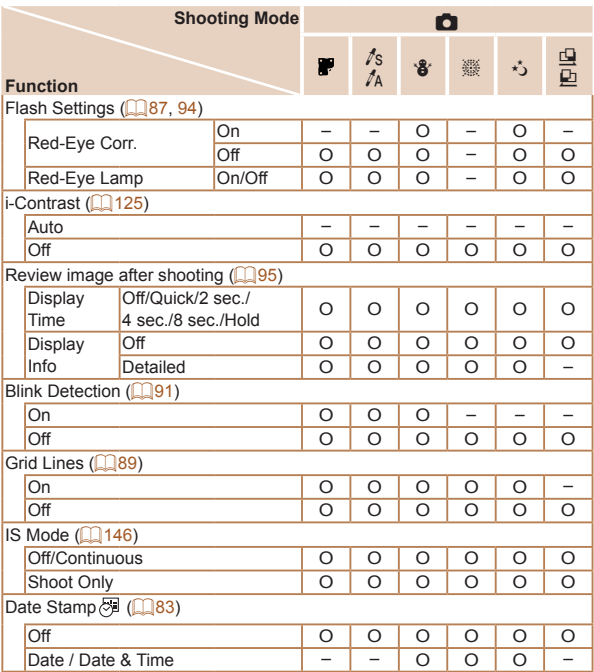

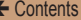

# **1 Set up Menu**

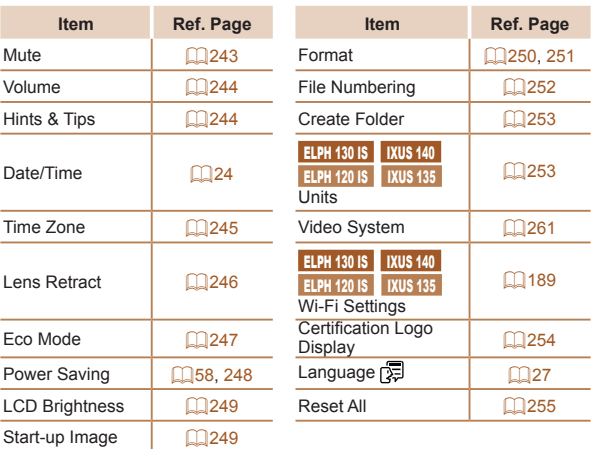

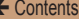

# **D** Playback Menu

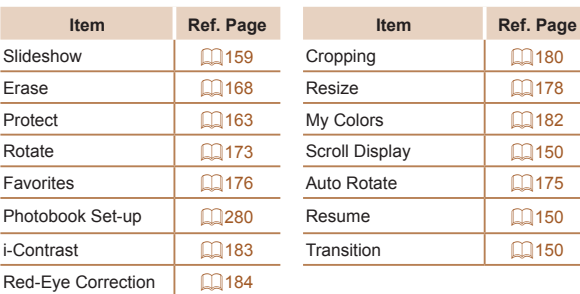

# **2** Print Menu

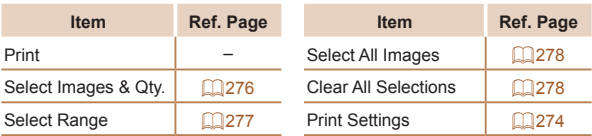

# Playback Mode FUNC. Menu

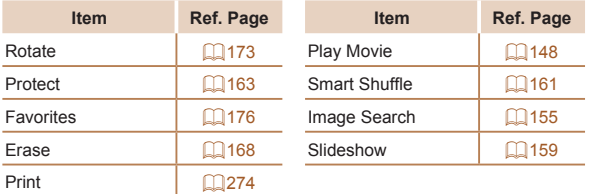

# Handling Precautions

- **•**  The camera is a high-precision electronic device. Avoid dropping it or subjecting it to strong impact.
- **•**  Never bring the camera near magnets, motors, or other devices that generate strong electromagnetic fields, which may cause malfunction or erase image data.
- **•**  If water droplets or dirt adheres to the camera or screen, wipe with a dry soft cloth, such as an eyeglass cloth. Do not rub hard or apply force.
- **•**  Never use cleaners containing organic solvents to clean the camera or screen.
- **•**  Use a blower brush to remove dust from the lens. If cleaning is difficult, contact a Canon Customer Support Help Desk.
- **•**  To prevent condensation from forming on the camera after sudden temperature changes (when the camera is transferred from cold to warm environments), put the camera in an airtight, resealable plastic bag and let it gradually adjust to the temperature before removing it from the bag.
- **•**  If condensation does form on the camera, stop using it immediately. Continuing to use the camera in this state may damage it. Remove the battery and memory card, and wait until the moisture has evaporated before resuming use.
- **•**  Before long-term battery storage, use up the battery's remaining charge, remove it from the camera, and store it in a plastic bag or similar container. Storing a partially charged battery over extended periods (about a year) may shorten its life or affect performance.

# **Specifications**

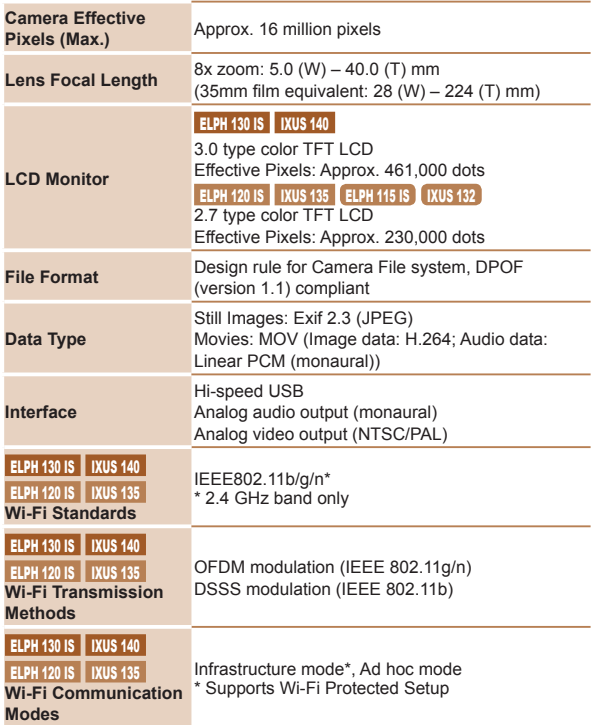

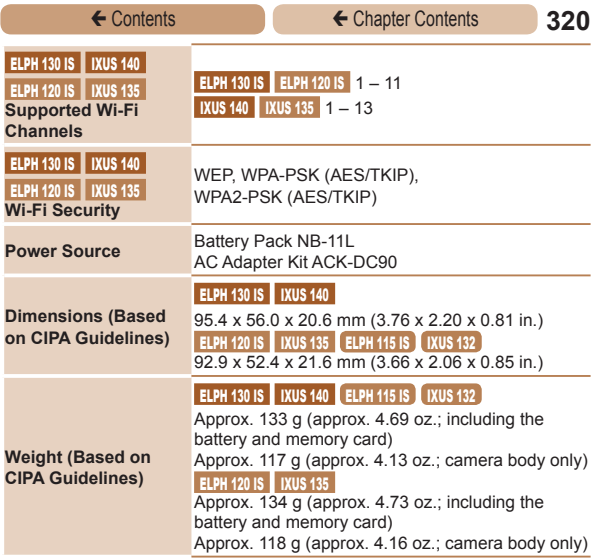

# **Number of Shots/Recording Time, Playback Time** ELPH 130 IS IXUS 140

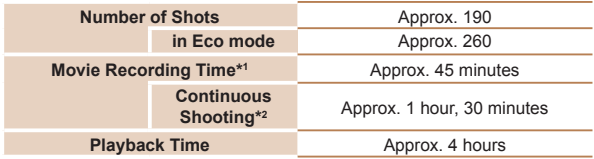

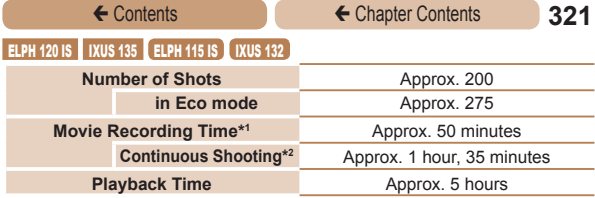

- \*1Time under default camera settings, when normal operations are performed, such as shooting, pausing, turning the camera on and off, and zooming.
- \*2Time available when shooting the maximum movie length (until recording stops automatically) repeatedly.
- The number of shots that can be taken is based on measurement guidelines of the Camera & Imaging Products Association (CIPA).
- Under some shooting conditions, the number of shots and recording time may be less than mentioned above.
- • Number of shots/time with a fully charged battery.

#### <span id="page-320-0"></span>**Number of 4:3 Shots per Memory Card**

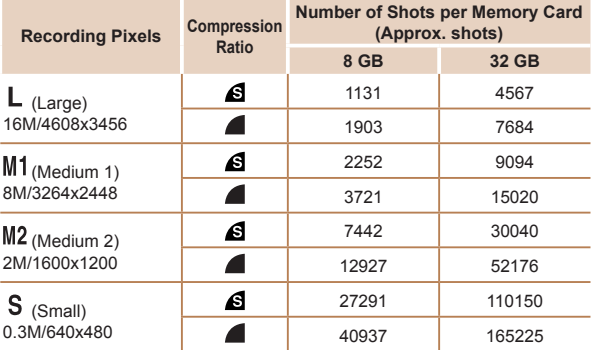

• The values in the table are measured according to Canon standards and may change depending on the subject, memory card and camera settings.

• The values in the table are based on 4:3 aspect ratio. If the aspect ratio is changed  $(1.85)$ , more images can be shot because the data size per image will be smaller than with 4:3 images. However, since  $[M2]$  16:9 images have a setting of 1920 x 1080 pixels, their data size will be larger than 4:3 images.

#### <span id="page-321-0"></span>**Recording Time per Memory Card**

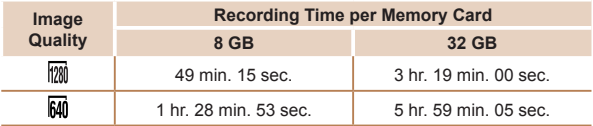

• The values in the table are measured according to Canon standards and may change depending on the subject, memory card and camera settings.

#### **ELPH 130 IS | IXUS 140**

• Recording will automatically stop when the clip file size reaches 4 GB, or when the recording time reaches approximately 10 minutes when shooting in  $\frac{1}{2}$   $\frac{1}{2}$ . or approximately 1 hour when shooting in  $\frac{1}{2}$ .

#### **ELPH 120 IS | IXUS 135 ELPH 115 IS | IXUS 132**

- Recording will automatically stop when the clip file size reaches 4 GB. or when the recording time reaches approximately 29 minutes and 59 seconds when shooting in [  $\frac{1}{2}$  ], or approximately 1 hour when shooting in  $\overline{[64]}$
- Recording may stop even if the maximum clip length has not been reached on some memory cards. SD Speed Class 4 or higher memory cards are recommended.

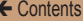

#### **Flash Range ELPH 130 IS | IXUS 140**

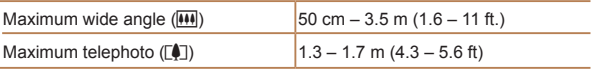

#### **ELPH 120 IS | IXUS 135 ELPH 115 IS | IXUS 132 |**

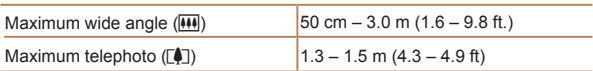

#### u **Shooting Range**

П

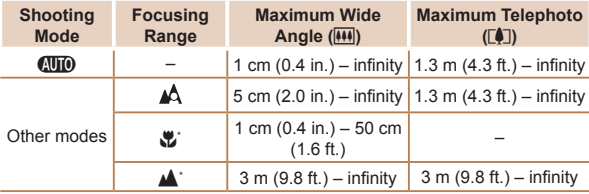

\* Not available in some shooting modes.

## **Continuous Shooting Speed**

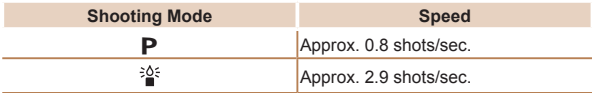

 $[\text{AIO}]$  mode, automatically set range  $1 - 1/2000$  sec.

### **Aperture**

f/number f/3.2 / f/9.0 (W), f/6.9 / f/20 (T)

### **Battery Pack NB-11L**

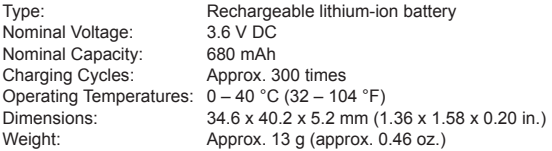

#### **Battery Charger CB-2LF/CB-2LFE**

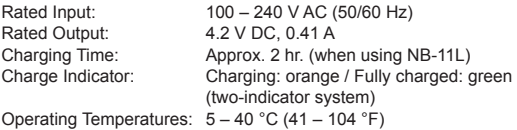

• All data is based on tests by Canon.

• Camera specifications or appearance are subject to change without notice.
# **Index**

# **A**

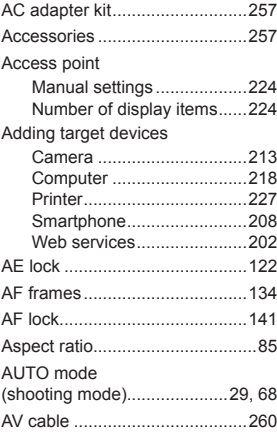

### **B**

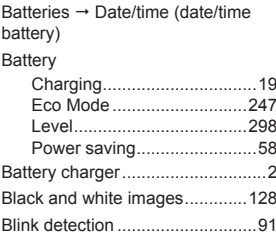

### **C**

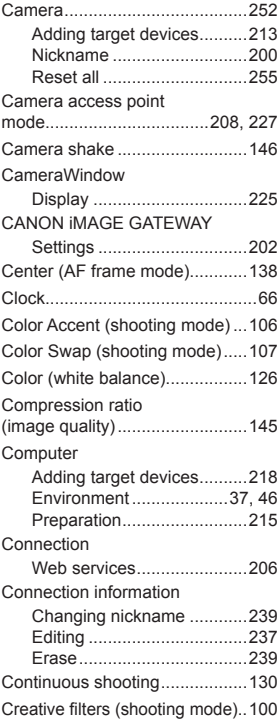

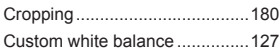

### **D**

### Date/time

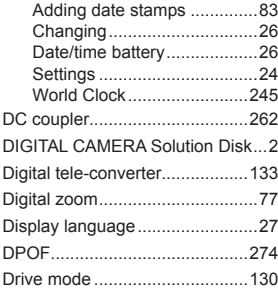

### **E**

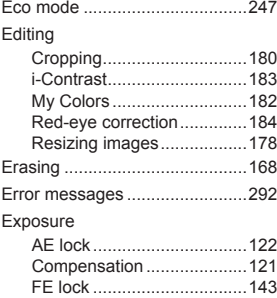

### **F**

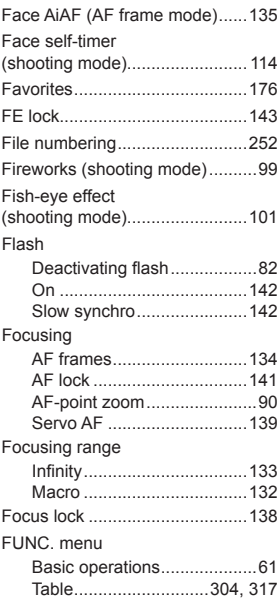

### **G**

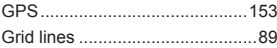

### **I**

i-Contrast...........................[125](#page-124-0), [183](#page-182-0)

Image quality  $\rightarrow$  Compression ratio (image quality)

### Images

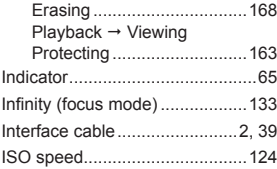

### **L**

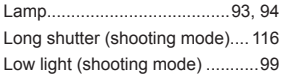

### **M**

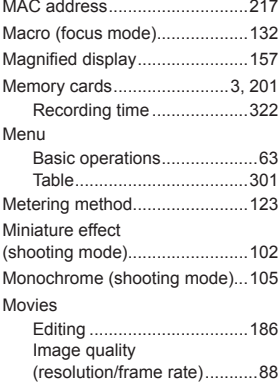

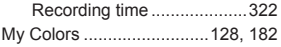

### **N**

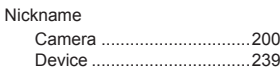

### **P**

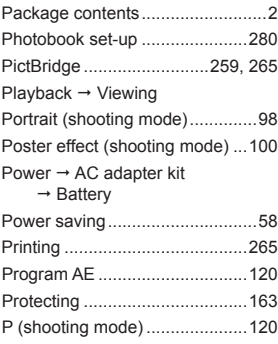

## **R**

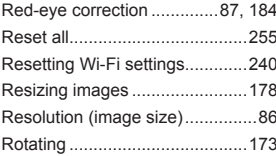

#### **S**

Saving images to a computer....[225](#page-224-0) Screen Display language...................[27](#page-26-0) Icons............................[297](#page-296-0), [299](#page-298-0)  $M$ enu  $\rightarrow$  FUNC. menu, Menu SD/SDHC/SDXC memory cards  $\rightarrow$  Memory cards Searching ..................................[155](#page-154-0) Self-timer .....................................[79](#page-78-0) 2-second self-timer................[80](#page-79-0) Customizing the self-timer.....[81](#page-80-0) Face self-timer (shooting mode) .................. [114](#page-113-0) Wink self-timer (shooting mode) .................. [112](#page-111-0) Sending images.........................[230](#page-229-0) Maximum number of images that can be sent together ....[230](#page-229-0) Sepia tone images.....................[128](#page-127-0) Servo AF....................................[139](#page-138-0) Shooting Shooting date/time → Date/time Shooting information ...........[297](#page-296-0) Slideshow ..................................[159](#page-158-0) Smartphone Adding target devices..........[208](#page-207-0) Changing privacy settings ...[212](#page-211-0) Privacy settings ................... [211](#page-210-0) Smart Shuffle.............................[161](#page-160-0) Smart Shutter (shooting mode)......................... [110](#page-109-0) Smile (shooting mode)............... [110](#page-109-0) Snow (shooting mode).................99

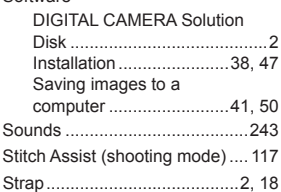

# Super vivid (shooting mode)......100 **T**

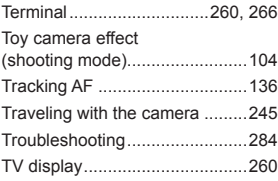

### **V**

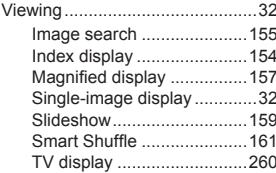

### **W**

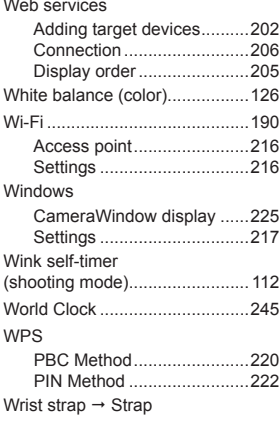

### **Z**

Zoom ...............................[30,](#page-29-0) [69,](#page-68-0) [77](#page-76-0)

### **CAUTION**

RISK OF EXPLOSION IF BATTERY IS REPLACED BY AN INCORRECT TYPE.

DISPOSE OF USED BATTERIES ACCORDING TO LOCAL REGULATION.

### **FCC/IC Notice**

Models: ELPH 130 IS PC1889/ ELPH 120 IS PC1896 (including WLAN Module Model WM218, FCC ID: AZD218)

The available scientific evidence does not show that any health problems are associated with using low power wireless devices. There is no proof, however, that these low power wireless devices are absolutely safe. Low power Wireless devices emit low levels of radio frequency energy (RF) in the microwave range while being used. Whereas high levels of RF can produce health effects (by heating tissue), exposure to low-level RF that does not produce heating effects causes no known adverse health effects. Many studies of low-level RF exposures have not found any biological effects. Some studies have suggested that some biological effects might occur, but such findings have not been confirmed by additional research. This model has been tested and found to comply with FCC/IC radiation exposure limits set forth for an uncontrolled equipment and meets the FCC radio frequency (RF) Exposure Guidelines in Supplement C to OET65 and RSS-102 of the IC radio frequency (RF) Exposure rules.

This device complies with Part 15 of FCC Rules and Industry Canada licence-exempt RSS standard(s). Operation is subject to the following two conditions: (1) this device may not cause interference, and (2) this device must accept any interference, including interference that may cause undesired operation of this device.

This transmitter must not be co-located or operated in conjunction with any other antenna or transmitter.

Digital Camera, Model IXUS 140 PC1889/ IXUS 135 PC1896 systems

Complies with **IDA Standards** DB00671

This product is installed with the WLAN Module which is certified to standards set by IDA Singapore.

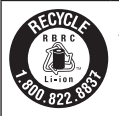

### **USA and Canada only:**

The Lithium ion/polymer battery that powers the product is recyclable. Please call 1-800-8-BATTERY for information on how to recycle this battery.

### **For CA, USA only**

Included lithium battery contains Perchlorate Material - special handling may apply.

See www.dtsc.ca.gov/hazardouswaste/perchlorate/ for details.

# **Trademark Acknowledgments**

- The SDXC logo is a trademark of SD-3C, LLC.
- **•**  This device incorporates exFAT technology licensed from **Microsoft**
- **•**  Wi-Fi®, Wi-Fi Alliance®, WPA™, WPA2™ and Wi-Fi Protected Setup™ are trademarks or registered trademarks of the Wi-Fi Alliance.

# **About MPEG-4 Licensing**

This product is licensed under AT&T patents for the MPEG-4 standard and may be used for encoding MPEG-4 compliant video and/or decoding MPEG-4 compliant video that was encoded only (1) for a personal and non-commercial purpose or (2) by a video provider licensed under the AT&T patents to provide MPEG-4 compliant video.

No license is granted or implied for any other use for MPEG-4 standard.

To ensure proper operation of this product, use of genuine Canon accessories is recommended.

### **FCC Notice**

(Digital Camera, Model ELPH 130 IS PC1889/ ELPH 120 IS PC1896/ ELPH 115 IS PC2018 systems)

This device complies with Part 15 of the FCC Rules. Operation is subject to the following two conditions;

(1) this device may not cause harmful interference, and

(2) this device must accept any interference received, including

interference that may cause undesired operation.

Note: This equipment has been tested and found to comply with the limits for Class B digital devices, pursuant to Part 15 of the FCC rules. These limits are designed to provide reasonable protection against harmful interference in a residential installation.

This equipment generates, uses and can radiate radio frequency energy and, if not installed and used in accordance with the instructions, may cause harmful interference to radio communications. However, there is no guarantee that interference will not occur in a particular installation. If this equipment does cause harmful interference to radio or television reception, which can be determined by turning the equipment off and on, the user is encouraged to try to correct the interference by one or more of the following measures:

- Reorient or relocate the receiving antenna
- Increase the separation between the equipment and receiver.
- • Connect the equipment into an outlet on a circuit different from that to which the receiver is connected.
- • Consult the dealer or an experienced radio/TV technician for help.

The cable with the ferrite core provided with the digital camera must be used with this equipment in order to comply with Class B limits in Subpart B of Part 15 of the FCC rules.

Do not make any changes or modifications to the equipment unless otherwise specified in the manual. If such changes or modifications should be made, you could be required to stop operation of the equipment.

Canon U.S.A., Inc.

One Canon Park, Melville, New York 11747, U.S.A.

Tel No. 1-800-OK-CANON (1-800-652-2666)

### **Canadian Radio Interference Regulations** CAN ICES-3 (B)/NMB-3 (B)

**Battery Charger CB-2LF** IMPORTANT SAFETY INSTRUCTIONS-SAVE THESE INSTRUCTIONS. DANGER-TO REDUCE THE RISK OF FIRE OR ELECTRIC SHOCK, CAREFULLY FOLLOW THESE INSTRUCTIONS.

For connection to a supply not in the U.S.A., use an attachment plug adapter of the proper configuration for the power outlet, if needed.

### **Battery Charger CB-2LFE**

The adapter can be used with a power supply between 100 and 240 V AC. Contact your Canon dealer for information about plug adapter for overseas use.

For U.S.A. customers only: For areas where 120 V AC power is not used, you will need a special plug adapter.

For only United States

Use a UL listed, 1.8-3m(6-10ft), Type SPT-2 or NTSPT-2, AWG no.18 power supply cord, rated for 125V 7A, with a non-polarized NEMA 1-15P plug rated for 125V 15A

### **Battery Charger CB-2LFE**

In normal use, keep the LED side face-up.

# **Disclaimer**

- **•**  Reprinting, transmitting, or storing in a retrieval system any part of this guide without the permission of Canon is prohibited.
- **•**  Canon reserves the right to change the contents of this guide at any time without prior notice.
- **•**  Illustrations and screenshots in this guide may differ slightly from the actual equipment.
- **•**  The above items notwithstanding, Canon accepts no liability for damages due to mistaken operation of the products.